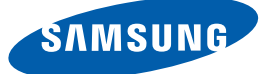

# Benutzerhandbu ch **SyncMaster** S23B550V S27B550V

Farbe und Aussehen des Geräts sind geräteabhängig, und jederzeitige Änderungen der technischen Daten des Geräts zum Zweck der Leistungssteigerung sind vorbehalten.

BN46-00193A-02

## Copyright

Der Inhalt dieses Handbuchs kann ohne Ankündigung geändert werden, um die Qualität zu verbessern.

© 2011 Samsung Electronics

Samsung Electronics hat die Urheberrechte für dieses Handbuch.

Die teilweise oder vollständige Verwendung oder Vervielfältigung dieses Handbuchs ohne die Genehmigung von Samsung Electronics ist untersagt.

Die Logos SAMSUNG und SyncMaster sind eingetragene Marken von Samsung Electronics.

Microsoft, Windows und Windows NT sind eingetragene Marken der Microsoft Corporation.

VESA, DPM und DDC sind eingetragene Marken der Video Electronics Standards Association.

- Verwaltungskosten werden abgerechnet, wenn:
	- (a) Auf Ihren Wunsch ein Ingenieur zu Ihnen geschickt wird, und es liegt kein Defekt des Geräts vor.

(d.h. wenn Sie dieses Benutzerhandbuch nicht gelesen haben).

- (b) Sie das Gerät in eine Reparaturwerkstatt bringen, und es liegt kein Defekt des Geräts vor. (d.h. wenn Sie dieses Benutzerhandbuch nicht gelesen haben).
- Der abgerechnete Betrag wird Ihnen mitgeteilt, ehe irgendwelche Arbeiten oder Kundenbesuche ausgeführt werden.

#### In diesem Handbuch verwendete Symbole

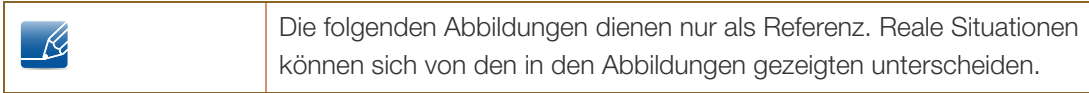

#### Symbole für Sicherheitshinweise

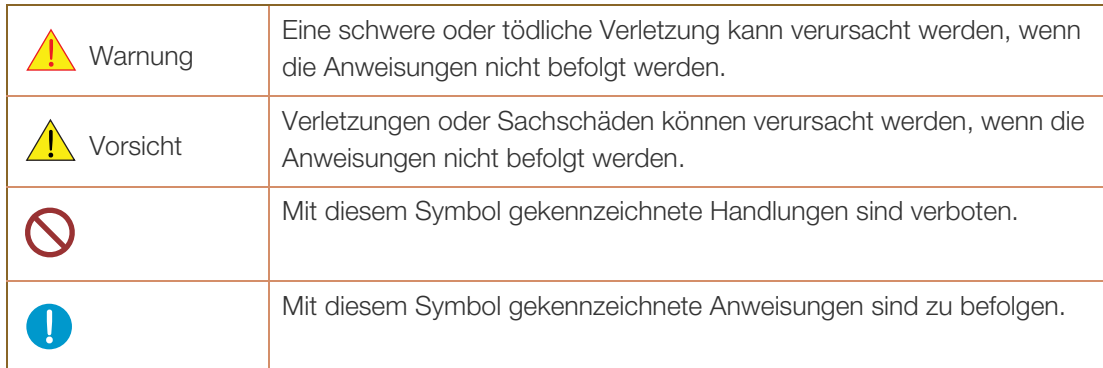

## **Reinigung**

#### **Reinigung**

Seien Sie vorsichtig bei der Reinigung, weil Display und Verkleidung moderner LCD-Bildschirme anfällig für Kratzer sind.

Gehen Sie bei der Reinigung wie folgt vor.

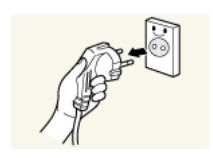

- 1. Schalten Sie den Bildschirm und den Computer aus.
- 2. Ziehen Sie das Netzkabel vom Bildschirm ab.
- 

Halten Sie das Stromkabel am Stecker, und berühren Sie das Kabel nicht mit nassen Händen. Andernfalls kann dies zu einem elektrischen Schlag oder Brand führen.

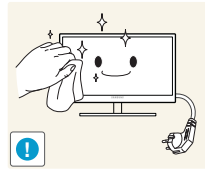

3. Wischen Sie die Anzeige des Monitors mit einem sauberen, weichen und trockenen Tuch ab.

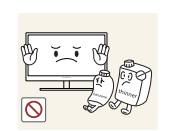

 Verwenden Sie für den Bildschirm keine Reinigungsmittel, die Alkohol, Lösungsmittel oder Tenside enthalten.

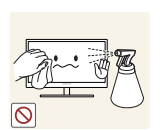

 Sprühen Sie kein Wasser oder Reinigungsmittel direkt auf das Gerät.

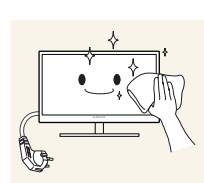

4. Befeuchten Sie ein weiches, trockenes Tuch mit Wasser, und wringen Sie es gründlich aus, um die Verkleidung des Bildschirms zu reinigen.

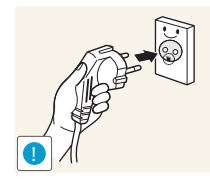

- 5. Bringen Sie nach der Reinigung das Netzkabel wieder am Gerät an.
- 6. Schalten Sie den Bildschirm und den Computer ein.

#### Absichern des Einbaubereichs

- Lassen Sie um das Gerät herum genügend Platz frei, um eine ausreichende Belüftung zu gewährleisten. Wenn die Temperatur im Innern des Geräts ansteigt, kann dies zu einem Feuer oder einer Beschädigung des Geräts führen. Achten Sie darauf, dass Sie beim Aufstellen des Geräts mindestens den unten abgebildeten Abstand einhalten.
- $\mathcal{R}$
- Das Aussehen kann sich je nach Gerät unterscheiden.

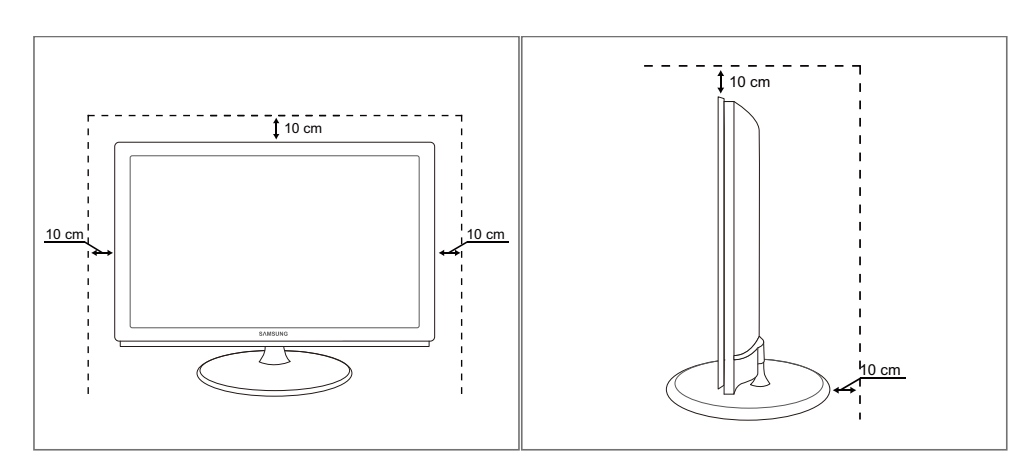

#### Vorsichtsmaßnahmen bei der Lagerung

- $\overline{\mathcal{R}}$
- Wenden Sie sich unbedingt an das Samsung Kundenservicecenter (seite88), wenn das Innere des Bildschirms gereinigt werden muss. (Es wird eine Servicegebühr erhoben.)

### **Sicherheitshinweise**

#### Strom und Sicherheit

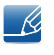

Die folgenden Abbildungen dienen nur als Referenz. Reale Situationen können sich von den in den Abbildungen gezeigten unterscheiden.

### Warnung

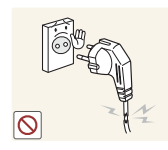

Verwenden Sie kein(en) beschädigtes/n Netzkabel oder Stecker oder eine lose Steckdose.

Dies kann zu einem elektrischen Schlag oder Brand führen.

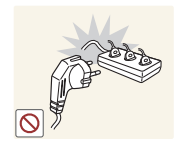

Schließen Sie nicht zu viele Geräte an der gleichen Steckdose bzw. Steckerleiste an.

Andernfalls kann die Steckdose überhitzen und einen Brand verursachen.

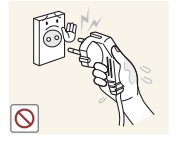

Berühren Sie den Netzstecker nicht mit nassen Händen.

Andernfalls kann dies zu einem elektrischen Schlag oder Brand führen.

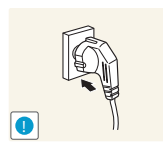

Stecken Sie den Netzstecker ganz hinein, sodass er nicht locker sitzt.

Eine instabile Verbindung kann einen Brand verursachen.

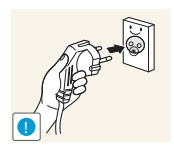

Schließen Sie den Netzstecker an eine geerdete Steckdose an (nur isolierte Geräte vom Typ 1).

Dies kann zu einem elektrischen Schlag oder Brand führen.

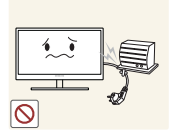

Knicken Sie das Netzkabel nicht, und ziehen Sie auch nicht mit Gewalt daran. Belasten Sie das Netzkabel nicht mit einem schweren Gegenstand.

 Ein beschädigtes Netzkabel kann einen elektrischen Schlag oder Brand verursachen.

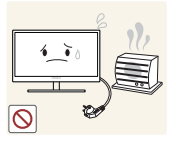

Stellen Sie das Gerät nicht in der Nähe von Wärmequellen auf.

Dies kann zu einem elektrischen Schlag oder Brand führen.

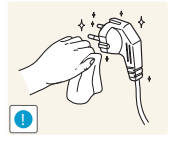

Entfernen Sie Fremdkörper wie Staub um die Steckerstifte und die Steckdose mit einem trockenen Tuch.

Andernfalls kann ein Brand entstehen.

# **A** Vorsicht

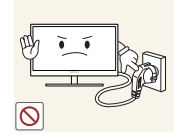

Ziehen Sie den Netzstecker nicht ab, während das Gerät verwendet wird.

Das Gerät könnte durch eine Überspannung beschädigt werden.

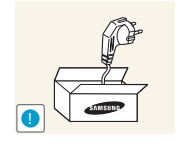

Verwenden Sie das Netzkabel nicht für andere als von Samsung gelieferte zugelassene Produkte.

Dies kann zu einem elektrischen Schlag oder Brand führen.

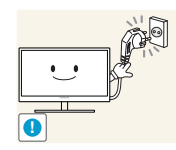

Sorgen Sie dafür, dass die Steckdose, an der das Netzkabel angeschlossen ist, gut zugänglich ist.

 Wenn im Gerät ein Problem auftritt, ziehen Sie das Netzkabel ab, um das Gerät vollständig stromlos zu machen.

Mit der Ein-/Aus-Taste wird die Stromzufuhr nicht völlig unterbrochen.

Fassen Sie den Stecker, wenn Sie das Netzkabel aus der Steckdose ziehen.

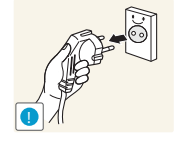

Dies kann zu einem elektrischen Schlag oder Brand führen.

#### Installieren

# Warnung

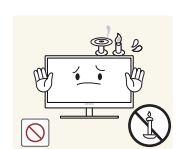

LEGEN SIE AUF DER OBERSEITE DES GERÄTS KEINE KERZEN, INSEKTENSCHUTZMITTEL ODER ZIGARETTEN AB. STELLEN SIE DAS GERÄT NICHT IN DER NÄHE VON WÄRMEQUELLEN AUF.

Andernfalls kann ein Brand entstehen.

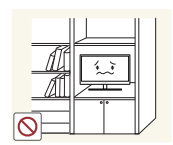

Vermeiden Sie die Aufstellung des Geräts in einem kleinen Raum mit schlechter Belüftung, wie ein Bücherregal oder ein Wandschrank.

 Andernfalls kann ein Brand aufgrund einer erhöhten Innentemperatur entstehen.

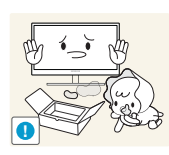

Bewahren Sie die Verpackungsfolie des Geräts an einem Ort auf, der nicht für Kinder zugänglich ist.

Kinder könnten daran ersticken.

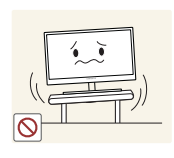

Stellen Sie das Gerät nicht auf eine instabile oder vibrierende Oberfläche (unsicheres Regal, geneigte Fläche usw.).

- Das Gerät könnte herunterfallen und zerbrechen oder Verletzungen verursachen.
- Wenn das Gerät an einem Ort mit besonders starker Vibration verwendet wird, kann es beschädigt oder ein Brand verursacht werden.

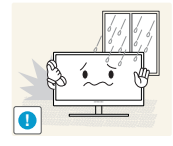

Stellen Sie das Gerät nicht in einem Fahrzeug oder an einem Ort, der Staub, Feuchtigkeit (Wasser tropft u.ä.), Öl oder Rauch ausgesetzt ist, auf.

Dies kann zu einem elektrischen Schlag oder Brand führen.

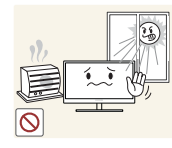

Setzen Sie das Gerät nicht direkter Sonneneinstrahlung, Hitze oder einem heißen Gegenstand wie einem Herd aus.

 Andernfalls kann die Gerätelebensdauer verringert oder ein Feuer verursacht werden.

Stellen Sie das Gerät außerhalb der Reichweite von kleinen Kindern auf.

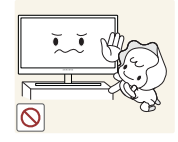

Das Gerät könnte herunterfallen und Kinder verletzen.

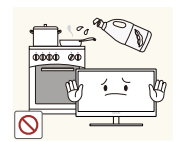

Speiseöl, wie beispielsweise Sojaöl, kann das Gerät beschädigen oder verformen. Stellen Sie das Gerät nicht in einer Küche oder in der Nähe einer Küchentheke auf.

# Vorsicht

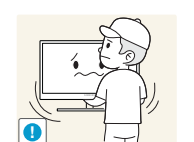

Achten Sie darauf, das Gerät beim Transport nicht fallen zu lassen.

Andernfalls kann es zu Betriebsstörungen oder zu Verletzungen kommen.

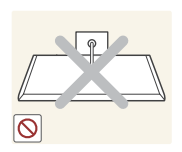

Legen Sie das Gerät nicht auf seiner Vorderseite ab.

Der Bildschirm könnte dadurch beschädigt werden.

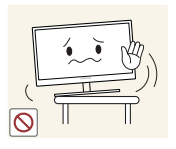

Stellen Sie bei der Aufstellung des Geräts in einem Schrank oder Regal sicher, dass die Unterkante der Vorderseite des Geräts nicht herausragt.

- Das Gerät könnte herunterfallen und zerbrechen oder Verletzungen verursachen.
- Stellen Sie das Gerät nur in Schränke oder Regale geeigneter Größe.

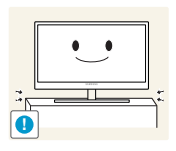

Setzen Sie das Gerät vorsichtig ab.

 Das Gerät könnte herunterfallen und zerbrechen oder Verletzungen verursachen.

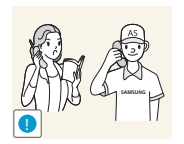

Wenn Sie das Gerät an einem ungewöhnlichen Ort (ein Ort mit viel Feinstaub, chemischen Substanzen oder extremen Temperaturen oder ein Flughafen oder Bahnhof, wo das Gerät ständig für einen längeren Zeitraum im Betrieb sein soll) aufstellen, kann dies seine Leistung erheblich beeinträchtigen.

 Wenden Sie sich unbedingt an das Samsung Kundenservicecenter (seite88), bevor Sie das Gerät an einem solchen Ort aufstellen.

#### Betrieb

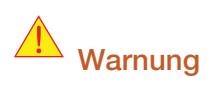

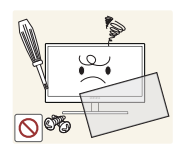

Das Gerät steht unter Hochspannung. Versuchen Sie nicht, das Gerät selbst zu zerlegen, zu reparieren oder zu modifizieren.

- Dies kann zu einem elektrischen Schlag oder Brand führen.
- Wenden Sie sich zur Reparatur an das Samsung Kundenservicecenter (seite88).

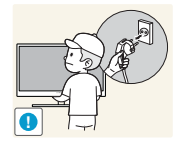

Achten Sie vor dem Transport des Geräts darauf, den Netzschalter auszuschalten und alle angeschlossenen Kabel, einschließlich Netzkabel und Antennenkabel, vom Gerät zu lösen.

 Andernfalls kann das Netzkabel beschädigt und ein Brand oder Stromschlag hervorgerufen werden.

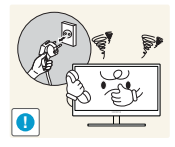

Wenn das Gerät ein seltsames Geräusch, Brandgeruch oder Rauch von sich gibt, ziehen Sie sofort das Netzkabel ab, und wenden Sie sich an das Samsung Kundenservicecenter (seite88).

Dies kann zu einem elektrischen Schlag oder Brand führen.

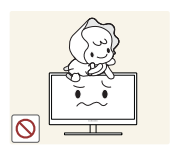

Lassen Sie Kinder nicht mit dem Gerät spielen.

Das Gerät könnte herunterfallen, und Ihr Kind könnte sich verletzen.

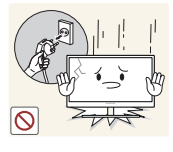

Wenn das Gerät herunterfällt oder außen beschädigt ist, schalten Sie es aus, ziehen Sie das Netzkabel ab, und wenden Sie sich an das Samsung Kundenservicecenter (seite88).

Andernfalls kann dies zu einem elektrischen Schlag oder Brand führen.

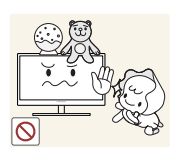

Legen Sie keine schweren Gegenstände, Spielzeug oder Süßigkeiten auf die Oberseite des Geräts.

 Das Gerät oder schwere Gegenstände könnten herunter fallen, wenn Kinder nach dem Spielzeug oder den Süßigkeiten greifen, was zu schweren Verletzungen führen könnte.

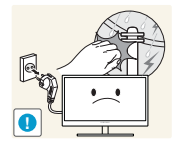

Ziehen Sie bei einem Blitz oder Gewitter das Netzkabel ab, und berühren Sie nicht das Antennenkabel.

Dies kann zu einem elektrischen Schlag oder Brand führen.

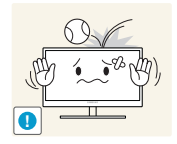

Lassen Sie auf das Gerät keine Gegenstände fallen, und schlagen Sie auch nicht dagegen.

Dies kann zu einem elektrischen Schlag oder Brand führen.

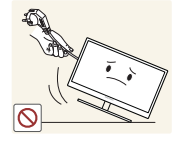

Bewegen Sie das Gerät nicht, indem Sie am Netzkabel oder an einem anderen Kabel ziehen.

 Andernfalls kann das Netzkabel oder das Gerät beschädigt und ein Brand oder Stromschlag hervorgerufen werden.

**.**  $\sqrt{2}$ 

Berühren Sie das Gerät oder den Netzstecker nicht, wenn Gas austritt. Lüften Sie den Raum sofort.

- Funken können eine Explosion oder einen Brand verursachen.
- Berühren Sie bei einem Gewitter nicht das Netzkabel oder das Antennenkabel.

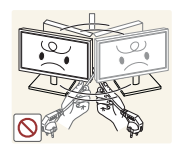

Heben oder bewegen Sie das Gerät nicht, indem Sie am Netzkabel oder an einem anderen Kabel ziehen.

 Andernfalls kann das Netzkabel oder das Gerät beschädigt und ein Brand oder Stromschlag hervorgerufen werden.

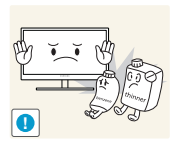

Verwenden Sie kein brennbares Spray und keine brennbare Substanz in der Nähe des Geräts, und bewahren Sie diese auch nicht in der Nähe auf.

Dies kann zu einer Explosion oder zu einem Brand führen.

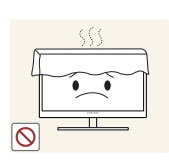

Stellen Sie sicher, dass die Lüftungsöffnungen nicht durch Tischdecken oder Vorhänge blockiert sind.

 Andernfalls kann ein Brand aufgrund einer erhöhten Innentemperatur entstehen.

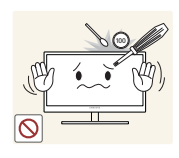

Stecken Sie keine metallischen Gegenstände (Schrauben, Münze, Haarnadeln usw.) oder brennbaren Objekte (Papier, Streichhölzer usw.) in die Lüftungsöffnungen oder Anschlüsse des Geräts.

- Wenn in das Gerät Wasser oder Fremdsubstanzen eindringen, schalten Sie es aus, ziehen Sie das Netzkabel ab, und wenden Sie sich an das Samsung Kundenservicecenter (seite88).
- Andernfalls kann es zu Betriebsstörungen, einem elektrischen Schlag oder Brand kommen.

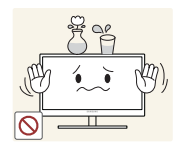

Stellen Sie keine mit Flüssigkeit gefüllten Gegenstände (Vasen, Töpfe, Flaschen usw.) oder metallischen Gegenstände auf das Gerät.

- Wenn in das Gerät Wasser oder Fremdsubstanzen eindringen, schalten Sie es aus, ziehen Sie das Netzkabel ab, und wenden Sie sich an das Samsung Kundenservicecenter (seite88).
- Andernfalls kann es zu Betriebsstörungen, einem elektrischen Schlag oder Brand kommen.

## **A** Vorsicht

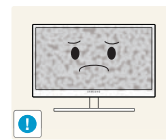

Das Anzeigen von Standbildern auf dem Bildschirm über einen längeren Zeitraum kann zum Einbrennen von Nachbildern oder Pixelfehlern führen.

 Wenn Sie das Gerät über einen längeren Zeitraum nicht verwenden, aktivieren Sie den Energiesparmodus oder einen Bewegtbild-Bildschirmschoner.

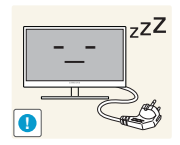

Ziehen Sie das Netzkabel aus der Steckdose, wenn Sie das Gerät für einen längeren Zeitraum (Urlaub usw.) nicht verwenden.

 Andernfalls kann es durch angesammelten Staub, Überhitzung, elektrischen Schlag oder Leckstrom zu einem Brand kommen.

**!**

Verwenden Sie das Gerät mit der empfohlenen Auflösung und Frequenz.

Ihr Sehvermögen könnte sich sonst verschlechtern.

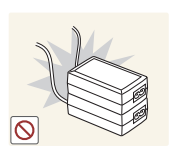

Stapeln Sie Netzteile nicht.

Andernfalls kann ein Brand entstehen.

Entfernen Sie den Plastikbeutel vom Netzteil, bevor Sie es verwenden.

Andernfalls kann ein Brand entstehen.

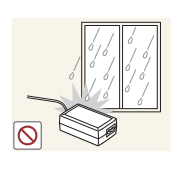

Schützen Sie das Netzteil vor Wasser oder Feuchtigkeit.

- Dies kann zu einem elektrischen Schlag oder Brand führen.
- Vermeiden Sie die Verwendung des Geräts im Freien, wo es Regen oder Schnee ausgesetzt sein könnte.
- Achten Sie darauf, das Netzteil nicht mit Wasser in Kontakt zu bringen, wenn Sie den Boden wischen.

Stellen Sie das Netzteil nicht in die Nähe eines Heizgeräts.

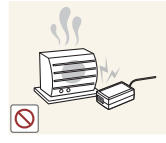

Andernfalls kann ein Brand entstehen.

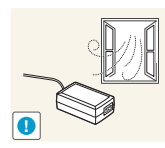

Bewahren Sie das Netzteil in einem gut belüfteten Raum auf.

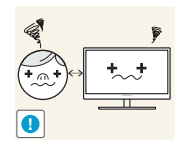

Wenn Sie über einen längeren Zeitraum aus zu geringer Entfernung auf den Bildschirm schauen, kann dies zu einer Verschlechterung Ihres Sehvermögens führen.

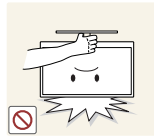

Stellen Sie den Bildschirm nicht auf den Kopf. Transportieren Sie ihn nicht, indem Sie ihn am Ständer halten.

 Das Gerät könnte herunterfallen und zerbrechen oder Verletzungen verursachen.

Verwenden Sie keine Luftbefeuchter oder Öfen in der Nähe des Geräts.

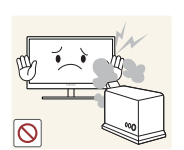

Dies kann zu einem elektrischen Schlag oder Brand führen.

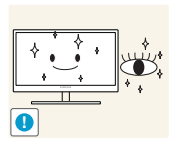

Gönnen Sie Ihren Augen pro 1 Stunde Geräteverwendung eine Pause von 5 Minuten.

Die Augen werden weniger ermüdet.

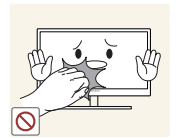

Berühren Sie nicht den Bildschirm, wenn das Gerät längere Zeit eingeschaltet war, weil es heiß wird.

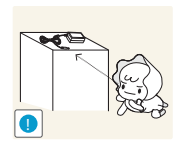

Bewahren Sie die kleinen mit dem Gerät verwendeten Zubehörteile außerhalb der Reichweite von Kindern auf.

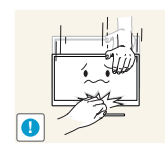

Seien Sie beim Einstellen des Gerätewinkels oder der Ständerhöhe vorsichtig.

- Andernfalls könnten Finger oder Hände von Kindern stecken bleiben und verletzt werden.
- Wenn Sie das Gerät übermäßig kippen, kann es herunterfallen und Verletzungen verursachen.

Stellen Sie keine schweren Gegenstände auf das Gerät.

Betriebsstörungen oder Verletzungen können die Folge sein.

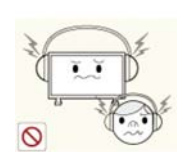

Stellen Sie keine zu große Lautstärke ein, wenn Sie Kopfhörer oder Ohrstecker benutzen.

Zu große Lautstärke kann zu Gehörschädigungen führen.

### Richtige Haltung für die Verwendung des Geräts

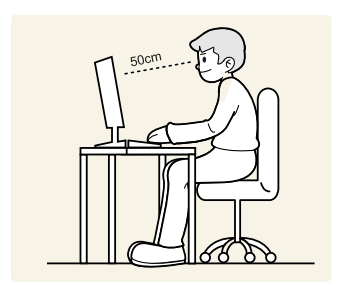

Verwenden Sie das Gerät in der richtigen Haltung wie folgt.

- Sitzen Sie aufrecht, mit geradem Rücken.
- Lassen Sie einen Abstand von 45 bis 50 cm zwischen Auge und Bildschirm, und blicken Sie leicht nach unten auf den Bildschirm.

Die Augen sollen direkt vor dem Bildschirm sein.

- Passen Sie den Winkel so an, dass sich auf dem Bildschirm kein Licht reflektiert.
- Halten Sie Ihre Unterarme senkrecht zu Ihren Oberarmen und auf einer Ebene mit dem Handrücken.
- Halten Sie die Ellenbogen ungefähr in einem rechten Winkel.
- Stellen Sie die Höhe des Gerät so ein, dass Sie Ihre Knie mindestens 90˚ beugen können, die Fersen auf dem Boden aufliegen und Ihre Arme niedriger als Ihr Herz positioniert sind.

# VOR INBETRIEBNAHME DES GERÄTS

# VORBEREITUNG 18 Überprüfen des Inhalts

#### 2 Copyright

2 | In diesem Handbuch verwendete Symbole 2 | Symbole für Sicherheitshinweise

#### 3 Reinigung

3 Reinigung 4 Absichern des Einbaubereichs 4 Vorsichtsmaßnahmen bei der Lagerung

#### 5 Sicherheitshinweise

5 Strom und Sicherheit 6 Installieren 8 Betrieb

#### 12 | Richtige Haltung für die Verwendung des Geräts

18 Entfernen der Verpackung 19 | Überprüfen des Lieferumfangs

#### 20 Bauteile

20 Tasten auf Vorderseite 22 | Rückseite

#### 23 Installieren

23 Befestigen des Standfußes

24 Ändern der Geräteneigung

25 Befestigen einer Wandhalterung oder eines **Standfußes** 

26 Schloss für den Diebstahlschutz

# VERWENDEN VON "MHL(MOBILE HIGH-DEFINITION LINK)"

# **ANSCHLIEßEN** UND VERWENDEN EINES EXTERNEN **GERÄTS**

#### 28 | "MHL" (Mobile High-Definition Link) 29 Verwenden von "MHL" 31 Deaktivieren von "MHL"

32 Vor dem Anschließen 32 Vorbereitungen vor dem Anschließen

#### 32 Anschließen an die Stromversorgung

#### 33 Anschließen und Verwenden eines PCs

33 Anschließen an einen PC 34 Anschließen von Kopfhörern oder Lautsprechern 35 Treiberinstallation 36 Einstellen der optimalen Auflösung 37 Ändern der Auflösung mithilfe eines PCs

#### 40 Helligkeit

40 Einstellen der Helligkeit

41 Kontrast 41 | Konfigurieren von Kontrast

42 Schärfe 42 | Konfigurieren von Schärfe

#### 43 | SAMSUNG MAGIC Bright

43 Konfigurieren von SAMSUNG MAGIC Bright

45 | SAMSUNG MAGIC Angle 45 | Konfigurieren von SAMSUNG MAGIC Angle

47 Grob 47 Anpassen von Grob

# BILDSCHIRMKONF IGURATION

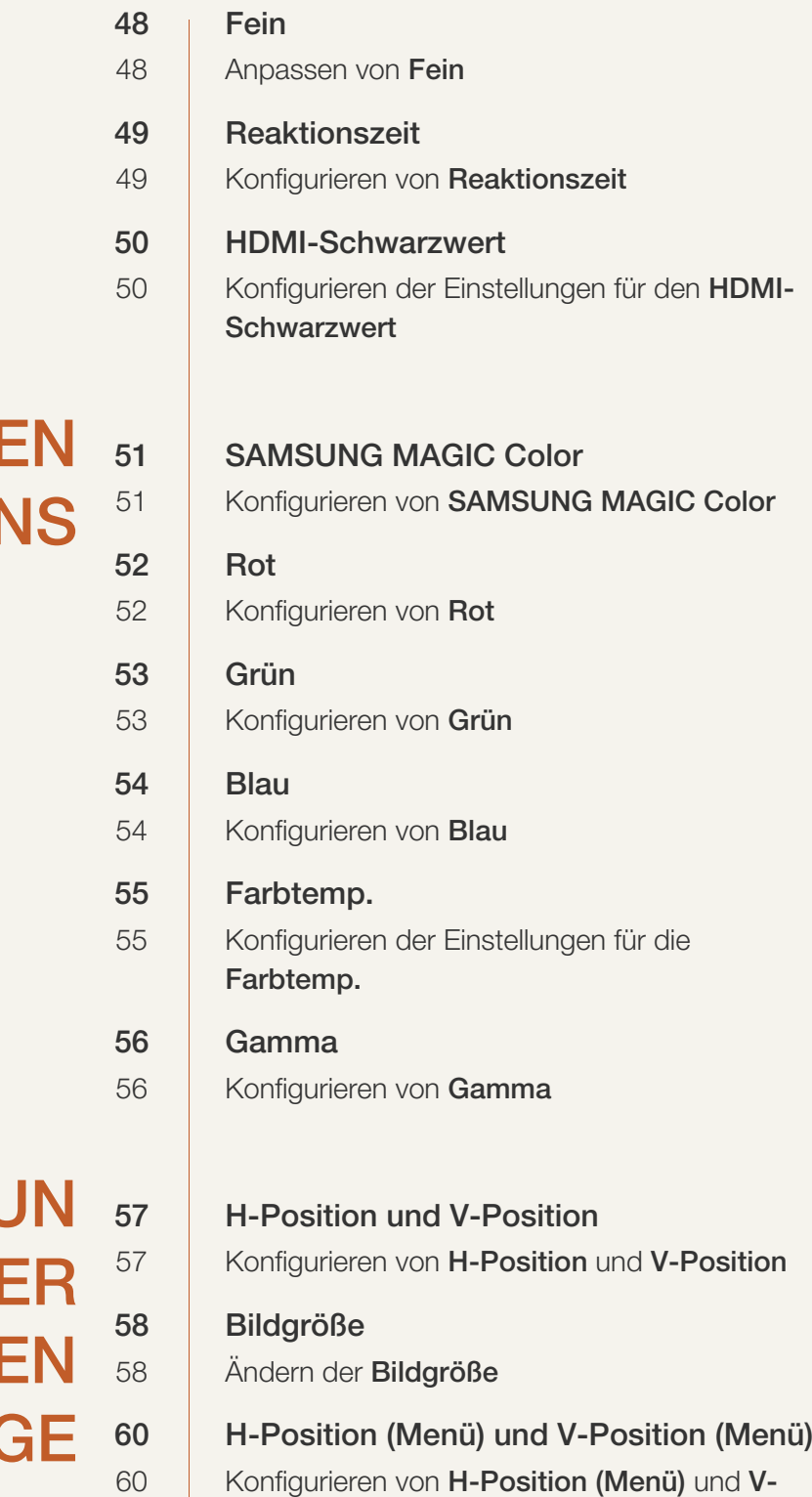

Position (Menü)

# **KONFIGURIERI DES FARBTON**

# **GRÖßENÄNDERU G ODI VERSCHIEBI DER ANZEIG**

### SETUP UND RESET 61 Reset 61 Initialisieren von Einstellungen Reset 62 Sprache 62 | Ändern der Sprache 63 Öko-Sparmodus 63 | Konfigurieren von Eco Saving 64 AutoAbschaltung 64 Konfigurieren von AutoAbschaltung 65 Abschalttimerwert 65 | Konfigurieren von Abschalttimerwert 66 PC/AV-Modus 66 | Konfigurieren von PC/AV-Modus 67 Tasten-Wdh.-Zeit 67 | Konfigurieren von Tasten-Wdh.-Zeit 68 Autom. Quelle 68 | Konfigurieren von Autom. Quelle 69 Anz. dauer 69 Konfigurieren von Anz. dauer 70 Transparenz-Menü 70 Ändern des Transparenz-Menü MENÜ INFORMATIONEN U.A. 71 INFORMATIONEN 71 Anzeigen von **INFORMATIONEN** 71 Konfigurieren der Lautstärke auf dem **Startbildschirm** 71 Lautstärke 72 Tonmodus

# INSTALLIEREN DER SOFTWARE

# HANDBUCH ZUR FEHLERBEHEBUN G

# **TECHNISCHE DATEN**

ANHANG 88 Kontakt zu SAMSUNG WORLDWIDE

#### 73 Magic Tune

73 | Was ist MagicTune? 73 Installieren der Software 74 Entfernen der Software

#### 75 MultiScreen

75 Installieren der Software 76 Entfernen der Software

#### 77 Anforderungen vor einer Kontaktaufnahme mit dem Samsung-Kundendienstcenter

77 Testen des Geräts 77 Überprüfen von Auflösung und Frequenz 77 | Überprüfen Sie folgenden Punkte.

80 F & A

#### 82 Allgemein

84 Energiesparmodus

85 Tabelle der Standardsignalmodi

#### 93 **Ordnungsgemäße Entsorgung** 93 Korrekte Entsorgung von Altgeräten (Elektroschrott)

94 Terminologie

# **Vorbereitung**

## 1.1 Überprüfen des Inhalts

#### 1.1.1 Entfernen der Verpackung

*1* Öffnen Sie die Verpackung. Achten Sie darauf, das Gerät nicht zu beschädigen, wenn Sie die Verpackung mit einem scharfen Instrument öffnen.

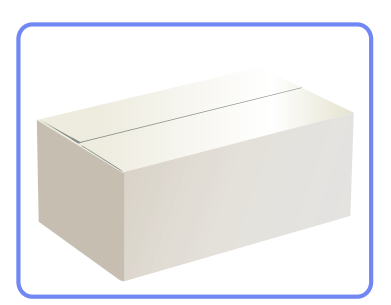

*2* Entfernen Sie das Styropor vom Gerät.

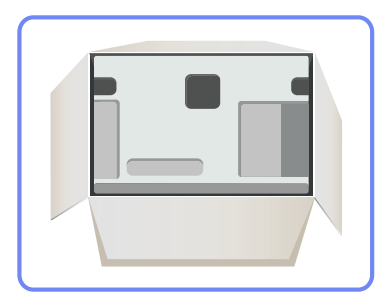

*3* Überprüfen Sie die Komponenten und entfernen Sie das Styropor und Kunststoffhülle.

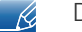

Diese Abbildung dient nur als Beispiel.

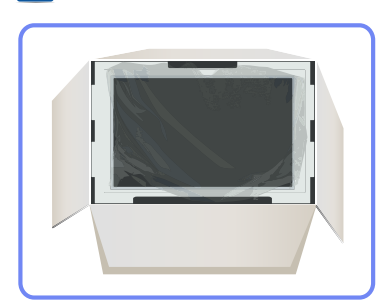

4 Bewahren Sie die Kiste an einem trockenen Platz auf, damit Sie sie zur Verfügung haben, wenn das Gerät später einmal transportiert werden muss.

# **Vorbereitung**

#### 1.1.2 Überprüfen des Lieferumfangs

- Kontaktieren Sie den Händler, bei dem Sie das Produkt gekauft haben, wenn etwas fehlt. – K
	- Das Aussehen des lieferbaren Zubehörs und der lieferbaren Teile kann vom dargestellten Bild abweichen.

#### Komponenten

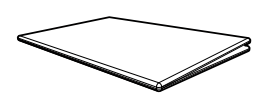

Kurzanleitung zur Konfiguration Garantiekarte (nicht überall verfügbar)

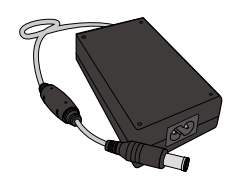

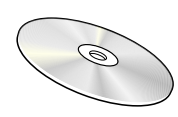

Benutzerhandbuch

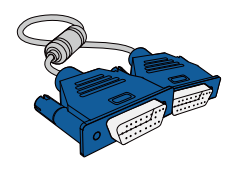

Netzkabel Netzteil D-Sub-Kabel (Zubehör)

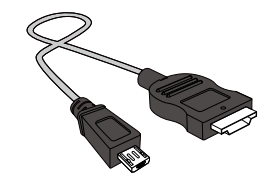

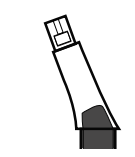

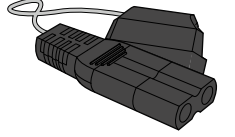

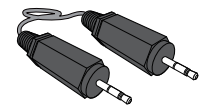

Stereokabel HDMI-Kabel (Zubehör) MHL-Kabel

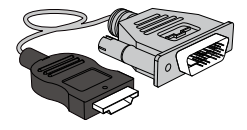

HDMI-DVI-Kabel (Zubehör) Standfuß Sockelverbindungsstück

 $\overline{\mathcal{R}}$ 

 $\Box$ 

Der Inhalt der Lieferkiste kann sich je nach Standort unterscheiden.

## 1.2 Bauteile

 $\mathscr{R}$ 

#### 1.2.1 Tasten auf Vorderseite

Die Farbe und Form von Teilen können sich von diesen Darstellungen unterscheiden. Unangekündigte Änderungen der technischen Daten des Geräts zum Zweck der Qualitätssteigerung sind vorbehalten.

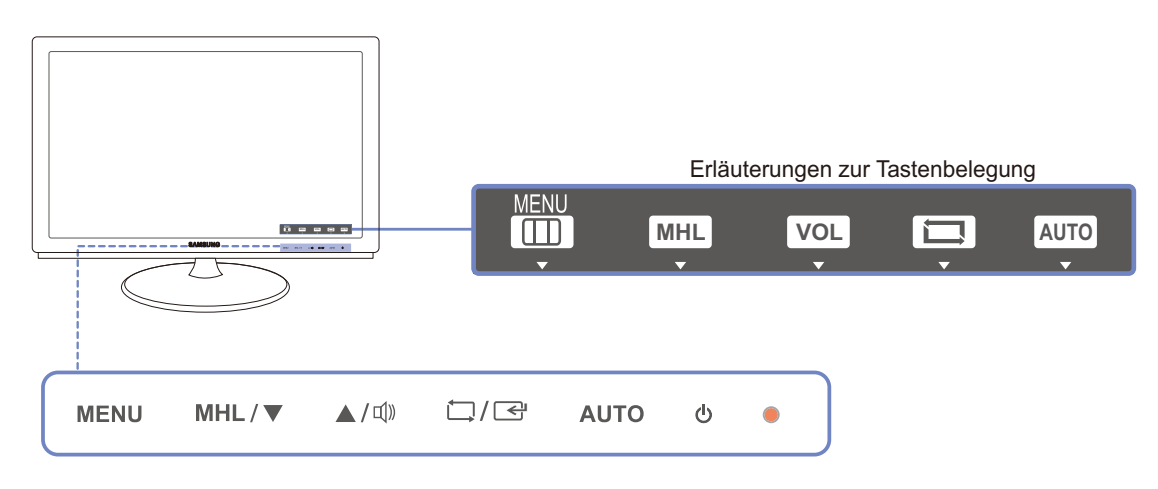

Dies ist ein Tastschalter. Tippen Sie leicht auf die Taste.  $\overline{\mathscr{R}}$ 

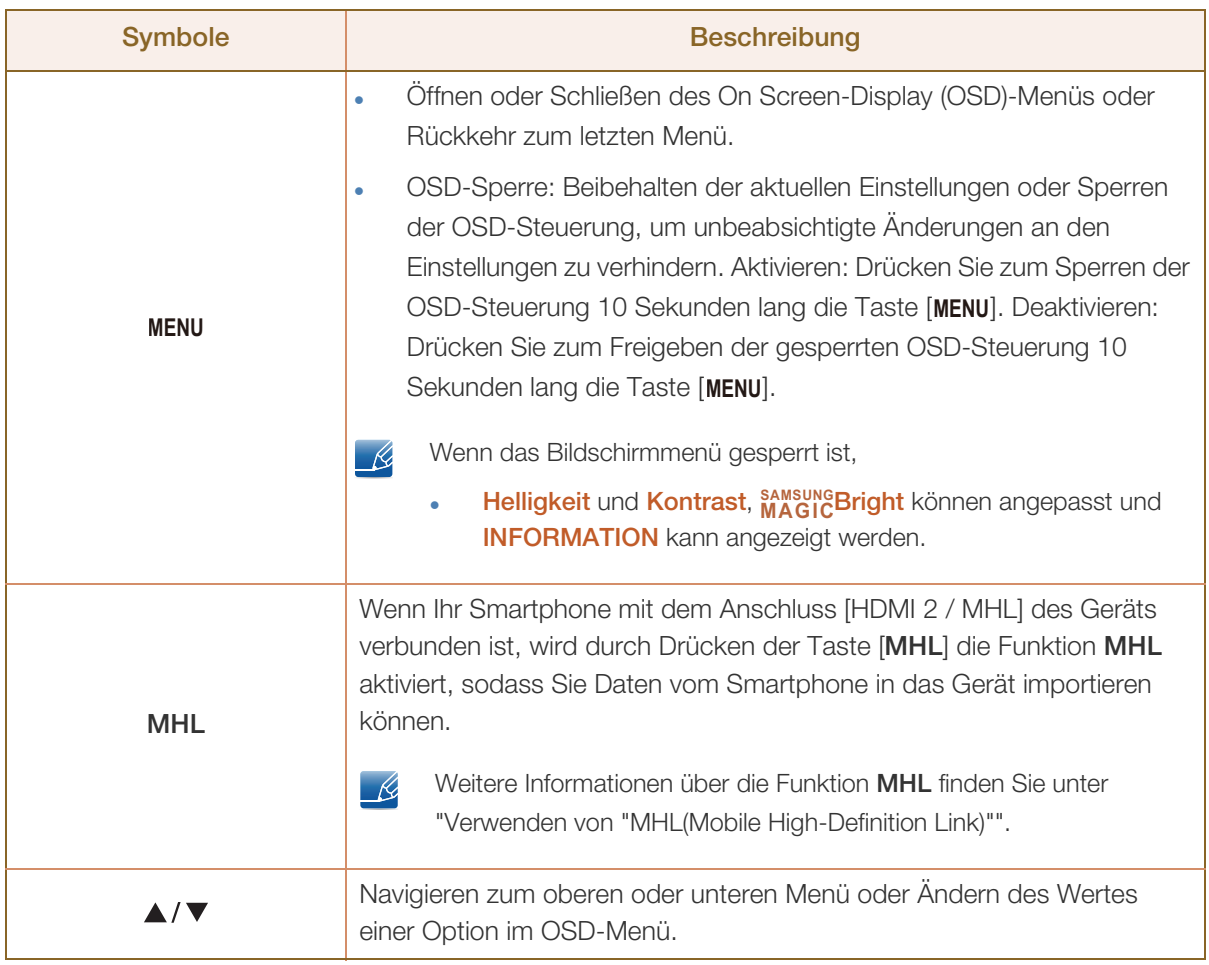

a Millellin<br>Millellin

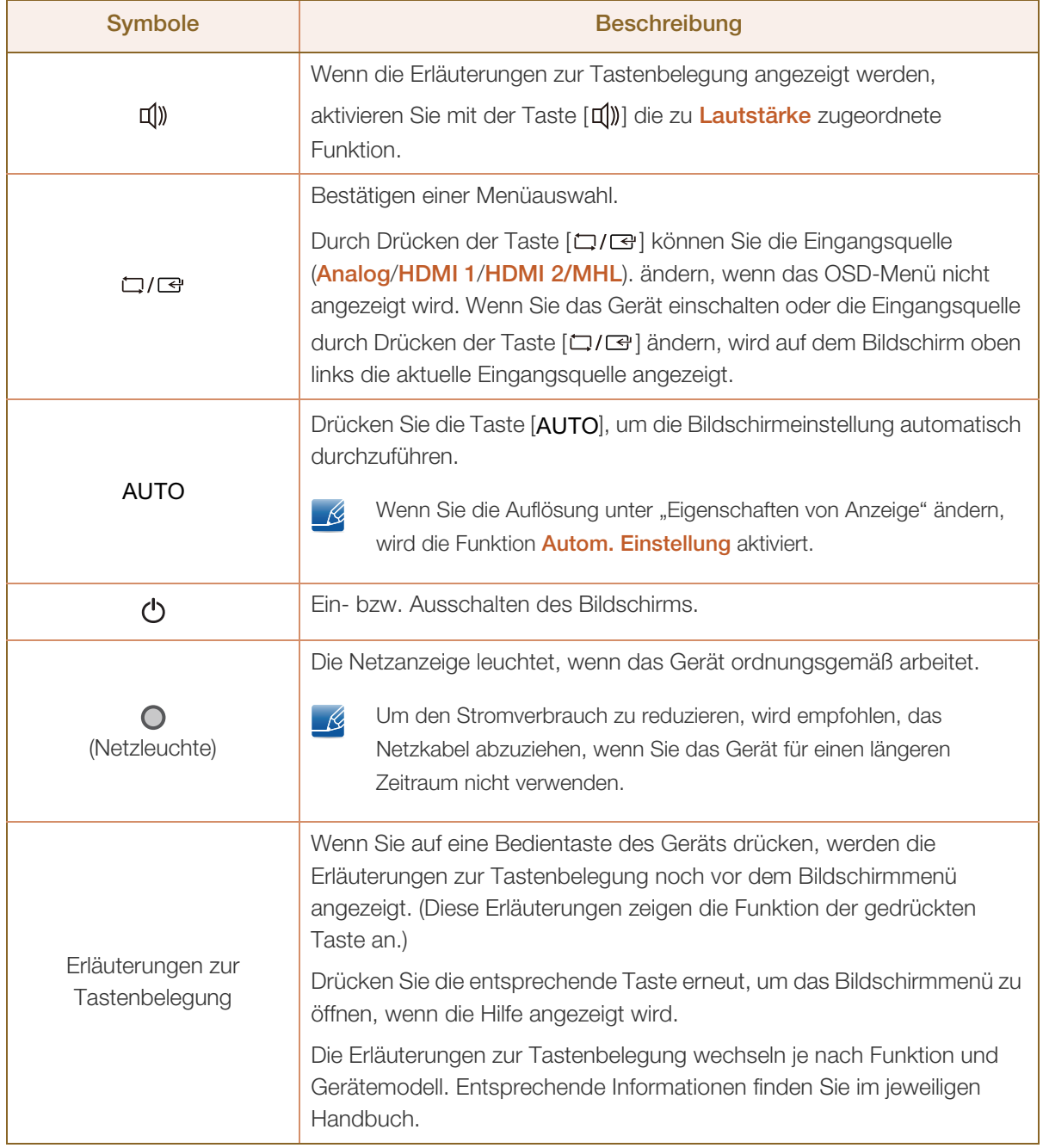

# **Vorbereitung**

#### 1.2.2 Rückseite

 $\mathscr{R}$ 

Die Farbe und Form von Teilen können sich von diesen Darstellungen unterscheiden. Unangekündigte Änderungen der technischen Daten des Geräts zum Zweck der Qualitätssteigerung sind vorbehalten.

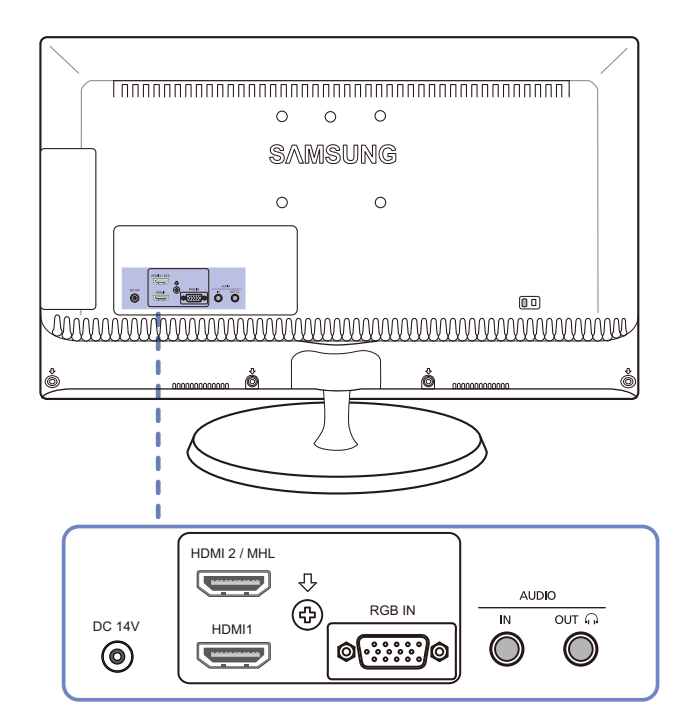

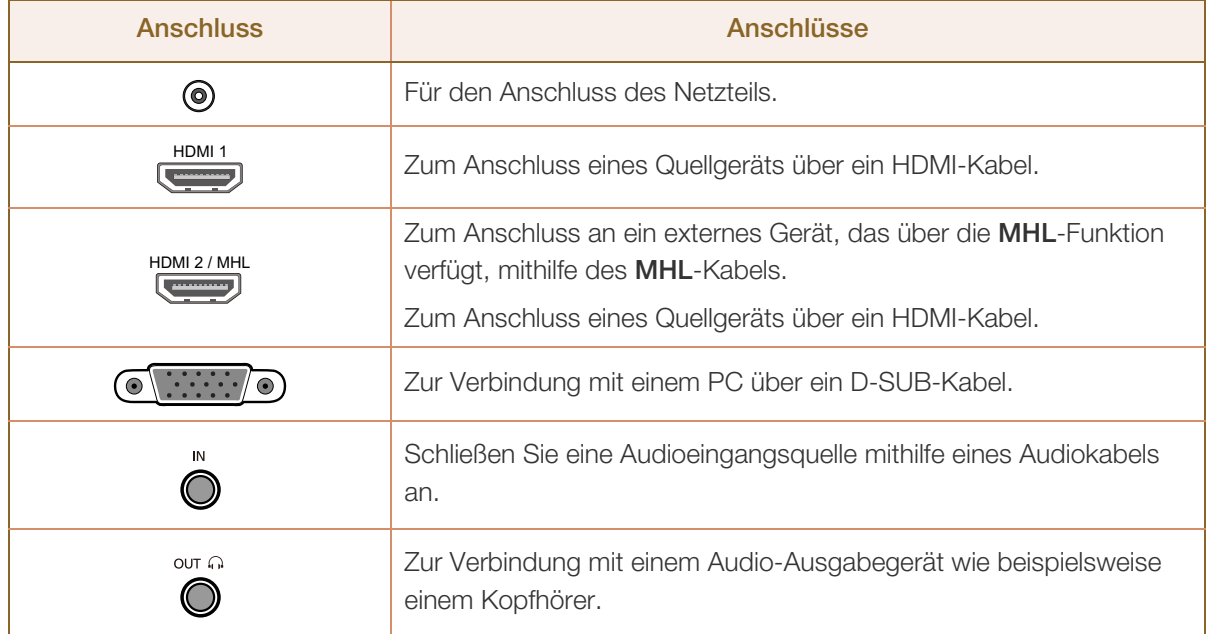

### 1.3 Installieren

#### 1.3.1 Befestigen des Standfußes

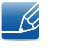

Ehe Sie das Gerät montieren, legen Sie es mit dem Bildschirm nach unten auf eine flache und stabile Oberfläche.

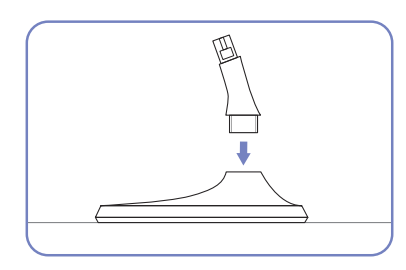

Setzen Sie den Standfußanschluss in der Richtung in den Standfuß, die in der Abbildung gezeigt ist.

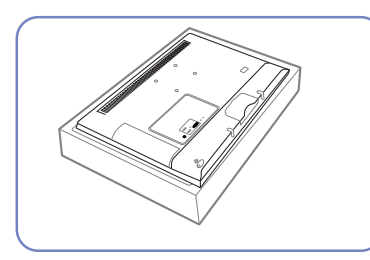

Legen Sie zuerst als Schutz ein weiches Tuch auf den Tisch und dann das Gerät mit der Vorderseite nach unten darauf.

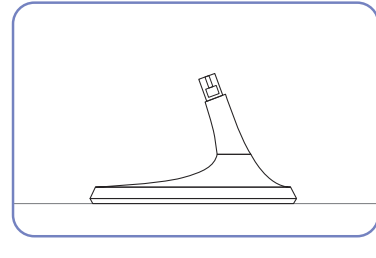

Vergewissern Sie sich, dass der Standfußanschluss fest verbunden ist.

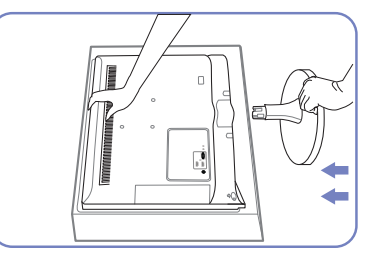

Halten Sie das Gerätegehäuse wie in der Abbildung gezeigt mit Ihrer Hand fest.

Schieben Sie den montierten Standfuß in Pfeilrichtung (siehe Abbildung) in das Gerätegehäuse hinein.

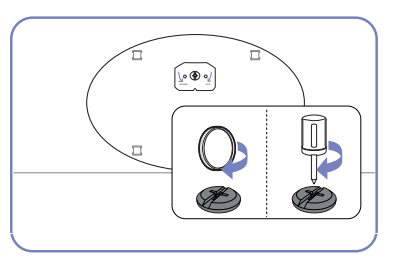

Drehen Sie die Befestigungsschraube unten am Standfuß bis zum Anschlag, damit er sicher befestigt ist.

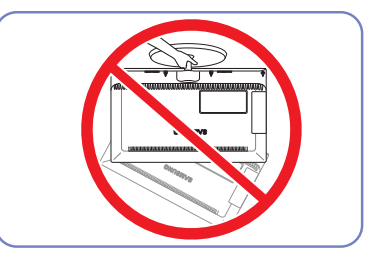

- Achtung

Drehen Sie das Gerät nicht auf den Kopf und halten es nur am Standfuß.

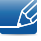

Die Farbe und Form von Teilen können sich von diesen Darstellungen unterscheiden. Unangekündigte Änderungen der technischen Daten des Geräts zum Zweck der Qualitätssteigerung sind vorbehalten.

# **Vorbereitung**

#### 1.3.2 Ändern der Geräteneigung

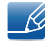

Die Farbe und Form von Teilen können sich von diesen Darstellungen unterscheiden. Unangekündigte Änderungen der technischen Daten des Geräts zum Zweck der Qualitätssteigerung sind vorbehalten.

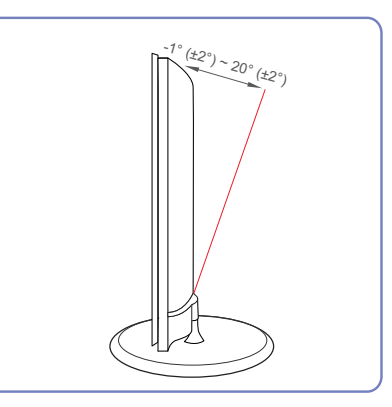

- Sie können die Neigung des Bildschirms ändern.
- Halten Sie das Gerät am unteren Rand fest und passen Sie den Neigungswinkel vorsichtig an.

# **Vorbereitung**

#### 1.3.3 Befestigen einer Wandhalterung oder eines Standfußes

Vor der Installation

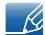

Schalten Sie das Gerät aus und ziehen Sie das Netzkabel aus der Steckdose.

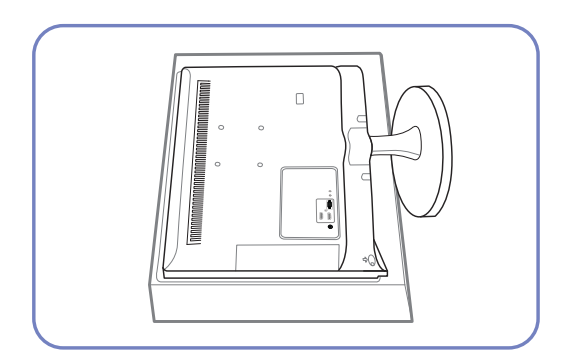

Legen Sie als Schutz ein Tuch oder Polster auf eine ebene Oberfläche. Legen Sie das Gerät anschließend mit der Vorderseite nach unten oben auf das Polster.

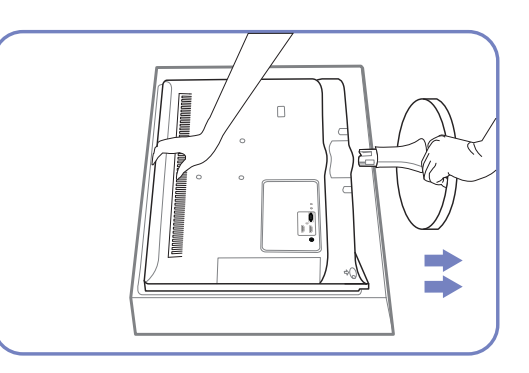

Halten Sie das Gerätegehäuse wie in der Abbildung gezeigt mit Ihrer Hand fest.

Ziehen Sie den Standfuß mit beiden Händen in Pfeilrichtung (siehe Abbildung).

Befestigen einer Wandhalterung oder eines Standfußes

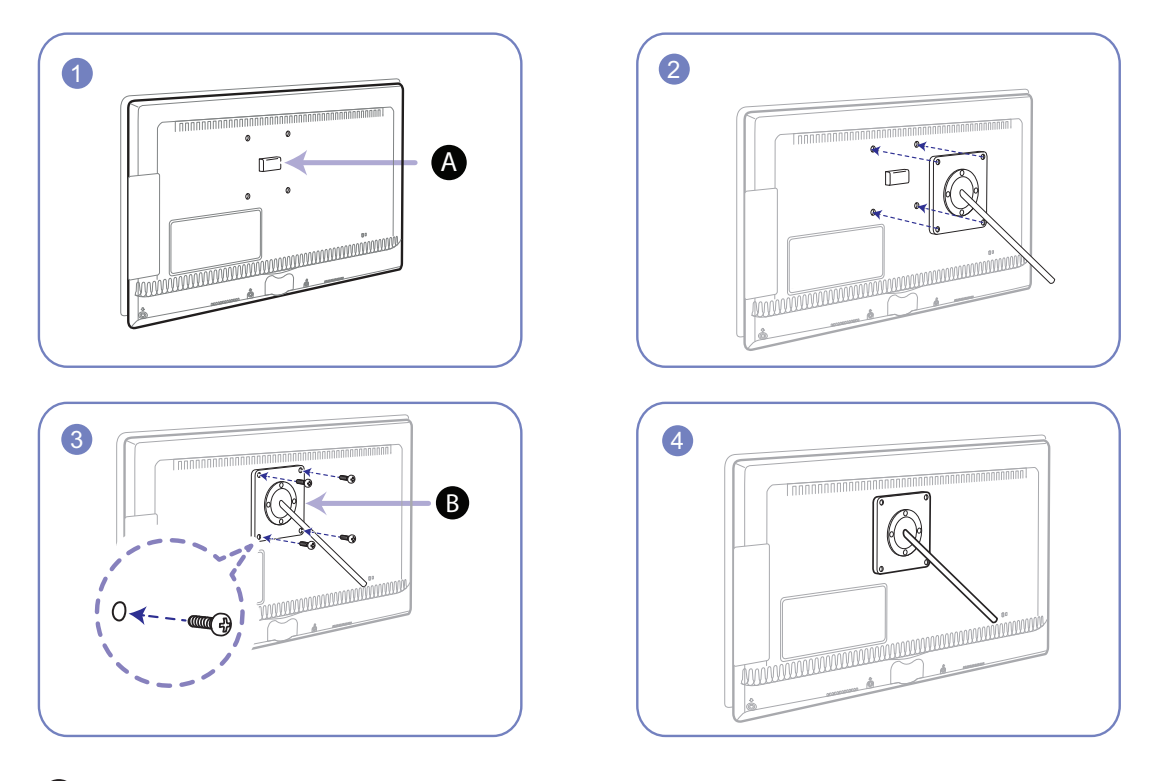

Befestigten Sie die Wandhalterung oder den Standfuß hier A

**B** Halterung (separat erhältlich)

Richten Sie die Nuten an den entsprechenden Bauteilen der Wandhalterung oder des Standfußes aus und ziehen Sie die Schrauben an der Gerätehalterung fest.

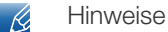

- Wenn Sie eine Schraube verwenden, die länger ist als der Standard, können die inneren Bauteile des Geräts beschädigt werden.
- Bei Wandhalterungen, die nicht der VESA-Spezifikation für Schrauben entsprechen, kann die Länge der Schrauben je nach Spezifikation unterschiedlich sein.
- Verwenden Sie keine Schrauben, die nicht der VESA-Standardspezifikation entsprechen. Befestigen Sie die Wandhalterung oder den Standfuß nicht mit übermäßiger Kraft. Das Gerät könnte herunterfallen und beschädigt werden oder Verletzungen verursachen. Samsung haftet nicht für Geräteschäden oder Verletzungen, wenn die falschen Schrauben verwendet werden oder die Wandhalterung oder der Standfuß mit übermäßiger Kraft befestigt werden.
- Samsung haftet nicht für Geräteschäden oder Verletzungen, wenn eine Wandhalterung verwendet wird, die nicht den vorgegebenen Spezifikationen entspricht, oder wenn Sie die Wandhalterung selbst anbringen.
- Um das Gerät an der Wand zu montieren, müssen Sie eine Wandhalterung kaufen, /// die einen Abstand von mindestens 10 cm zur Wand bietet.
- Achten Sie darauf, nur einen standardmäßigen Wandhalterungssatz zu verwenden.

#### 1.3.4 Schloss für den Diebstahlschutz

Durch das Schloss für den Diebstahlschutz können Sie das Gerät sogar im öffentlichen Bereich sicher verwenden. Die Form und Verriegelungsmethode des Schlosses hängen vom jeweiligen Hersteller ab. Informationen zur richtigen Anwendung des Diebstahlschutzes entnehmen Sie bitte der Bedienungsanleitung. Das Sicherheitsschloss ist gesondert lieferbar.

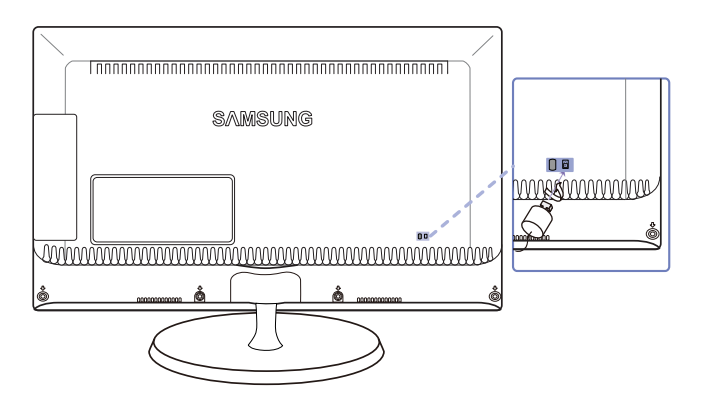

 $\overline{\mathcal{R}}$ 

Die Farbe und Form von Teilen können sich von diesen Darstellungen unterscheiden. Unangekündigte Änderungen der technischen Daten des Geräts zum Zweck der Qualitätssteigerung sind vorbehalten.

#### So schließen Sie die Verriegelung für den Diebstahlschutz ab:

- *1* Befestigen Sie das Kabel Ihrer Verriegelung für den Diebstahlschutz an einem schweren Objekt wie z. B. einem Schreibtisch.
- *2* Führen Sie das eine Ende des Kabels durch die Schleife am anderen Ende.
- *3* Setzen Sie die Verriegelung in den Steckplatz des Schlosses für den Diebstahlschutz an der Rückseite des Geräts ein.

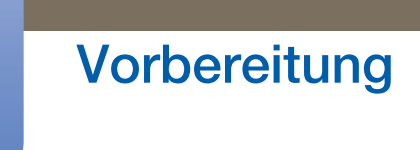

UM).

- *4* Verriegeln Sie das Schloss.
- Eine Verriegelung für den Diebstahlschutz ist gesondert erhältlich.  $\overline{\mathscr{L}}$ 
	- Informationen zur richtigen Anwendung des Diebstahlschutzes entnehmen Sie bitte der Bedienungsanleitung.
	- Verriegelungen für den Diebstahlschutz können im Elektronikfachhandel oder online gekauft werden.

# 2 Verwenden von "MHL(Mobile High-Definition Link)"

## 2.1 "MHL" (Mobile High-Definition Link)

-Ki

Mit dieser Funktion können Sie Videos, Fotos oder Musik (von einem angeschlossenen Mobilgerät, das MHL unterstützt, importiert) auf dem Gerät wiedergeben.

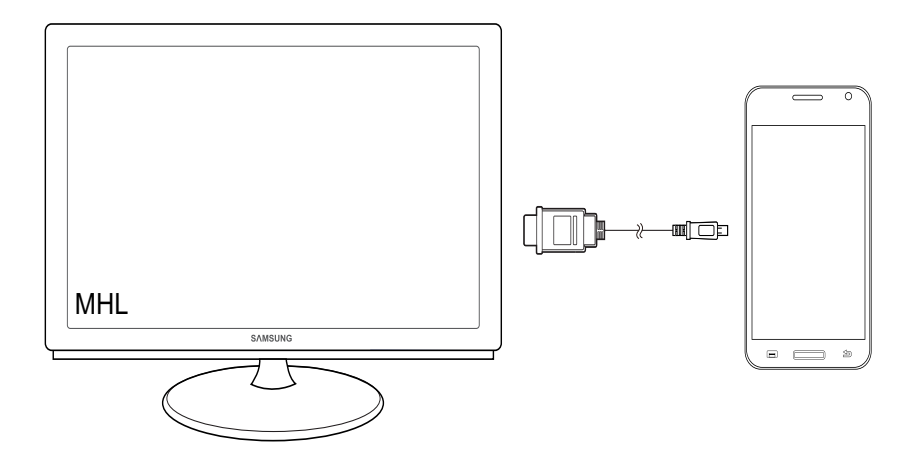

- Eine Liste mit MHL -zertifizierten Geraten finden Sie auf der Samsung-Website (http:// www.samsung.com).
	- Zur Verwendung der Funktion MHL muss auf dem Mobilgerät die neueste Version der Software installiert sein.
	- Auf einigen Mobilgeräten steht die Funktion MHL möglicherweise aufgrund fehlender Leistung oder Funktionalität nicht zur Verfügung.
	- Weil die Bildschirmgröße des Geräts größer als die von Mobilgeräten ist, kann die Bildqualität schlechter sein.
	- Dieses Produkt ist offiziell MHL -zertifiziert.Wenden Sie sich bei Problemen beim Verwenden der MHL-Funktion bitte an den Hersteller des Mobilgerats.
	- Die Bildqualität kann sich verschlechtern, wenn (vom Mobilgerät importierte) Inhalte mit geringer Auflösung auf dem Gerät wiedergegeben werden.

# Verwenden von "MHL(Mobile High-Definition<br>Link)"

#### 2.1.1 Verwenden von "MHL"

*1* Verbinden Sie den USB-Anschluss des Mobilgeräts mithilfe des MHL-Kabels mit dem [HDMI 2 / MHL]-Anschluss am Gerät.

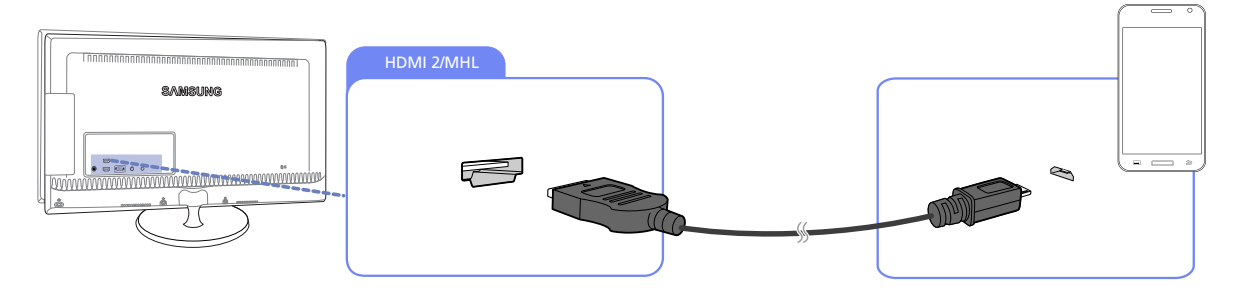

- Bei Verwendung des MHL-Kabels ist [HDMI 2 / MHL] der einzige Anschluss am Gerät, der die К Funktion MHL unterstützt.
	- **Ein Mobilgerät muss separat erworben werden.**
- 2 Schließen Sie das Netzteil an das Gerät und eine Steckdose an. (Weitere Informationen finden Sie unter "3.2Anschließen an die Stromversorgung".)
- *3* Drücken Sie die Taste [MHL], um den MHL-Modus zu aktivieren.

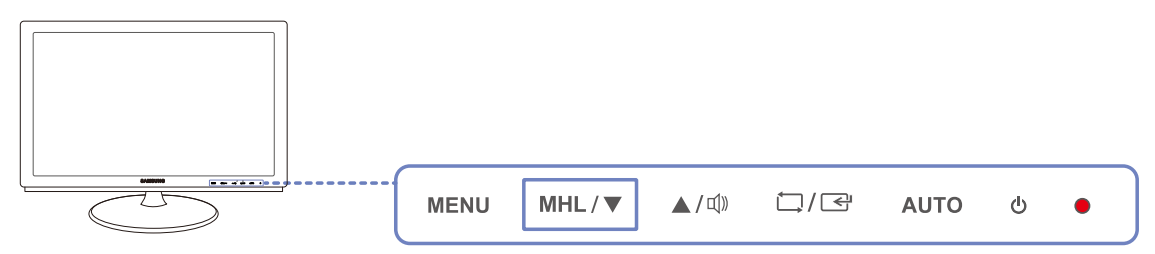

*4* Wenn die folgende Meldung angezeigt wird, ist MHL deaktiviert. Nun wird das MHL-Fenster angezeigt.

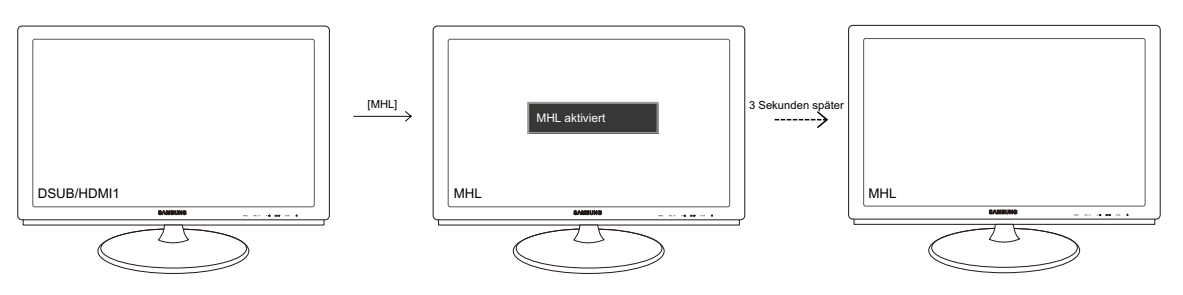

 $\mathscr{R}$ 

Die oben genannten 3 seconds (Wartezeit, bevor der MHL-Bildschirm angezeigt wird) können je nach Mobilgerät unterschiedlich sein.

# Verwenden von "MHL(Mobile High-Definition<br>Link)"

#### Wenn sich das Mobilgerät im Standbymodus befindet.

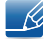

- 14

Wenn sich das Mobilgerät im Standbymodus befindet, wird anstelle des MHL-Fensters die folgende Meldung angezeigt. Um das MHL-Fenster anzuzeigen, deaktivieren Sie den Standbymodus.

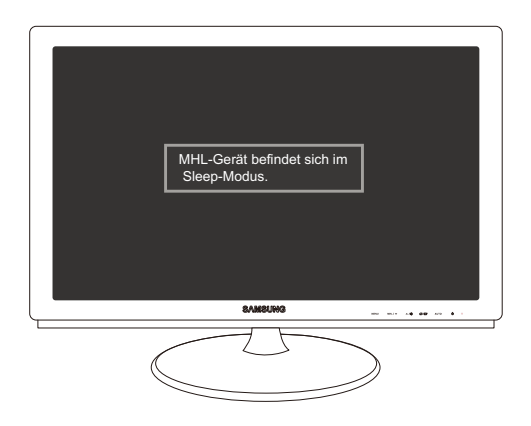

#### Das Mobilgerät ist nicht angeschlossen oder unterstützt nicht MHL

- Wenn das Mobilgerät nicht am Gerät angeschlossen ist oder die Funktion MHL nicht unterstützt,  $\mathscr R$ wird die unten gezeigte Meldung angezeigt.
	- Überprüfen Sie die Verbindung mit dem Mobilgerät, wenn der MHL-Modus nicht aktiviert wird.
	- Überprüfen Sie, ob das Mobilgerät MHL unterstützt, wenn der MHL-Modus nicht aktiviert wird.
	- Wenn der MHL-Modus nicht aktiviert wird, obwohl das Mobilgerät MHL unterstützt, aktualisieren Sie die Firmware des Mobilgeräts auf die neueste Version.

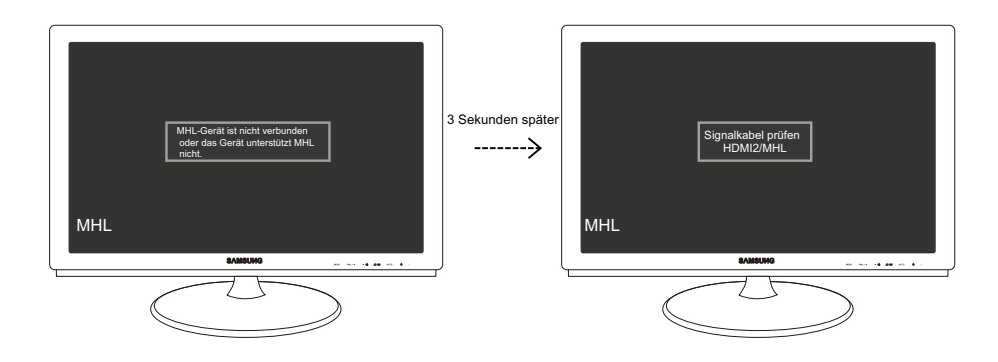

Die oben genannten 3 seconds (Wartezeit, bevor der MHL-Bildschirm angezeigt wird) können je nach Mobilgerät unterschiedlich sein.

# Verwenden von "MHL(Mobile High-Definition<br>Link)"

#### 2.1.2 Deaktivieren von "MHL"

#### Deaktivieren von MHL mit der Taste [MHL]

Drücken Sie die Taste [MHL], während MHL aktiv ist. Die Funktion MHL wird deaktiviert.

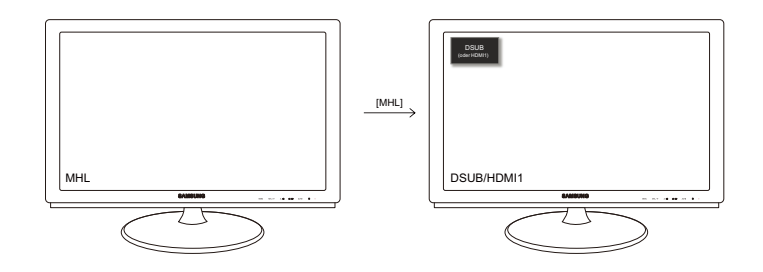

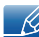

Die Eingangsquelle ändert sich nur dann automatisch, wenn ein Kabel an einem anderen Anschluss als [HDMI 2 / MHL] angeschlossen wird.

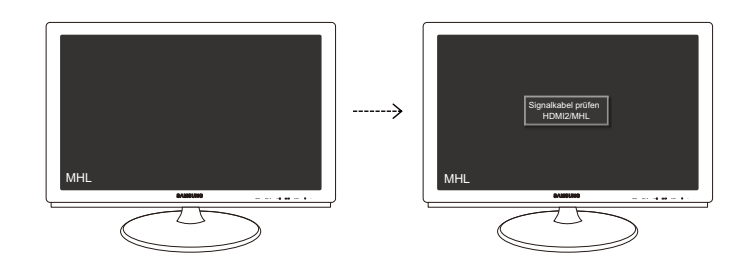

#### Das Kabel wird abgezogen, oder das Mobilgerät wird ausgeschaltet

Wenn das MHL-Kabel abgezogen oder das Mobilgerät ausgeschaltet wird, während MHL aktiv ist, wird die Funktion MHL deaktiviert.

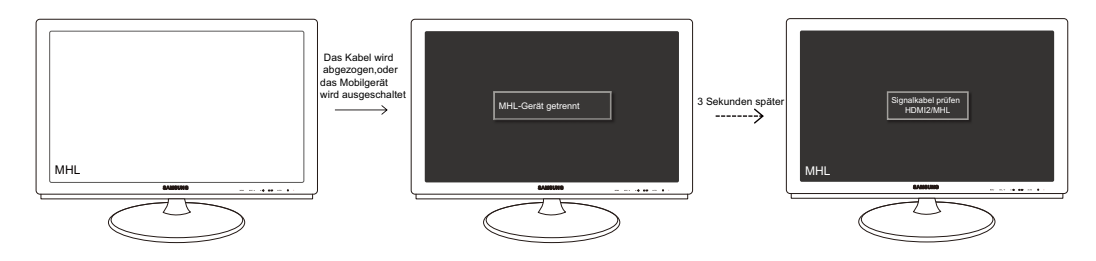

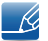

- Wenn das MHL-Kabel nicht angeschlossen ist, zeigt das Gerät die Meldung Signalkabel prüfen an und bleibt im MHL-Modus.
- Die oben genannten 3 seconds (Wartezeit, bevor der MHL-Bildschirm angezeigt wird) können je nach Mobilgerät unterschiedlich sein.

## 3.1 Vor dem Anschließen

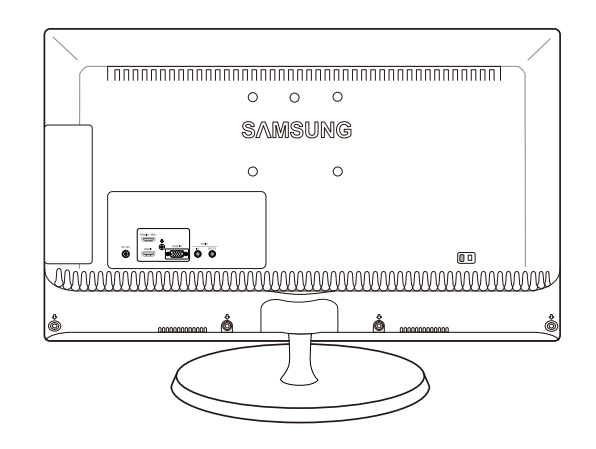

#### 3.1.1 Vorbereitungen vor dem Anschließen

- Lesen Sie vor dem Anschließen eines externen Geräts das jeweilige Benutzerhandbuch. Die Anzahl und die Position der Anschlüsse an den externen Geräten ist modellabhängig.
- Schließen Sie das Netzkabel nicht an, bevor alle Anschlüsse durchgeführt wurden. Wenn Sie das Netzkabel anschließen, während Sie die Anschlüsse durchführen, wird das Gerät möglicherweise beschädigt.
- Überprüfen Sie auf der Rückseite des Geräts die gewünschten Anschlüsse.

### 3.2 Anschließen an die Stromversorgung

 Schließen Sie das Netzteil an den [DC]-Anschluss an der Rückseite des Geräts an. Schließen Sie das Netzkabel an das Netzteil und die Wandsteckdose an. (Die Eingangsspannung wird automatisch umgeschaltet.)

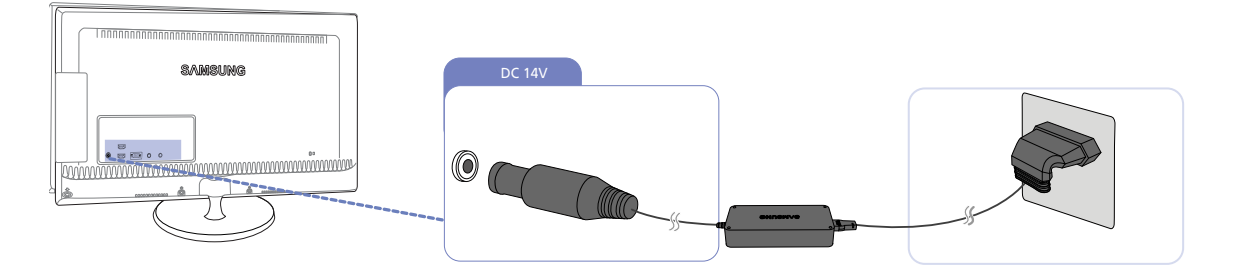

## 3.3 Anschließen und Verwenden eines PCs

#### 3.3.1 Anschließen an einen PC

- Wählen Sie für Ihren Computer geeignete Anschlussmethode.
- $\overline{\mathcal{R}}$
- Die Anschlussteile können je nach Produkt unterschiedlich sein.

#### Anschluss über D-SUB-Kabel (analoger Typ)

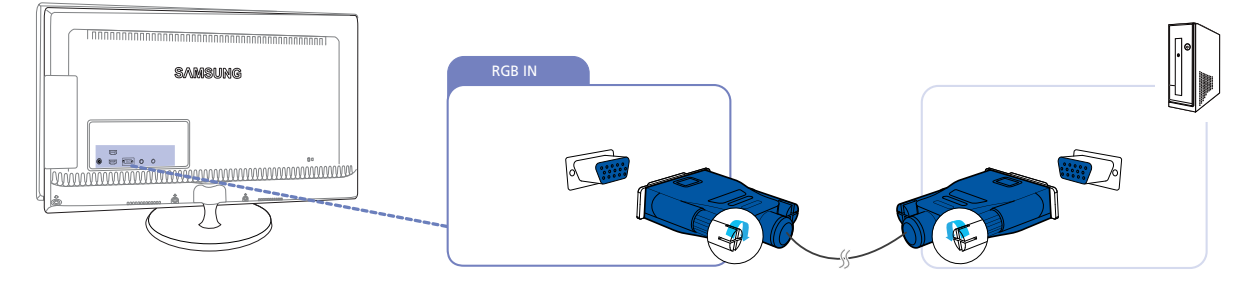

- *1* Verbinden Sie den [RGB IN]-Anschluss auf der Rückseite des Geräts über das D-Sub-Kabel mit dem RGB-Anschluss des Computers.
- *2* Schließen Sie das Netzteil an das Gerät und eine Steckdose an. Schalten Sie das Gerät dann mit dem Netzschalter am PC an.

(Weitere Informationen finden Sie unter "3.2Anschließen an die Stromversorgung".)

- 3 Drücken Sie [ $\Box$ / $\Box$ ], um die Eingangsquelle in **Analog** zu ändern.
- Schließen Sie ein Audiokabel an, um den Ton zu aktivieren.  $\overline{\phantom{a}}$

#### Anschließen mit einem HDMI-Kabel

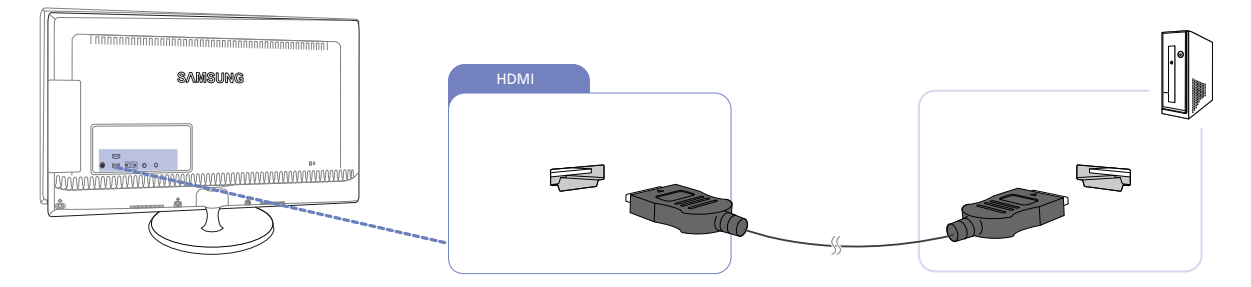

- *1* Schließen Sie den HDMI-Anschluss auf der Rückseite des Geräts mit dem HDMI-Kabel an den HDMI-Anschluss des PCs an.
- *2* Schließen Sie das Netzteil an das Gerät und eine Steckdose an. Schalten Sie das Gerät dann mit dem Netzschalter am PC an.

(Weitere Informationen finden Sie unter "3.2Anschließen an die Stromversorgung".)

*3* Drücken Sie die Taste [ ], um HDMI 1 oder HDMI 2/MHL IN als Signalquelle einzustellen.

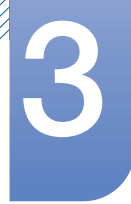

#### Anschließen mit einem HDMI/DVI-Kabel

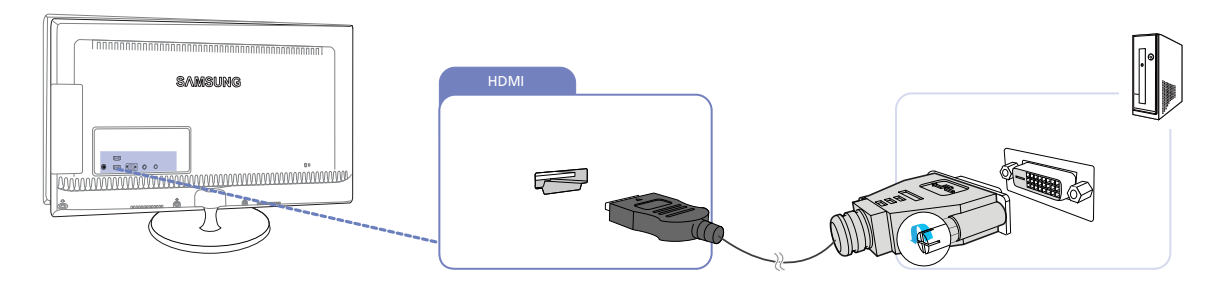

- *1* Schließen Sie den HDMI-Anschluss auf der Rückseite des Geräts mit dem HDMI/DVI-Kabel an den DVI-Anschluss des PCs an.
- 2 Schließen Sie das Netzteil an das Gerät und eine Steckdose an. Schalten Sie das Gerät dann mit dem Netzschalter am PC an.

(Weitere Informationen finden Sie unter "3.2Anschließen an die Stromversorgung".)

- *3* Drücken Sie die Taste [ ], um HDMI 1 oder HDMI 2/MHL IN als Signalquelle einzustellen.
- Schließen Sie ein Audiokabel an, um den Ton zu aktivieren.  $\mathcal{R}$

#### 3.3.2 Anschließen von Kopfhörern oder Lautsprechern

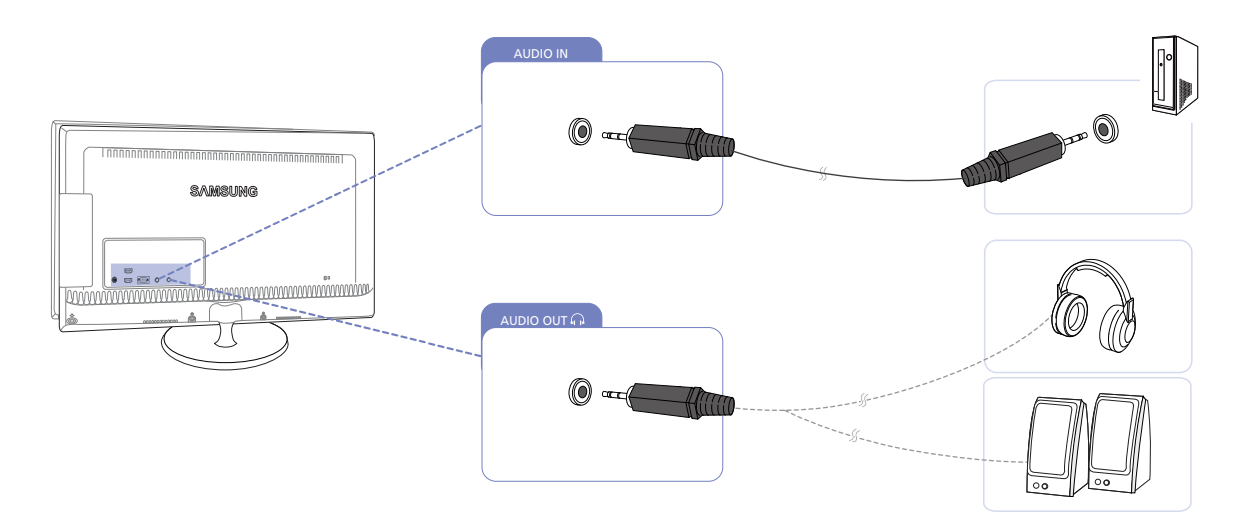

*1* An [ ] muss ein Audio-Ausgabegerät wie beispielsweise Kopfhörer oder Lautsprecher angeschlossen werden.

Schließen Sie ein Audiokabel an, um den Ton zu aktivieren.

- Ri

#### 3.3.3 Treiberinstallation

- Sie können die optimale Auflösung und Frequenz für dieses Gerät einstellen, indem Sie die  $\mathscr{R}$ entsprechenden Treiber installieren.
	- Der Installationstreiber befindet sich auf der zusammen mit dem Gerät gelieferten CD.
	- Wenn die mitgelieferte Datei fehlerhaft ist, besuchen Sie die Samsung-Homepage (http:// www.samsung.com), und laden Sie die Datei herunter.
- *1* Legen Sie die mit dem Gerät gelieferte CD des Benutzerhandbuchs in das CD-ROM-Laufwerk ein.
- *2* Klicken Sie auf "Windows Driver".
- *3* Befolgen Sie zum Installieren die Anweisungen auf dem Bildschirm.
- *4* Wählen Sie das Gerätemodell aus der Modellliste aus.

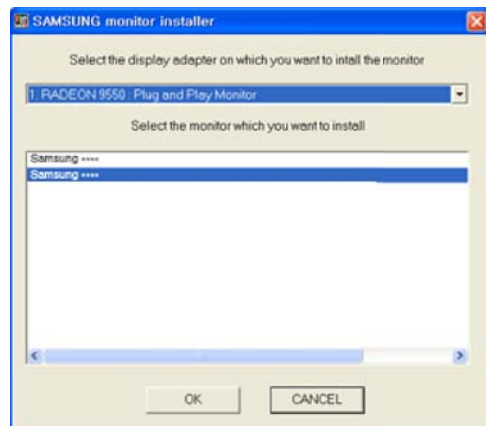

5 Wechseln Sie zu "Anzeigeeigenschaften" und überprüfen Sie, ob die Auflösungs- und die Aktualisierungsrate korrekt sind.

Weitere Informationen finden Sie im Handbuch Ihres Windows-Betriebssystems.

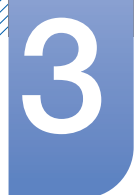

#### 3.3.4 Einstellen der optimalen Auflösung

Wenn Sie das Gerät nach dem Kauf zum ersten Mal einschalten, wird eine Informationsmeldung angezeigt, wie Sie die optimale Auflösung einstellen.

Wählen Sie eine Sprache aus, und ändern Sie die Auflösung in den optimalen Wert.

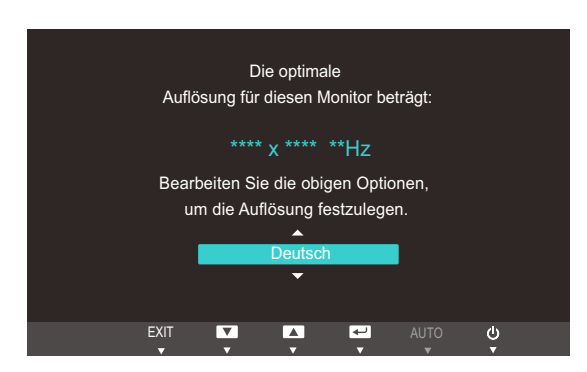

- 1 Drücken Sie [▲/▼], um zu der gewünschten Sprache zu navigieren, und drücken Sie dann  $[□/□]$ .
- 2 Drücken Sie [**MENU**], um die Informationsmeldung auszublenden.
- Wenn nicht die optimale Auflösung ausgewählt ist, wird die Meldung eine bestimmte Zeit lang bis  $\mathcal{R}$ zu dreimal angezeigt, auch wenn das Gerät aus- und wieder eingeschaltet wird.
	- Die optimale Auflösung kann auch in der Systemsteuerung des PCs ausgewählt werden.
!!!!!!<br>!!!!!!

# Anschließen und Verwenden eines externen<br>Geräts

### 3.3.5 Ändern der Auflösung mithilfe eines PCs

- Passen Sie für eine optimale Bildqualität die Auflösungs- und Aktualisierungsrate auf Ihrem PC  $\overline{\mathcal{R}}$ unter "Systemsteuerung" an.
	- Die Bildqualität von TFT LCDs kann sich verschlechtern, wenn nicht die optimale Auflösung ausgewählt wird.

Ändern der Auflösung unter Windows XP

Öffnen Sie Systemsteuerung  $\rightarrow$  Anzeige  $\rightarrow$  Einstellungen, und ändern Sie die Auflösung.

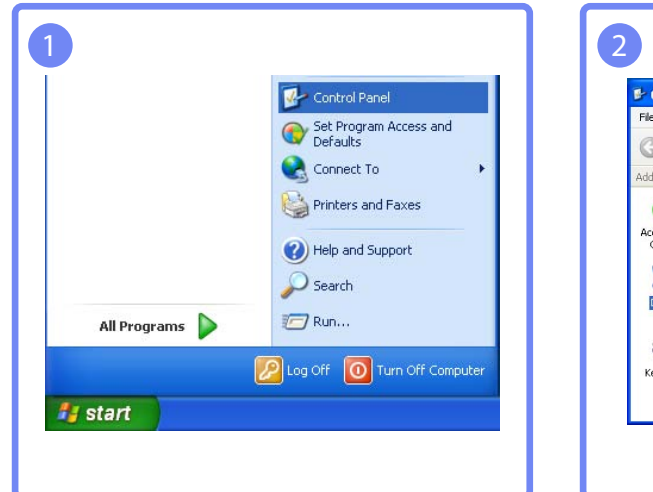

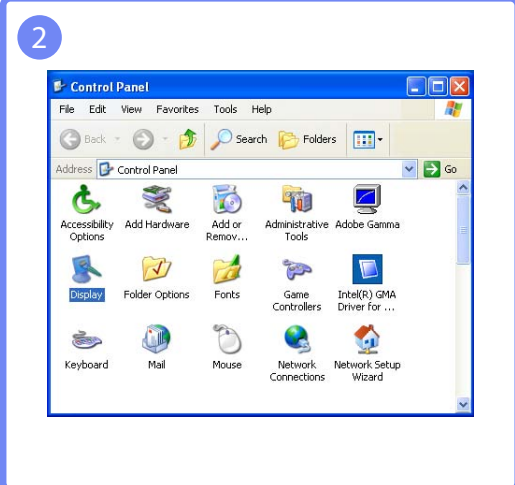

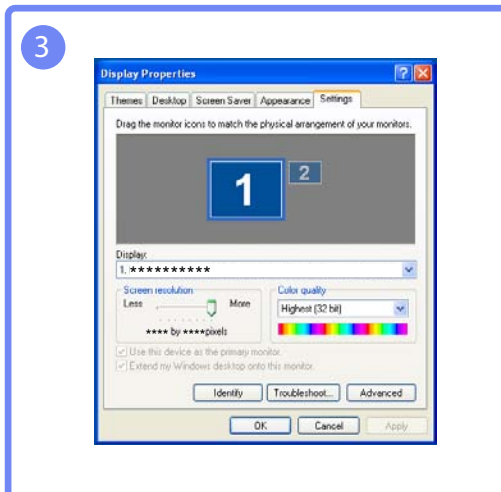

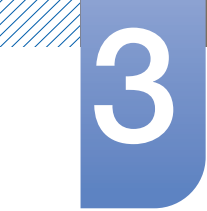

# Anschließen und Verwenden eines externen<br>Geräts

Ändern der Auflösung unter Windows Vista

Öffnen Sie Systemsteuerung  $\rightarrow$  Anpassung  $\rightarrow$  Anzeigeeinstellungen, und ändern Sie die Auflösung.

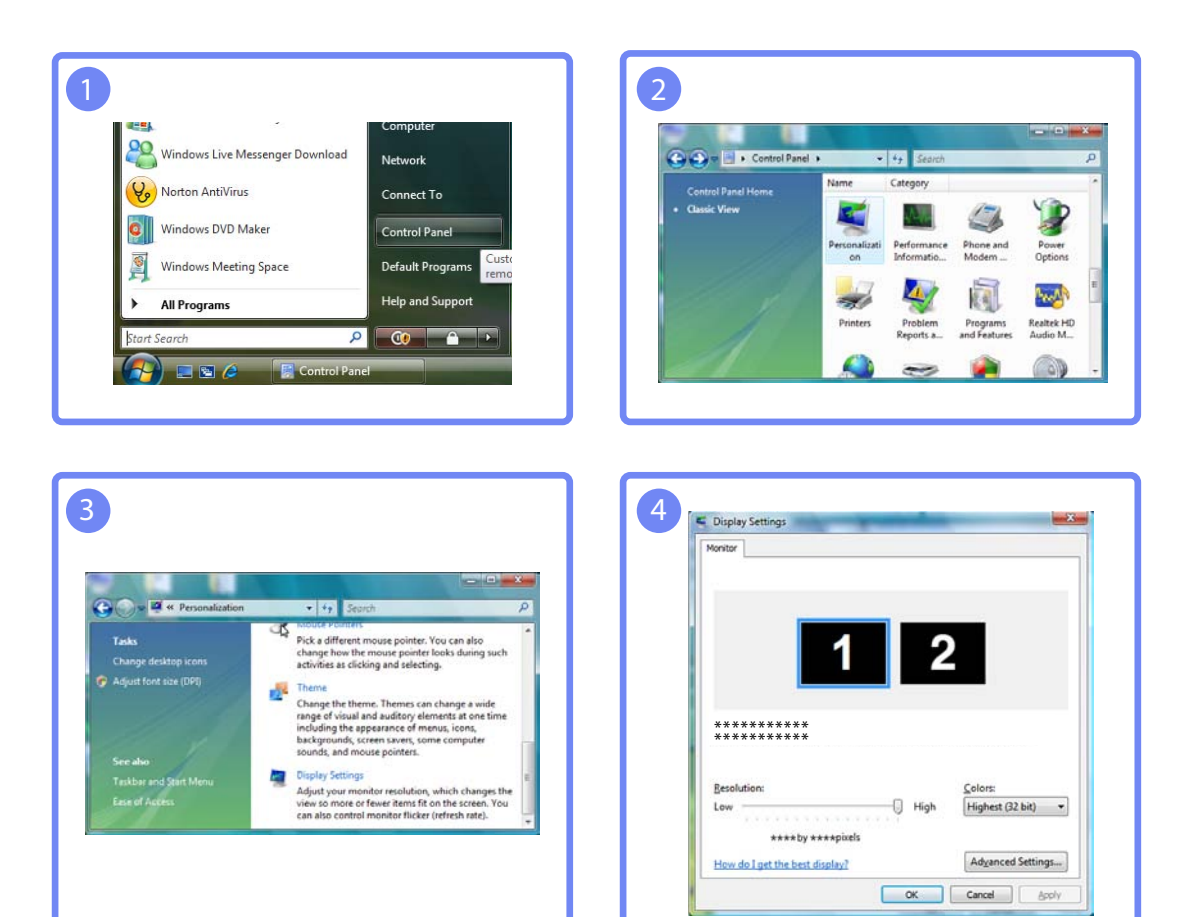

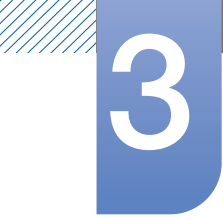

## Anschließen und Verwenden eines externen<br>Geräts

Ändern der Auflösung unter Windows 7

Öffnen Sie Systemsteuerung  $\rightarrow$  Anzeige  $\rightarrow$  Bildschirmauflösung, und ändern Sie die Auflösung.

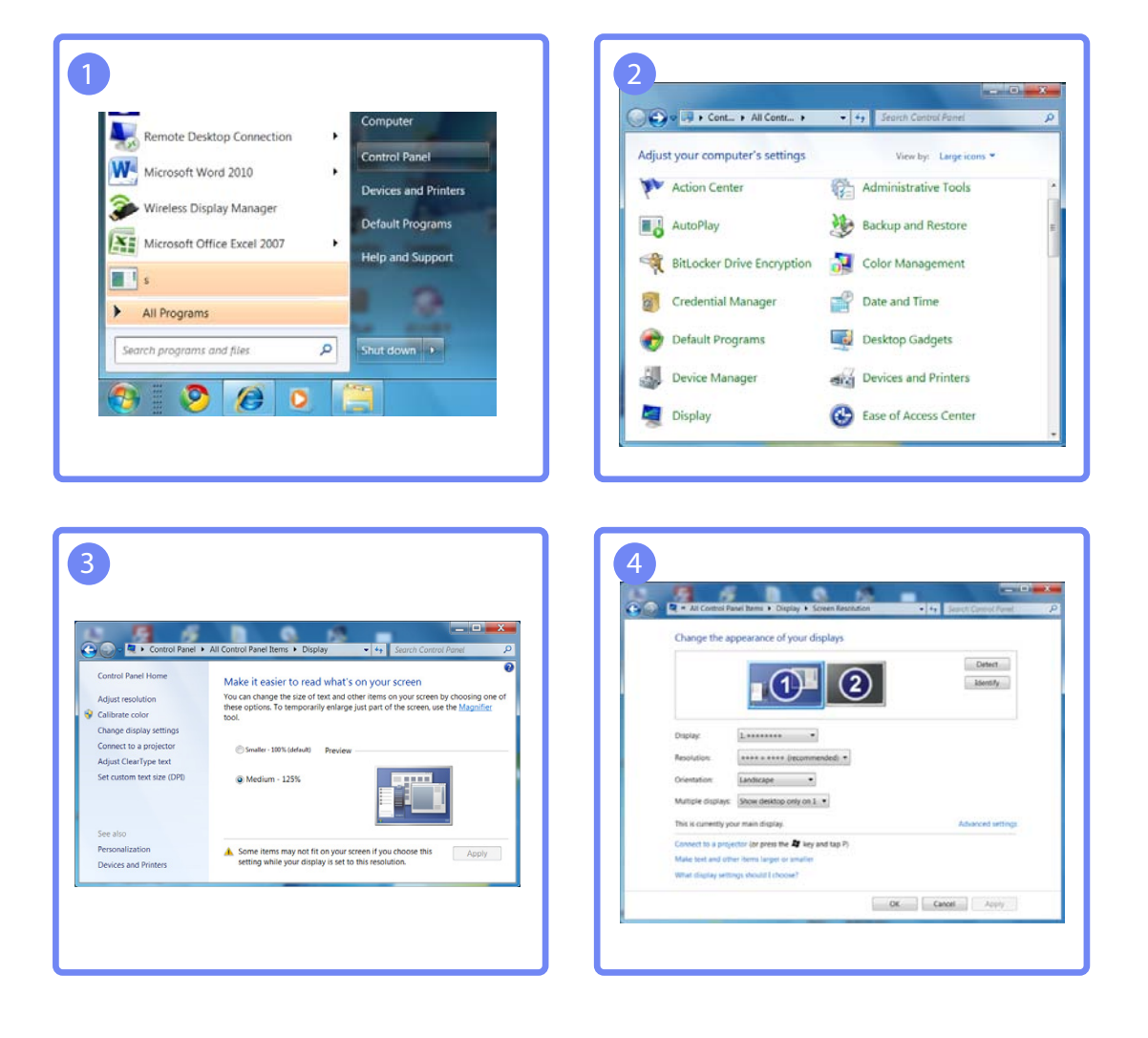

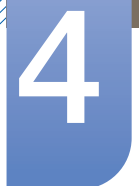

## **Bildschirmkonfiguration**

Konfigurieren Sie Bildschirm-Einstellungen wie Helligkeit und Farbtemperatur.

## 4.1 Helligkeit

Stellen Sie die allgemeine Helligkeit des Bilds ein. (Bereich: 0~100)

Ein höherer Wert lässt das Bild heller erscheinen.

- **•** Dieses Menü ist nicht verfügbar, wenn **MAGICBright** im Optimalkontrast-Modus ist.  $\mathscr{B}$ 
	- Nicht verfügbar, wenn Öko-Sparmodus aktiviert Ein ist.

#### 4.1.1 Einstellen der Helligkeit

- *1* Drücken Sie eine beliebige Taste auf der Vorderseite des Geräts, um die Erläuterungen zur Tastaturbelegung anzuzeigen. Drücken Sie dann auf [MENU], um das entsprechende Menüfenster anzuzeigen.
- *2* Drücken Sie  $[\triangle / \triangledown]$ , um zu Bild zu navigieren, und drücken Sie dann  $[\square / \square]$ .
- 3<sup>3</sup> Drücken Sie [▲/▼], um zu Helligkeit zu navigieren, und drücken Sie dann [□/□]. Das folgende Fenster wird angezeigt.

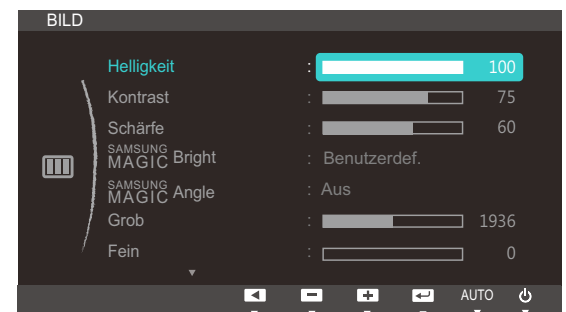

4 Passen Sie die Helligkeit mit der Taste [▲/▼] an.

## 4.2 Kontrast

Stellen Sie den Kontrast zwischen den Objekten und dem Hintergrund ein. (Bereich: 0~100)

Ein höherer Wert steigert den Kontrast, so dass Objekte klarer erscheinen.

- **•** Dieses Menü ist nicht verfügbar, wenn **MAGICBright** im **Kino-** oder Optimalkontrast-Modus ist.  $\beta$ 
	- **•** Dieses Menü ist nicht verfügbar, wenn **MAGICColor** im Vollständig- oder Intelligent-Modus ist.

#### 4.2.1 Konfigurieren von Kontrast

- *1* Drücken Sie eine beliebige Taste auf der Vorderseite des Geräts, um die Erläuterungen zur Tastaturbelegung anzuzeigen. Drücken Sie dann auf [MENU], um das entsprechende Menüfenster anzuzeigen.
- **2** Drücken Sie  $[\triangle / \blacktriangledown]$ , um zu **Bild** zu navigieren, und drücken Sie dann  $[\square / \square]$ .
- 3 Drücken Sie [▲/▼], um zu Kontrast zu navigieren, und drücken Sie dann [<del>ːː</del>]/ː Das folgende Fenster wird angezeigt.

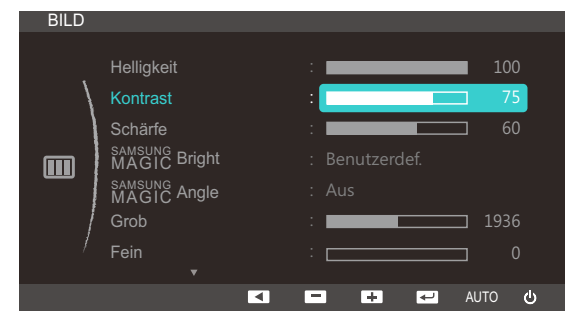

4 Passen Sie den **Kontrast** mit der Taste [▲/▼] an.

## 4.3 Schärfe

Stellen Sie die Umrisse von Objekten klarer oder verschwommener dar. (Bereich: 0~100)

Ein höherer Wert lässt die Umrisse von Objekten klarer erscheinen.

- **•** Dieses Menü ist nicht verfügbar, wenn **MAGICBright** im **Kino-** oder Optimalkontrast-Modus ist.  $\beta$ 
	- **•** Dieses Menü ist nicht verfügbar, wenn **MAGICColor** im Vollständig- oder Intelligent-Modus ist.

#### 4.3.1 Konfigurieren von Schärfe

- *1* Drücken Sie eine beliebige Taste auf der Vorderseite des Geräts, um die Erläuterungen zur Tastaturbelegung anzuzeigen. Drücken Sie dann auf [MENU], um das entsprechende Menüfenster anzuzeigen.
- *2* Drücken Sie  $[\triangle / \triangledown]$ , um zu Bild zu navigieren, und drücken Sie dann  $[\square / \square]$ .
- 3<sup>3</sup> Drücken Sie [▲/▼], um zu Schärfe zu navigieren, und drücken Sie dann [□/□]. Das folgende Fenster wird angezeigt.

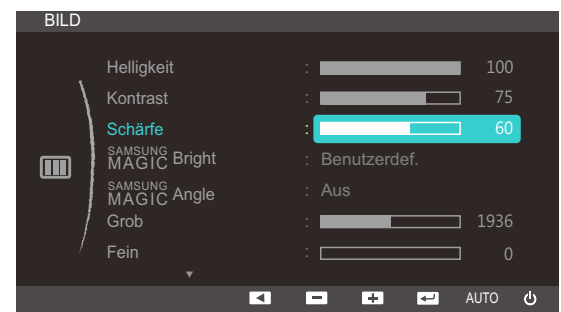

4 Passen Sie die **Schärfe** mit der Taste [▲/▼] an.

## 4.4 SAMSUNG MAGIC Bright

Dieses Menü bietet eine optimale Bildqualität für die Umgebung, in der das Gerät verwendet wird.

- Nicht verfügbar, wenn Öko-Sparmodus aktiviert Ein ist.  $\overline{\mathcal{R}}$ 
	- **•** Dieses Menü ist nicht verfügbar, wenn **MAGICAngle** aktiviert ist.

Sie können die Helligkeit nach Ihren Wünschen einstellen.

#### 4.4.1 Konfigurieren von SAMSUNG MAGIC Bright

- *1* Drücken Sie eine beliebige Taste auf der Vorderseite des Geräts, um die Erläuterungen zur Tastaturbelegung anzuzeigen. Drücken Sie dann auf [MENU], um das entsprechende Menüfenster anzuzeigen.
- 2 Drücken Sie [▲/▼], um zu Bild zu navigieren, und drücken Sie dann [<del>□/□</del>].
- 3 Drücken Sie [▲/▼], um zu **MAGIC**Bright zu navigieren, und drücken Sie dann [<del>□/□</del>]. Das folgende Fenster wird angezeigt.

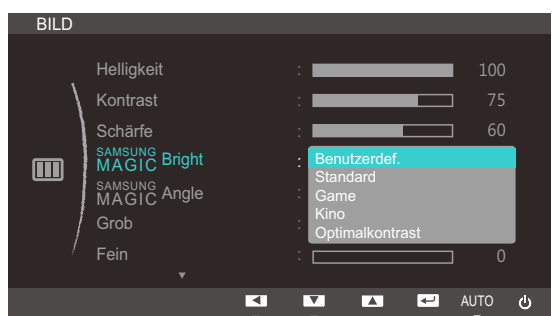

- Benutzerdef.: Passen Sie den Kontrast und die Helligkeit nach Bedarf an.
- Standard : Damit erzielen Sie eine Bildqualität, die zur Bearbeitung von Dokumenten oder für das Internet geeignet ist.
- Game: Damit erzielen Sie eine Bildqualität, die für Spiele geeignet ist, die viele grafische Effekte und dynamische Bewegungen beinhalten.
- Kino: Damit erzielen Sie eine Helligkeit und Schärfe wie beim Fernsehen. Video- und DVD-Inhalte werden optimal wiedergegeben.

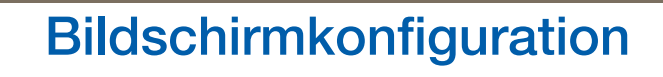

 Optimalkontrast: Durch die automatische Kontrasteinstellung ist die Helligkeit besonders ausgewogen.

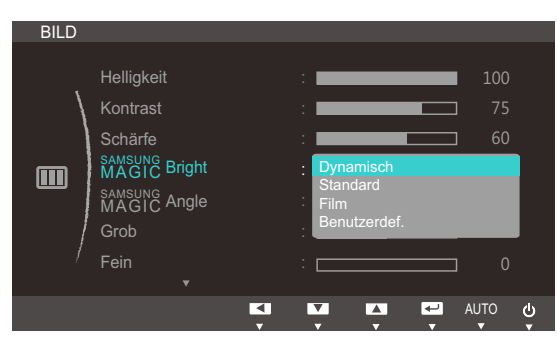

Wenn der externe Eingang über HDMI angeschlossen ist und PC/AV-Modus auf AV eingestellt ist, gibt es für **SAMSUNG Bright** die vier folgenden, werkseitig vorgegebenen Bildeinstellungen (Dynamisch, Standard, Film and Benutzerdef.). Sie können Dynamisch, Standard, Film oder Benutzerdef. aktivieren. Bei Auswahl von Benutzerdefiniert werden automatisch Ihre benutzerdefinierten Bildeinstellungen angewendet.

- Dynamisch: Wählen Sie diesen Modus aus, um ein schärferes Bild als im Modus Standard anzuzeigen.
- Standard : Wählen Sie diesen Modus aus, wenn die Umgebung hell ist. Auf diese Weise erhalten Sie ebenfalls ein scharfes Bild.
- Film: Wählen Sie diesen Modus aus, wenn die Umgebung dunkel ist. Auf diese Weise sparen Sie Strom und verringern die Augenbelastung.
- Benutzerdef.: Wählen Sie diesen Modus aus, wenn Sie das Bild nach Wunsch anpassen möchten.
- 4 Drücken Sie die Taste [▲/▼], um zur gewünschten Option zu wechseln, und drücken Sie dann die Taste  $[\square / \square]$ .
- *5* Die gewählte Option wird aktiviert.

## 4.5 SAMSUNG MAGIC Angle

Mit **Magic Angle** können Sie Einstellungen konfigurieren, um eine optimale Bildqualität für unterschiedliche Blickwinkel zu erzielen.

- **•** Dieses Menü ist nicht verfügbar, wenn **MAGICBright im Kino-** oder Optimalkontrast-Modus ist.  $\mathscr R$ 
	- **•** Dieses Menü ist nicht verfügbar, wenn **MAGICColor** aktiviert ist.

Sie können den Winkel nach Ihren Wünschen einstellen.

### 4.5.1 Konfigurieren von SAMSUNG MAGIC Angle

- *1* Drücken Sie eine beliebige Taste auf der Vorderseite des Geräts, um die Erläuterungen zur Tastaturbelegung anzuzeigen. Drücken Sie dann auf [MENU], um das entsprechende Menüfenster anzuzeigen.
- 2 Drücken Sie  $[\triangle/\blacktriangledown]$ , um zu Bild zu navigieren, und drücken Sie dann  $[\square/\square]$ .
- 3 Drücken Sie [▲/▼], um zu **MagicAngle** zu navigieren, und drücken Sie dann [<del>□/□</del>]. Das folgende Fenster wird angezeigt.

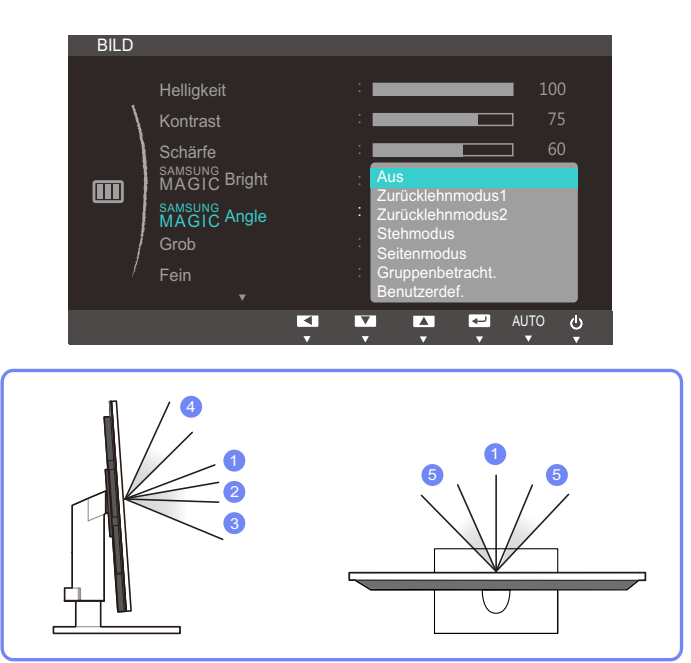

- Aus (1): Wählen Sie diese Option für eine Position frontal vor dem Gerät.
- Zurücklehnmodus1 (2): Wählen Sie diese Option für einen Betrachtungsstandort, der etwas niedriger als das Gerät liegt.
- Zurücklehnmodus2 (3): Wählen Sie diese Option für einen Betrachtungsstandort, der unter dem Modus Zurücklehnmodus1 liegt.
- Stehmodus (4): Wählen Sie diese Option für einen Betrachtungsstandort, der höher als das Gerät liegt.
- Seitenmodus 5: Wählen Sie diese Option für seitliche Betrachtungswinkel.

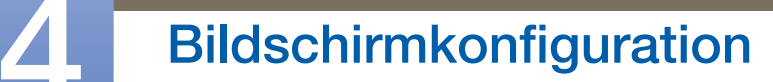

- **Gruppenbetracht.**: Wählen Sie diese Option, wenn es mehrere Betrachter mit den Positionen  $\circled{1}$ ,  $\circled{4}$  und  $\circled{5}$  gibt.
- Benutzerdef.: Zurücklehnmodus1 wird standardmäßig angewendet, wenn Benutzerdef. ausgewählt ist.
- 4 Drücken Sie die Taste [▲/▼], um zur gewünschten Option zu wechseln, und drücken Sie dann die Taste  $[\square/\square]$ .
- *5* Die gewählte Option wird aktiviert.

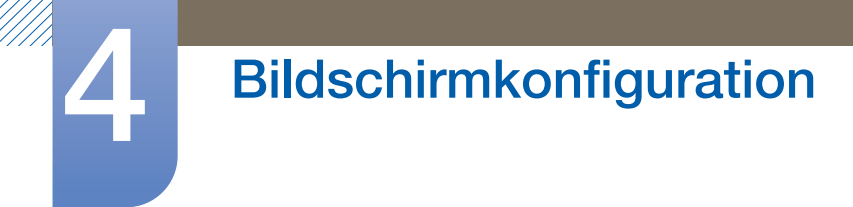

## 4.6 Grob

Passt die Bildschirmaktualisierungsrate an.

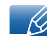

Nur im **Analog-Modus verfügbar.** 

#### 4.6.1 Anpassen von Grob

- *1* Drücken Sie eine beliebige Taste auf der Vorderseite des Geräts, um die Erläuterungen zur Tastaturbelegung anzuzeigen. Drücken Sie dann auf [MENU], um das entsprechende Menüfenster anzuzeigen.
- 2 Drücken Sie  $[\triangle / \blacktriangledown]$ , um zu Bild zu navigieren, und drücken Sie dann  $[\square / \square]$ .
- 3<sup>3</sup> Drücken Sie [▲/▼], um zu Grob zu navigieren, und drücken Sie dann [□/□]. Das folgende Fenster wird angezeigt.

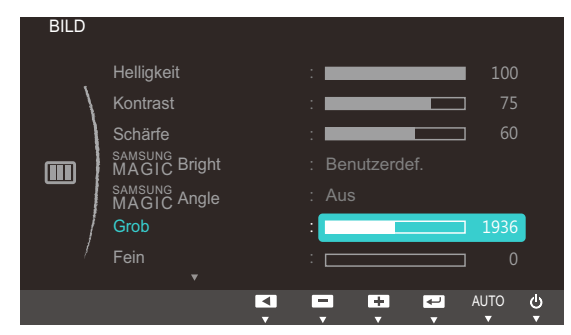

4 Passen Sie Grob mit der Taste [▲/▼] an.

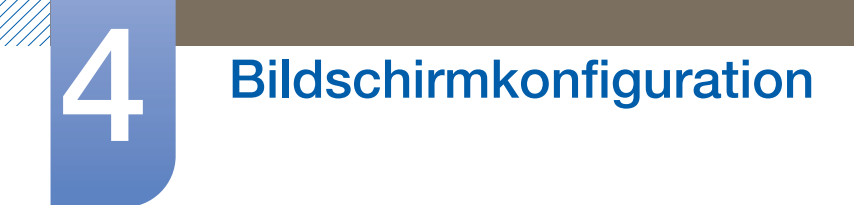

## 4.7 Fein

Führen Sie eine Feineinstellung des Bildschirms aus, um ein ansprechendes Bild zu erhalten.

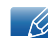

Nur im **Analog-Modus verfügbar.** 

#### 4.7.1 Anpassen von Fein

- *1* Drücken Sie eine beliebige Taste auf der Vorderseite des Geräts, um die Erläuterungen zur Tastaturbelegung anzuzeigen. Drücken Sie dann auf [MENU], um das entsprechende Menüfenster anzuzeigen.
- 2 Drücken Sie  $[\triangle / \blacktriangledown]$ , um zu Bild zu navigieren, und drücken Sie dann  $[\square / \square]$ .
- 3 Drücken Sie [∧/▼], um zu Fein zu navigieren, und drücken Sie dann [□/□]. Das folgende Fenster wird angezeigt.

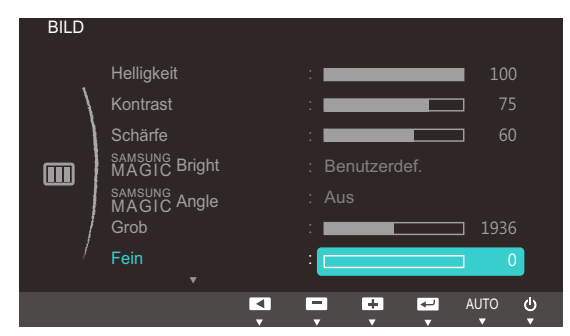

4 Passen Sie Fein mit der Taste [△/▼] an.

## 4.8 Reaktionszeit

Verkürzen Sie die Bildschirmreaktionszeit, um Videos lebendiger und natürlicher wirken zu lassen.

- Es wird empfohlen, die Reaktionszeit auf Normal oder Schneller einzustellen, wenn Sie keinen  $\mathscr{R}$ Film betrachten.
	- Die verfügbaren Funktionen können je nach Bildschirmmodell variieren. Entsprechende Informationen finden Sie im jeweiligen Handbuch.

#### 4.8.1 Konfigurieren von Reaktionszeit

- *1* Drücken Sie eine beliebige Taste auf der Vorderseite des Geräts, um die Erläuterungen zur Tastaturbelegung anzuzeigen. Drücken Sie dann auf [**MENU**], um das entsprechende Menüfenster anzuzeigen.
- *2* Drücken Sie  $[$   $\land$   $\lor$   $\lor$ , um zu **Bild** zu navigieren, und drücken Sie dann  $[$  $\Box$ / $\Box$  $\lor$ ].
- 3<sup>3</sup> Drücken Sie [▲/▼], um zu Reaktionszeit zu navigieren, und drücken Sie dann [<del>□/□]</del>. Das folgende Fenster wird angezeigt.

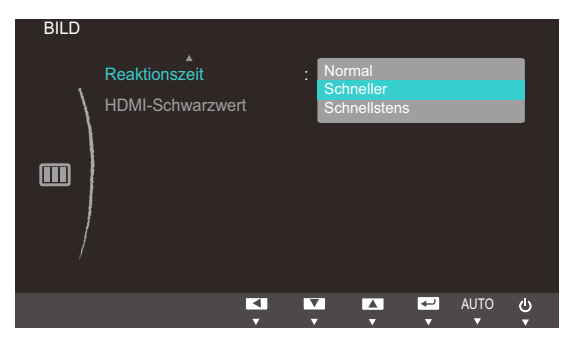

- 4 Drücken Sie die Taste [▲/▼], um zur gewünschten Option zu wechseln, und drücken Sie dann die Taste  $[\Box/\Box]$ .
- *5* Die gewählte Option wird aktiviert.

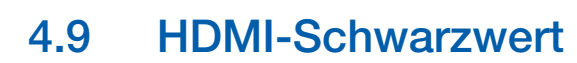

Wenn Sie einen DVD-Player oder einen Receiver über HDMI oder DVI an das Gerät anschließen, kann es, je nach angeschlossener Signalquelle, zu einer Verschlechterung der Bildqualität (Kontrast/ Farbverschlechterung, Schwarzpegel usw.) kommen. Stellen Sie die Bildqualität in diesem Fall mit HDMI-Schwarzwert ein. Korrigieren Sie in diesem Fall die verschlechterte Bildqualität mit HDMI-Schwarzwert.

#### 4.9.1 Konfigurieren der Einstellungen für den HDMI-Schwarzwert

- *1* Drücken Sie eine beliebige Taste auf der Vorderseite des Geräts, um die Erläuterungen zur Tastaturbelegung anzuzeigen. Drücken Sie dann auf [MENU], um das entsprechende Menüfenster anzuzeigen.
- 2 Drücken Sie [▲/▼], um zu Bild zu navigieren, und drücken Sie dann [<del>□/□</del>].
- 3<sup>2</sup> Drücken Sie [▲/▼], um zu HDMI-Schwarzwert zu navigieren, und drücken Sie dann [□/□]. Das folgende Fenster wird angezeigt.

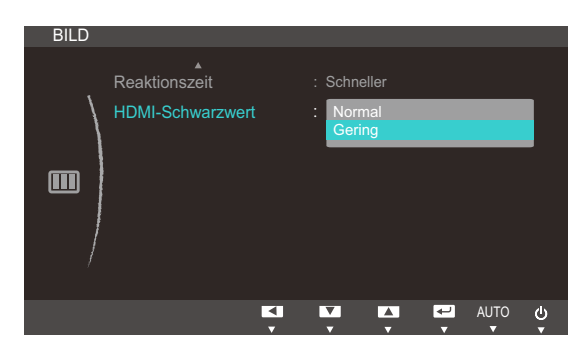

- Normal: Wählen Sie diesen Modus, wenn es keine Verschlechterung des Kontrastverhältnisses gibt.
- Gering : Wenn es zu einer Verschlechterung des Kontrastverhältnisses gekommen ist, wählen Sie diesen Modus, um den Schwarzpegel zu reduzieren und den Weißpegel zu erhöhen.
- 4 Drücken Sie die Taste [▲/▼], um zur gewünschten Option zu wechseln, und drücken Sie dann die Taste  $[\square/\square]$ .
- *5* Die gewählte Option wird aktiviert.
	- HDMI-Schwarzwert ist unter Umständen mit bestimmten Quellgeräten nicht kompatibel.

## 5 Konfigurieren des Farbtons

Passt den Farbton des Bildschirms an. Dieses Menü ist nicht verfügbar, wenn *MAGICBright* im Kino- oder Optimalkontrast-Modus ist.

## 5.1 SAMSUNG MAGIC Color

sansung Color ist eine neue Technologie zur Bildqualitätsverbesserung, die von Samsung selbst entwickelt wurde. Sie liefert lebendige, natürliche Farben ohne Verschlechterung der Bildqualität.

Dieses Menü ist nicht verfügbar, wenn **MAGICAngle** aktiviert ist.  $\overline{\mathcal{R}}$ 

### 5.1.1 Konfigurieren von SAMSUNG MAGIC Color

- *1* Drücken Sie eine beliebige Taste auf der Vorderseite des Geräts, um die Erläuterungen zur Tastaturbelegung anzuzeigen. Drücken Sie dann auf [**MENU**], um das entsprechende Menüfenster anzuzeigen.
- 2 Drücken Sie [▲/▼], um zu FARBE zu navigieren, und drücken Sie dann [<del>□/□</del>].
- 3 Drücken Sie [▲/▼], um zu **Magic<sup>c</sup>olor** zu navigieren, und drücken Sie dann [<del>□/□</del>]. Das folgende Fenster wird angezeigt.

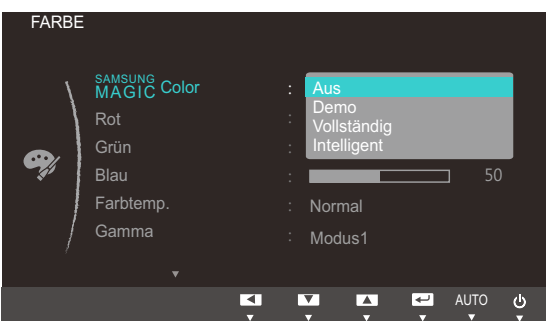

- **Aus: Deaktiviert MAGICColor.**
- **Demo**: Vergleicht den normalen Bildschirmmodus mit dem **SAMSUNGColor-**Modus.
- Vollständig: Erzielt eine natürliche Bildqualität für alle Bereiche mit Fleischfarben.
- Intelligent: Verstärkt die Farbsättigung für alle Bereiche mit Ausnahme der Fleischfarben.
- 4 Drücken Sie die Taste [▲/▼], um zur gewünschten Option zu wechseln, und drücken Sie dann die Taste  $[\Box/\Box]$ .
- *5* Die gewählte Option wird aktiviert.

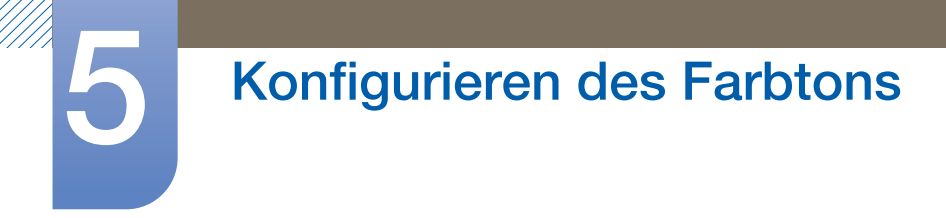

## 5.2 Rot

Passt den Wert der Farbe Rot im Bild an. (Bereich: 0~100)

Ein höherer Wert erhöht die Intensität der Farbe.

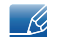

Dieses Menü ist nicht verfügbar, wenn **MAGICColor** im **Vollständig**- oder Intelligent-Modus ist.

#### 5.2.1 Konfigurieren von Rot

- *1* Drücken Sie eine beliebige Taste auf der Vorderseite des Geräts, um die Erläuterungen zur Tastaturbelegung anzuzeigen. Drücken Sie dann auf [**MENU**], um das entsprechende Menüfenster anzuzeigen.
- 2 Drücken Sie [▲/▼], um zu FARBE zu navigieren, und drücken Sie dann [<del>□/□</del>].
- 3<sup>3</sup> Drücken Sie [▲/▼], um zu Rot zu navigieren, und drücken Sie dann [p:/e]. Das folgende Fenster wird angezeigt.

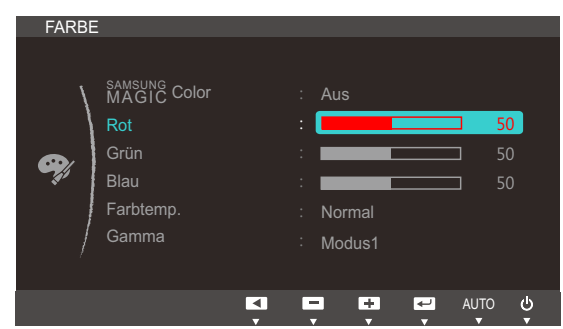

4 Passen Sie Rot mit der Taste [△/▼] an.

## 5.3 Grün

Passt den Wert der Farbe Grün im Bild an. (Bereich: 0~100)

Ein höherer Wert erhöht die Intensität der Farbe.

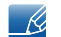

Dieses Menü ist nicht verfügbar, wenn **MAGICColor** im **Vollständig**- oder Intelligent-Modus ist.

#### 5.3.1 Konfigurieren von Grün

- *1* Drücken Sie eine beliebige Taste auf der Vorderseite des Geräts, um die Erläuterungen zur Tastaturbelegung anzuzeigen. Drücken Sie dann auf [**MENU**], um das entsprechende Menüfenster anzuzeigen.
- 2 Drücken Sie [▲/▼], um zu FARBE zu navigieren, und drücken Sie dann [<del>□/□</del>].
- 3 Drücken Sie [▲/▼], um zu Grün zu navigieren, und drücken Sie dann [□/□]. Das folgende Fenster wird angezeigt.

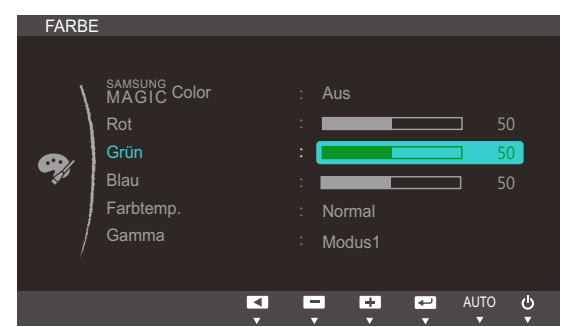

4 Passen Sie Grün mit der Taste [▲/▼] an.

## 5.4 Blau

Passt den Wert der Farbe Blau im Bild an. (Bereich: 0~100)

Ein höherer Wert erhöht die Intensität der Farbe.

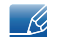

Dieses Menü ist nicht verfügbar, wenn **MAGICColor** im **Vollständig**- oder Intelligent-Modus ist.

#### 5.4.1 Konfigurieren von Blau

- *1* Drücken Sie eine beliebige Taste auf der Vorderseite des Geräts, um die Erläuterungen zur Tastaturbelegung anzuzeigen. Drücken Sie dann auf [**MENU**], um das entsprechende Menüfenster anzuzeigen.
- 2 Drücken Sie [▲/▼], um zu FARBE zu navigieren, und drücken Sie dann [<del>□/□</del>].
- 3 Drücken Sie [▲/▼], um zu Blau zu navigieren, und drücken Sie dann [□/□]. Das folgende Fenster wird angezeigt.

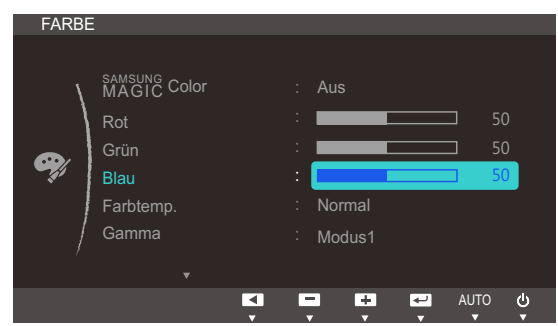

4 Passen Sie Blau mit der Taste [▲/▼] an.

### 5.5 Farbtemp.

Stellen Sie die allgemeine Farbtemperatur des Bilds ein.

- **•** Dieses Menü ist nicht verfügbar, wenn **MAGICColor** im Vollständig- oder Intelligent-Modus ist. B
	- **•** Dieses Menü ist nicht verfügbar, wenn **MAGICAngle** aktiviert ist.

#### 5.5.1 Konfigurieren der Einstellungen für die Farbtemp.

- *1* Drücken Sie eine beliebige Taste auf der Vorderseite des Geräts, um die Erläuterungen zur Tastaturbelegung anzuzeigen. Drücken Sie dann auf [**MENU**], um das entsprechende Menüfenster anzuzeigen.
- *2* Drücken Sie  $[\triangle / \blacktriangledown]$ , um zu FARBE zu navigieren, und drücken Sie dann  $[\square / \square]$ .
- 3 Drücken Sie [▲/▼], um zu Farbtemp. zu navigieren, und drücken Sie dann [<del>ːː</del>]. Das folgende Fenster wird angezeigt.

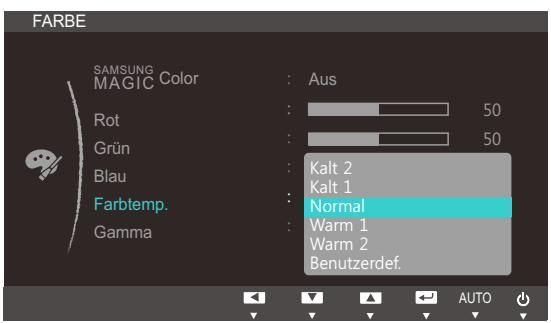

- Kalt 2: Stellt die Farbtemperatur auf kühler als Kalt 1 ein.
- Kalt 1: Stellt die Farbtemperatur auf kühler als im Normal-Modus ein.
- Normal: Verwendet die Standardfarbtemperatur.
- Warm 1: Stellt die Farbtemperatur auf wärmer als im Normal-Modus ein.
- Warm 2: Stellt die Farbtemperatur auf wärmer als Warm 1 ein.
- Benutzerdef.: Passt die Farbtemperatur an.
- Wenn über HDMI ein externes Signal anliegt und PC/AV-Modus auf AV eingestellt ist, können  $\mathscr{B}$ unter Farbtemp. vier verschiedene Einstellungen für die Farbtemperatur ausgewählt werden (Kalt, Normal, Warm and Benutzerdef.).
- 4 Drücken Sie die Taste [▲/▼], um zur gewünschten Option zu wechseln, und drücken Sie dann die Taste  $[\square/\square]$ .
- *5* Die gewählte Option wird aktiviert.

### 5.6 Gamma

Einstellen der Helligkeit im mittleren Bereich (Gamma) des Bilds.

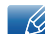

Dieses Menü ist nicht verfügbar, wenn **MAGICAngle** aktiviert ist.

#### 5.6.1 Konfigurieren von Gamma

- *1* Drücken Sie eine beliebige Taste auf der Vorderseite des Geräts, um die Erläuterungen zur Tastaturbelegung anzuzeigen. Drücken Sie dann auf [MENU], um das entsprechende Menüfenster anzuzeigen.
- 2 Drücken Sie [▲/▼], um zu FARBE zu navigieren, und drücken Sie dann [<del>□/□</del>].
- 3<sup>3</sup> Drücken Sie [▲/▼], um zu Gamma zu navigieren, und drücken Sie dann [□/□]. Das folgende Fenster wird angezeigt.

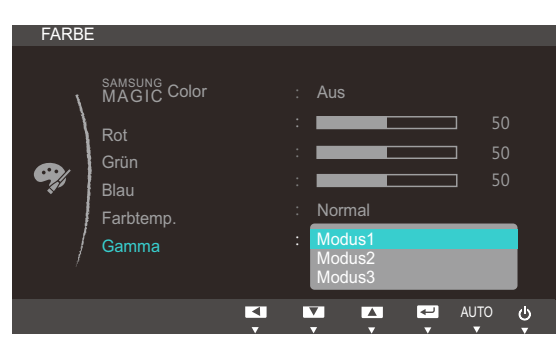

- 4 Drücken Sie die Taste [▲/▼], um zur gewünschten Option zu wechseln, und drücken Sie dann die Taste  $[\square/\square]$ .
- *5* Die gewählte Option wird aktiviert.

## 6 Größenänderung oder Verschieben der Anzeige

## 6.1 H-Position und V-Position

H-Position: Verschiebt die Anzeige nach links oder rechts.

V-Position: Verschiebt die Anzeige nach oben oder unten.

- Diese Funktion ist nur dann verfügbar, wenn **Bildgröße** auf **Bildanpassung** eingestellt ist. - R
	- Nur im **Analog-Modus verfügbar.**

#### 6.1.1 Konfigurieren von H-Position und V-Position

- *1* Drücken Sie eine beliebige Taste auf der Vorderseite des Geräts, um die Erläuterungen zur Tastaturbelegung anzuzeigen. Drücken Sie dann auf [MENU], um das entsprechende Menüfenster anzuzeigen.
- 2 Drücken Sie [▲/▼], um zu GRÖßE & POSITION zu navigieren, und drücken Sie dann [<del>□/回</del>].
- 3 Drücken Sie [ $\triangle$ / $\nabla$ ], um zu **H-Position** oder V-Position zu navigieren, und drücken Sie dann [ ]. Das folgende Fenster wird angezeigt.

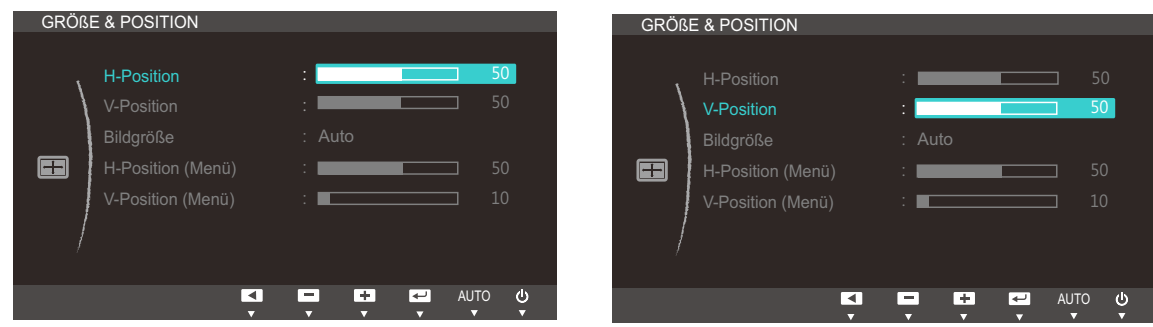

4 Drücken Sie [▲/▼], um **H-Position** oder **V-Position** zu konfigurieren.

## 6.2 Bildgröße

Ändern des Bildformats.

### 6.2.1 Ändern der Bildgröße

- *1* Drücken Sie eine beliebige Taste auf der Vorderseite des Geräts, um die Erläuterungen zur Tastaturbelegung anzuzeigen. Drücken Sie dann auf [**MENU**], um das entsprechende Menüfenster anzuzeigen.
- 2 Drücken Sie  $[\triangle/\blacktriangledown]$ , um zu GRÖßE & POSITION zu navigieren, und drücken Sie dann  $[\square/\square]$ .
- 3<sup>3</sup> Drücken Sie [∧/▼], um zu Bildgröße zu navigieren, und drücken Sie dann [□/□]. Das folgende Fenster wird angezeigt.

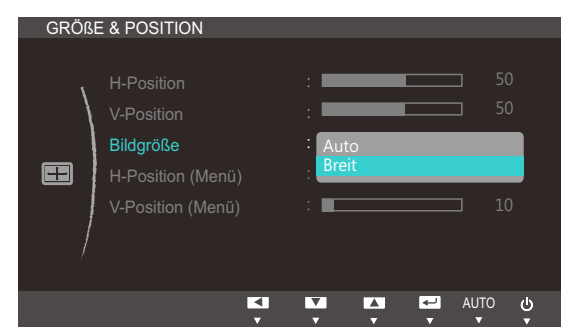

- Auto: Zeigt das Bild entsprechend dem Seitenverhältnis der Eingangsquelle an.
- Breit: Zeigt das Bild unabhängig vom Seitenverhältnis der Eingangsquelle im Vollbildmodus an.

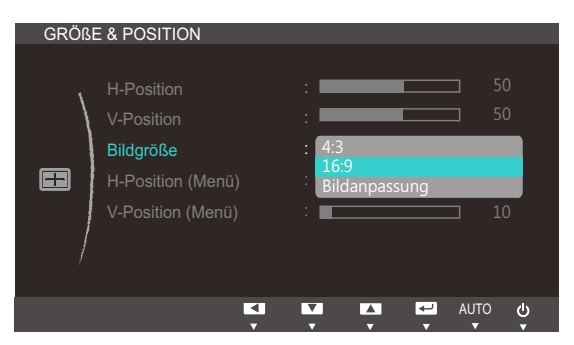

- 4:3: Zeigt das Bild mit einem Seitenverhältnis von 4:3 an. Geeignet für Videos und normale Ausstrahlungen.
- 16:9: Stellt das Bildformat auf den Breitbildmodus 16:9 ein.
- Bildanpassung: Zeigt das Bild mit dem Original-Seitenverhältnis an, ohne es abzuschneiden.

 $\mathscr{R}$ 

Unter folgenden Bedingungen können Sie die Bildschirmgröße anpassen.

- Ein digitales Ausgabegerät wird über das DVI-Kabel angeschlossen.
- Das Eingangssignal ist 480p, 576p, 720p, oder 1080p.
- 4 Drücken Sie die Taste [▲/▼], um zur gewünschten Option zu wechseln, und drücken Sie dann die Taste  $[\square/\square]$ .

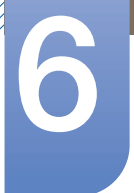

# Größenänderung oder Verschieben der<br>Anzeige

*5* Die gewählte Option wird aktiviert.

# Größenänderung oder Verschieben der<br>Anzeige

## 6.3 H-Position (Menü) und V-Position (Menü)

H-Position (Menü): Verschiebt die Menü-Position nach links oder rechts.

V-Position (Menü): Verschiebt die Menü-Position nach oben oder unten.

#### 6.3.1 Konfigurieren von H-Position (Menü) und V-Position (Menü)

- *1* Drücken Sie eine beliebige Taste auf der Vorderseite des Geräts, um die Erläuterungen zur Tastaturbelegung anzuzeigen. Drücken Sie dann auf [**MENU**], um das entsprechende Menüfenster anzuzeigen.
- 2 Drücken Sie [▲/▼], um zu GRÖßE & POSITION zu navigieren, und drücken Sie dann [<del>□/□</del>].
- 3 Drücken Sie [▲/▼], um zu H-Position (Menü) oder V-Position (Menü) zu navigieren, und drücken Sie dann  $[\square / \square]$ . Das folgende Fenster wird angezeigt.

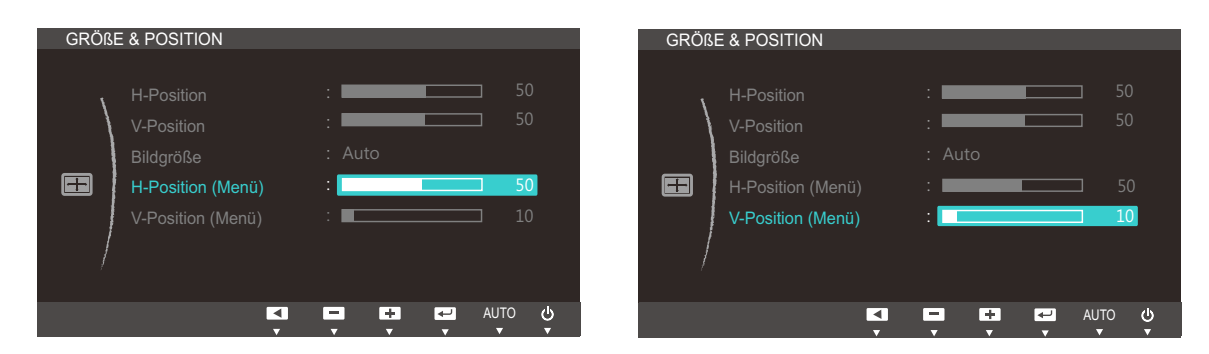

4 Drücken Sie [▲/▼], um **H-Position (Menü)** oder V-Position (Menü) zu konfigurieren.

## 7.1 Reset

Setzt alle Einstellungen des Geräts auf die Werkseinstellungen zurück.

#### 7.1.1 Initialisieren von Einstellungen Reset

- *1* Drücken Sie eine beliebige Taste auf der Vorderseite des Geräts, um die Erläuterungen zur Tastaturbelegung anzuzeigen. Drücken Sie dann auf [**MENU**], um das entsprechende Menüfenster anzuzeigen.
- *2* Drücken Sie  $[\triangle / \triangledown]$ , um zu **SETUP & RESET** zu navigieren, und drücken Sie dann  $[\square / \square]$ .
- 3 Drücken Sie [△/▼], um zu Reset zu navigieren, und drücken Sie dann [□/□]. Das folgende Fenster wird angezeigt.

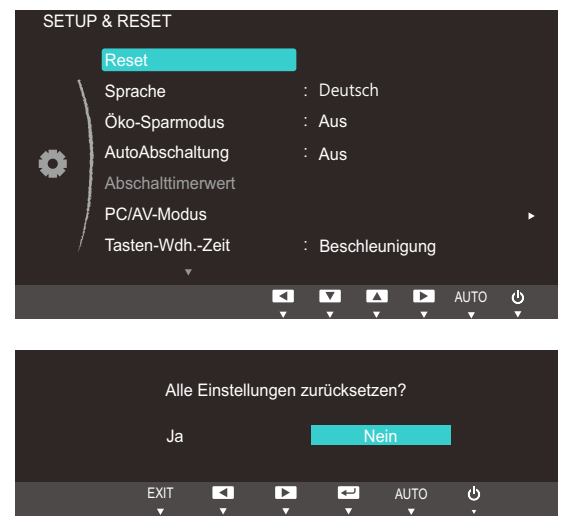

- 4 Drücken Sie die Taste [▲/▼], um zur gewünschten Option zu wechseln, und drücken Sie dann die Taste  $[\Box/\Box]$ .
- *5* Die gewählte Option wird aktiviert.

## 7.2 Sprache

Hiermit können Sie die Menüsprache festlegen.

- Die Änderungen der Spracheinstellung werden nur auf das Bildschirmmenü übernommen.  $\mathscr{R}$ 
	- Sie werden nicht auf andere Funktionen des PCs übernommen.

#### 7.2.1 Ändern der Sprache

- *1* Drücken Sie eine beliebige Taste auf der Vorderseite des Geräts, um die Erläuterungen zur Tastaturbelegung anzuzeigen. Drücken Sie dann auf [**MENU**], um das entsprechende Menüfenster anzuzeigen.
- 2 Drücken Sie  $[$   $\blacktriangle$  /  $\nabla$ ], um zu **SETUP & RESET** zu navigieren, und drücken Sie dann  $[$  $\Box$ / $\Box$ <sup> $\Box$ </sup>].
- **3** Drücken Sie [▲/▼], um zu Sprache zu navigieren, und drücken Sie dann [□/□]. Das folgende Fenster wird angezeigt.

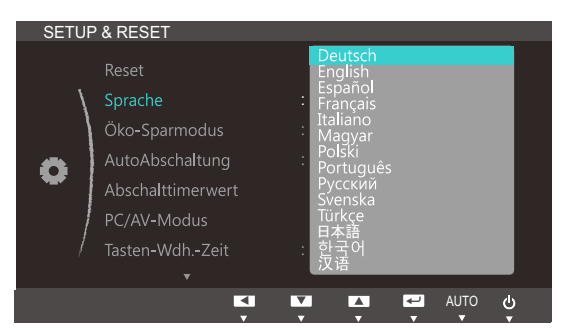

- 4 Drücken Sie [▲/▼], um zu der gewünschten Sprache zu navigieren, und drücken Sie dann  $[\Box/\Box]$ .
- *5* Die gewählte Option wird aktiviert.

## 7.3 Öko-Sparmodus

Mit der Öko-Sparmodus-Funktion reduzieren Sie den Stromverbrauch, indem Sie den Stromverbrauch der Monitoranzeige senken.

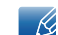

Dieses Menü ist nicht verfügbar, wenn **MAGICBright** im Optimalkontrast-Modus ist.

### 7.3.1 Konfigurieren von Eco Saving

- *1* Drücken Sie eine beliebige Taste auf der Vorderseite des Geräts, um die Erläuterungen zur Tastaturbelegung anzuzeigen. Drücken Sie dann auf [**MENU**], um das entsprechende Menüfenster anzuzeigen.
- 2 Drücken Sie [▲/▼], um zu SETUP & RESET zu navigieren, und drücken Sie dann [<del>□/□</del>].
- 3<sup>3</sup> Drücken Sie [▲/▼], um zu Öko-Sparmodus zu navigieren, und drücken Sie dann [<del>ː ]</del>/ **e**]. Das folgende Fenster wird angezeigt.

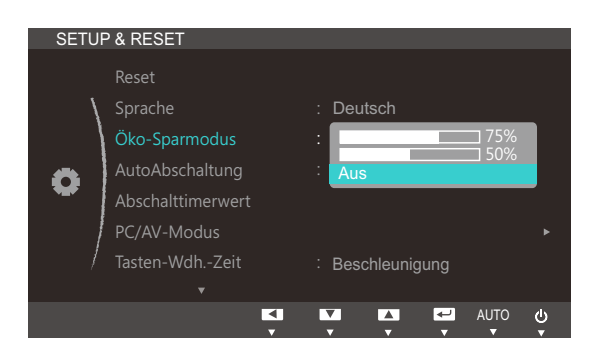

- 75%: Senken Sie den Energieverbrauch auf 75 % des Standardwerts.
- 50%: Senken Sie den Energieverbrauch auf 50% des Standardwerts.
- Aus: Deaktivieren der Funktion Öko-Sparmodus.
- 4 Drücken Sie die Taste [▲/▼], um zur gewünschten Option zu wechseln, und drücken Sie dann die Taste  $[\square/\square]$ .
- *5* Die gewählte Option wird aktiviert.

## 7.4 AutoAbschaltung

Sie können das Gerät so einstellen, dass es automatisch ausgeschaltet wird.

#### 7.4.1 Konfigurieren von AutoAbschaltung

- *1* Drücken Sie eine beliebige Taste auf der Vorderseite des Geräts, um die Erläuterungen zur Tastaturbelegung anzuzeigen. Drücken Sie dann auf [**MENU**], um das entsprechende Menüfenster anzuzeigen.
- *2* Drücken Sie [ $\triangle$ / $\nabla$ ], um zu **SETUP & RESET** zu navigieren, und drücken Sie dann [ $\square$ / $\square$ ].
- 3<sup>2</sup> Drücken Sie [▲/▼], um zu AutoAbschaltung zu navigieren, und drücken Sie dann [<del>□/□</del>]. Das folgende Fenster wird angezeigt.

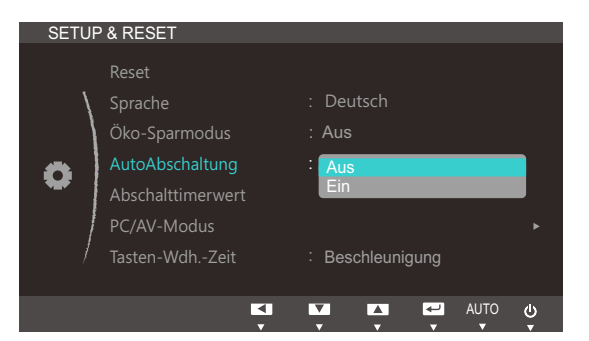

- Aus: Deaktiviert den Abschalttimer, sodass das Gerät nicht automatisch ausgeschaltet wird.
- Ein: Aktiviert den Abschalttimer, sodass das Gerät automatisch ausgeschaltet wird.
- 4 Drücken Sie die Taste [▲/▼], um zur gewünschten Option zu wechseln, und drücken Sie dann die Taste  $[\square/\square]$ .
- *5* Die gewählte Option wird aktiviert.

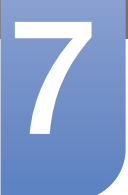

## 7.5 Abschalttimerwert

Der Abschalttimer kann in einem Bereich von 1 bis 23 Stunden eingestellt werden. Das Gerät wird nach der festgelegten Anzahl von Stunden automatisch ausgeschaltet.

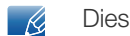

Dieses Menü ist nur verfügbar, wenn für **AutoAbschaltung Ein** ausgewählt ist.

#### 7.5.1 Konfigurieren von Abschalttimerwert

- *1* Drücken Sie eine beliebige Taste auf der Vorderseite des Geräts, um die Erläuterungen zur Tastaturbelegung anzuzeigen. Drücken Sie dann auf [**MENU**], um das entsprechende Menüfenster anzuzeigen.
- *2* Drücken Sie  $[$   $\land$  / $\nabla$ ], um zu **SETUP & RESET** zu navigieren, und drücken Sie dann  $[$  $\Box$ / $\Box$ <sup> $\Box$ </sup>].
- **3** Drücken Sie [▲/▼], um zu Abschalttimerwert zu navigieren, und drücken Sie dann [<del>□/□</del>]. Das folgende Fenster wird angezeigt.

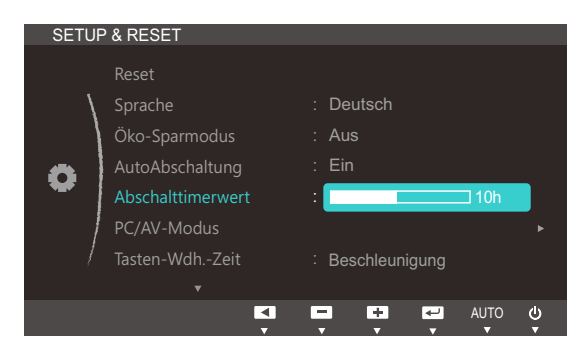

4 Drücken Sie [▲/▼], um Abschalttimerwert zu konfigurieren.

7.6 PC/AV-Modus

Stellen Sie den PC/AV-Modus auf AV ein. Das Bild wird vergrößert. Diese Option ist nützlich, wenn Sie einen Film ansehen.

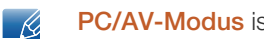

PC/AV-Modus ist nur im HDMI-Modus verfügbar.

#### 7.6.1 Konfigurieren von PC/AV-Modus

- *1* Drücken Sie eine beliebige Taste auf der Vorderseite des Geräts, um die Erläuterungen zur Tastaturbelegung anzuzeigen. Drücken Sie dann auf [**MENU**], um das entsprechende Menüfenster anzuzeigen.
- 2 Drücken Sie [▲/▼], um zu SETUP & RESET zu navigieren, und drücken Sie dann [□/□].
- 3<sup>2</sup> Drücken Sie [▲/▼], um zu PC/AV-Modus zu navigieren, und drücken Sie dann [□/□]. Das folgende Fenster wird angezeigt.

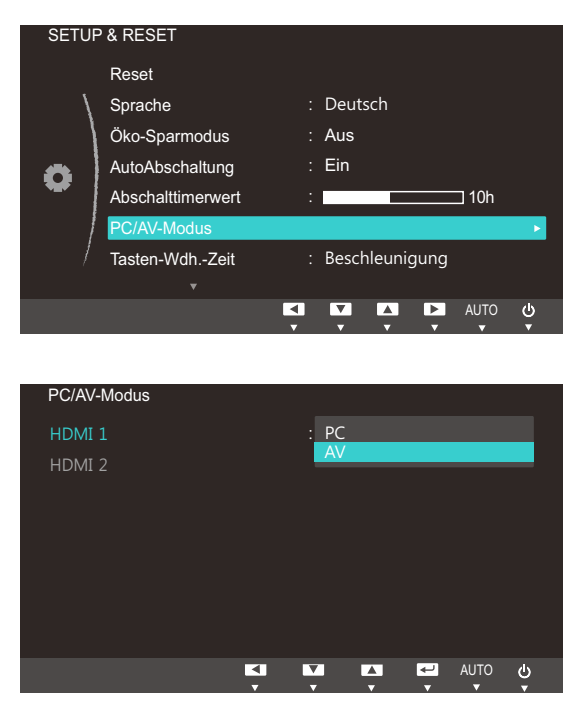

- 4 Drücken Sie die Taste [▲/▼], um zur gewünschten Option zu wechseln, und drücken Sie dann die Taste  $[\Box/\Box]$ .
- *5* Die gewählte Option wird aktiviert.

## **Setup und Reset**

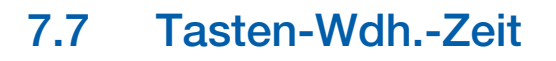

Steuert die Reaktionszeit einer Taste, wenn die Taste gedrückt wird.

#### 7.7.1 Konfigurieren von Tasten-Wdh.-Zeit

- *1* Drücken Sie eine beliebige Taste auf der Vorderseite des Geräts, um die Erläuterungen zur Tastaturbelegung anzuzeigen. Drücken Sie dann auf [**MENU**], um das entsprechende Menüfenster anzuzeigen.
- *2* Drücken Sie [ $\triangle$ / $\nabla$ ], um zu **SETUP & RESET** zu navigieren, und drücken Sie dann [ $\square$ / $\square$ ].
- 3<sup>2</sup> Drücken Sie [▲/▼], um zu Tasten-Wdh.-Zeit zu navigieren, und drücken Sie dann [<del>□/□</del>]. Das folgende Fenster wird angezeigt.

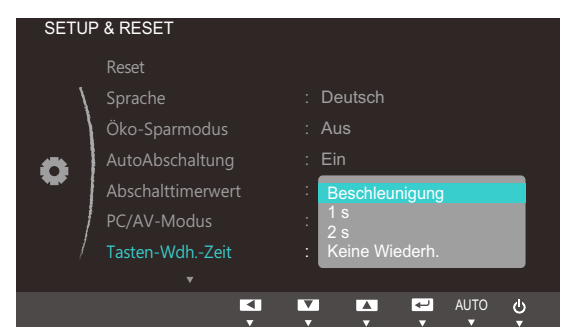

- Für Beschleunigung kann 1 s oder 2 s gewählt werden. Wenn Keine Wiederh. ausgewählt ist, wird ein Befehl beim Drücken einer Taste nur einmal ausgelöst.
- 4 Drücken Sie die Taste [▲/▼], um zur gewünschten Option zu wechseln, und drücken Sie dann die Taste  $[\Box/\Box]$ .
- *5* Die gewählte Option wird aktiviert.

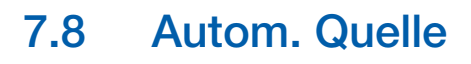

Aktivieren Sie Autom. Quelle.

### 7.8.1 Konfigurieren von Autom. Quelle

- *1* Drücken Sie eine beliebige Taste auf der Vorderseite des Geräts, um die Erläuterungen zur Tastaturbelegung anzuzeigen. Drücken Sie dann auf [**MENU**], um das entsprechende Menüfenster anzuzeigen.
- 2 Drücken Sie [▲/▼], um zu SETUP & RESET zu navigieren, und drücken Sie dann [<del>].</del> [**e**].
- 3<sup>2</sup> Drücken Sie [△/▼], um zu Autom. Quelle zu navigieren, und drücken Sie dann [□/□ ]. Das folgende Fenster wird angezeigt.

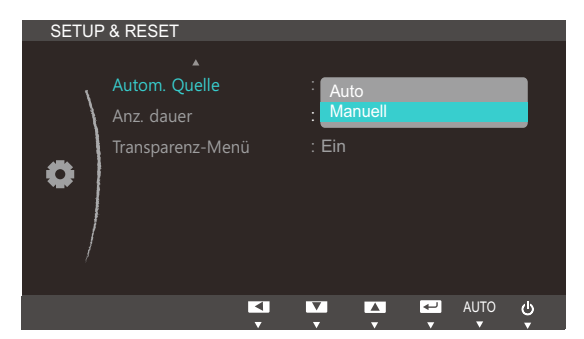

- Auto: Die Eingangsquelle wird automatisch erkannt.
- Manuell: Zur manuellen Auswahl der Eingangsquelle.
- 4 Drücken Sie die Taste [▲/▼], um zur gewünschten Option zu wechseln, und drücken Sie dann die Taste  $[\square/\square]$ .
- *5* Die gewählte Option wird aktiviert.

## 7.9 Anz. dauer

Legt fest, dass das On-Screen-Display (OSD)-Menü automatisch ausgeblendet wird, wenn es eine bestimmte Zeit lang nicht verwendet wurde.

Anz. dauer kann zur Festlegung der Zeit verwendet werden, nach der das OSD-Menü ausgeblendet werden soll.

#### 7.9.1 Konfigurieren von Anz. dauer

- *1* Drücken Sie eine beliebige Taste auf der Vorderseite des Geräts, um die Erläuterungen zur Tastaturbelegung anzuzeigen. Drücken Sie dann auf [MENU], um das entsprechende Menüfenster anzuzeigen.
- *2* Drücken Sie  $[$   $\land$  / $\nabla$ ], um zu **SETUP & RESET** zu navigieren, und drücken Sie dann  $[$  $\Box$ / $\Box$ <sup> $\Box$ </sup>].
- 3 Drücken Sie [▲/▼], um zu Anz. dauer zu navigieren, und drücken Sie dann [□/□]. Das folgende Fenster wird angezeigt.

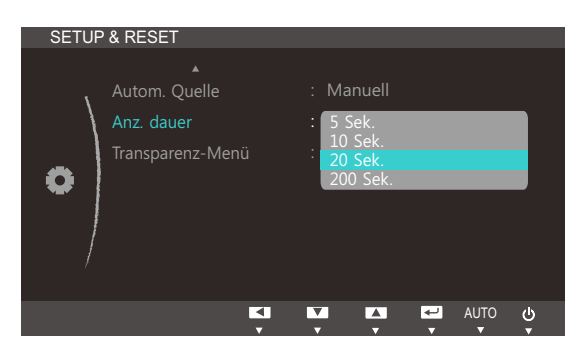

- 4 Drücken Sie die Taste [▲/▼], um zur gewünschten Option zu wechseln, und drücken Sie dann die Taste [ㄷ/ᅞ].
- *5* Die gewählte Option wird aktiviert.

## **Setup und Reset**

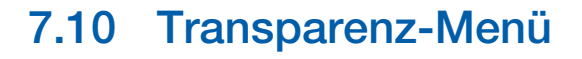

Einstellen der Transparenz für die Menüfenster:

#### 7.10.1 Ändern des Transparenz-Menü

- *1* Drücken Sie eine beliebige Taste auf der Vorderseite des Geräts, um die Erläuterungen zur Tastaturbelegung anzuzeigen. Drücken Sie dann auf [**MENU**], um das entsprechende Menüfenster anzuzeigen.
- 2 Drücken Sie [▲/▼], um zu SETUP & RESET zu navigieren, und drücken Sie dann [<del>].</del> [**e**].
- 3<sup>3</sup> Drücken Sie [▲/▼], um zu Transparenz-Menü zu navigieren, und drücken Sie dann [□/□]. Das folgende Fenster wird angezeigt.

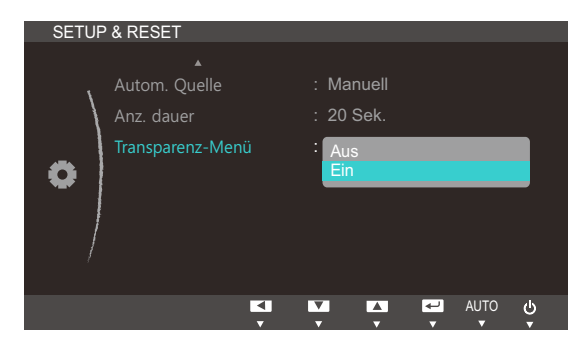

- 4 Drücken Sie die Taste [▲/▼], um zur gewünschten Option zu wechseln, und drücken Sie dann die Taste  $[\Box/\Box]$ .
- *5* Die gewählte Option wird aktiviert.

## Menü INFORMATIONEN u.a.

## 8.1 INFORMATIONEN

Zeigt die aktuelle Eingangsquelle, Frequenz und Auflösung an.

#### 8.1.1 Anzeigen von INFORMATIONEN

- *1* Drücken Sie eine beliebige Taste auf der Vorderseite des Geräts, um die Erläuterungen zur Tastaturbelegung anzuzeigen. Drücken Sie dann auf [**MENU**], um das entsprechende Menüfenster anzuzeigen.
- 2 Drücken Sie [▲/▼], um zu INFORMATIONEN zu navigieren. Die aktuelle Eingangsquelle, Frequenz und Auflösung wird angezeigt.

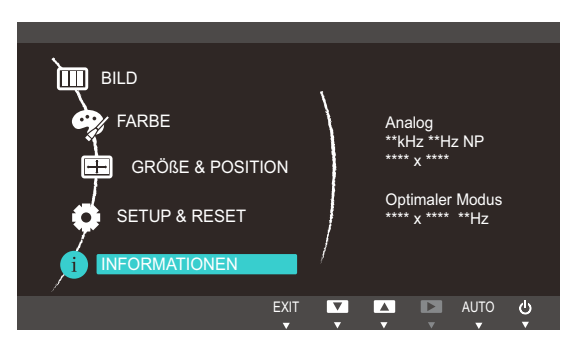

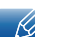

Die angezeigten Menüpunkte können je nach Modell unterschiedlich sein.

## 8.2 Konfigurieren der Lautstärke auf dem Startbildschirm

### 8.2.1 Lautstärke

Stellen Sie die Lautstärke durch Drücken der Taste [n]) ein, wenn die Erläuterungen zur Tastaturbelegung angezeigt werden.

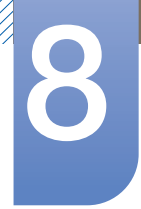

## Menü INFORMATIONEN u.a.

- *1* Drücken Sie eine beliebige Taste auf der Vorderseite des Geräts (wenn kein Menüfenster angezeigt wird), um die Erläuterungen zur Tastaturbelegung anzuzeigen. Drücken Sie anschließend auf [d]).
- 2 Drücken Sie [▲/▼], um zu Lautstärke zu navigieren, und drücken Sie dann [□/□]. Das folgende Fenster wird angezeigt.

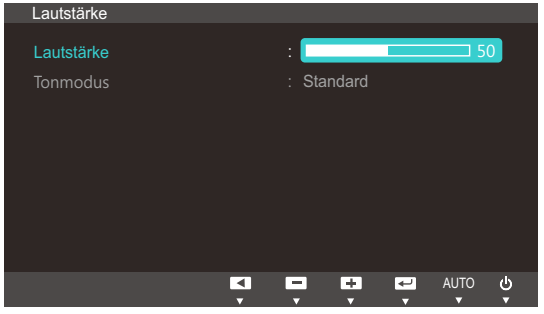

**3** Passen Sie die Lautstärke mit der Taste [▲/▼] an.

#### 8.2.2 Tonmodus

Wählen Sie einen Tonmodus (Modus), der für die Einsatzumgebung des Geräts geeignet ist.

- Diese Option ist nicht verfügbar, wenn das Gerät an Kopfhörer angeschlossen ist.  $\overline{\mathcal{R}}$
- *1* Drücken Sie eine beliebige Taste auf der Vorderseite des Geräts (wenn kein Menüfenster angezeigt wird), um die Erläuterungen zur Tastaturbelegung anzuzeigen. Drücken Sie anschließend auf [d])].
- 2 Drücken Sie [▲/▼], um zu **Tonmodus** zu navigieren, und drücken Sie dann [□/□]. Das folgende Fenster wird angezeigt.

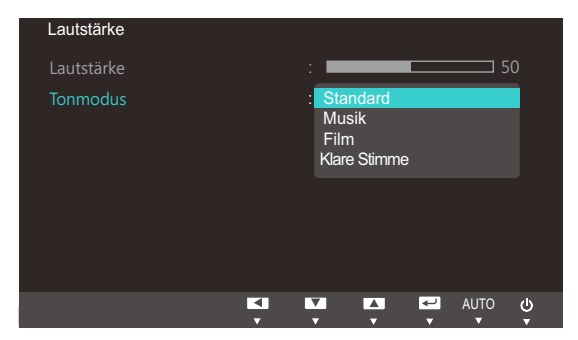

- Standard : Für alle Arten von Inhalten geeignet.
- Musik: Für ein Tonerlebnis nahe am Original.
- Film: Für ein großartiges Tonerlebnis.
- Klare Stimme: Für klare Stimmen.
- 3<sup>2</sup> Drücken Sie die Taste [▲/▼], um zur gewünschten Option zu wechseln, und drücken Sie dann die Taste [ㄷ/ᅞ].
- *4* Die gewählte Option wird aktiviert.
# 9.1 Magic Tune

### 9.1.1 Was ist MagicTune?

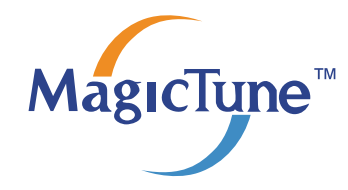

MagicTune ist eine Software, die bei den Monitoreinstellungen unterstützt. Sie zeigt umfassende Beschreibungen von Monitorfunktionen und leicht verständlichen Handlungsanweisungen an.

Sie können das Gerät mit der Maus und der Tastatur einrichten, ohne seine Bedientasten zu verwenden.

### 9.1.2 Installieren der Software

- *1* Legen Sie die Installations-CD in das CD-Laufwerk ein.
- *2* Wählen Sie das Installationsprogramm für MagicTune.

Wenn im Hauptfenster nicht das Popup für die Softwareinstallation angezeigt wird, suchen Sie die  $\mathscr{B}$ Installationsdatei für MagicTune auf der CD-ROM und doppelklicken Sie darauf.

- *3* Wählen Sie die Sprache der Installation aus, und klicken Sie auf [Next].
- *4* Führen Sie die restlichen Schritte der Softwareinstallation gemäß den Anweisungen auf dem Bildschirm bis zum Ende durch.
- Die Software kann möglicherweise nicht richtig funktionieren, wenn Sie den Computer nach der - Ki Installation nicht neu starten.
	- Das MagicTune-Symbol wird möglicherweise nicht angezeigt. Dies hängt vom Computersystem und der Spezifikation des Monitors ab.
	- Wenn das Symbol nicht angezeigt wird, drücken Sie auf F5.

### Einschränkungen und Probleme bei der Installation (MagicTune™)

Die Installation von MagicTune™ wird von Faktoren wie Grafikkarte, Hauptplatine und Netzwerkumgebung beeinflusst.

### Systemanforderungen

#### Betriebssystem

Windows XP, Windows Vista, Windows 7

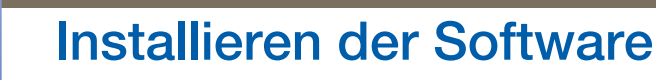

### 9.1.3 Entfernen der Software

Sie können MagicTune™ nur mit [Add or Remove Programs ] in der Systemsteuerung von Windows entfernen.

Führen Sie zum Entfernen von MagicTune™ die folgenden Schritte aus.

- *1* Klicken Sie auf [Start], wählen Sie [Einstellungen] und dann [Systemsteuerung]. Für Windows XP klicken Sie im Menü auf [Start] und dann auf [Systemsteuerung].
- *2* Doppelklicken Sie in der Systemsteuerung auf das Symbol [Add or Remove Programme].
- *3* Markieren Sie im Fenster [Add/Remove (Software)] das Programm MagicTune™.
- *4* Klicken Sie auf die Schaltfläche [Change or Remove Programs] (Deinstallieren/Ändern), um das Programm zu entfernen.
- *5* Klicken Sie auf [Yes] (Ja), um die Deinstallation von MagicTune™ zu starten.
- *6* Warten Sie, bis eine Meldung anzeigt, dass die Software vollständig entfernt worden ist.
	- Technischen Support, häufig gestellte Fragen und Informationen zu Softwareupgrades für  $\mathscr R$ MagicTune™ finden Sie auf unserer website(http://www.samsung.com/us/consumer/ learningresources/monitor/magetune/pop\_intro.html).

# 9.2 MultiScreen

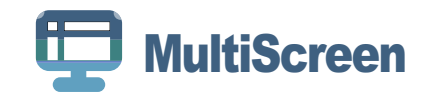

Mit MultiScreen können Sie den Monitor in verschiedene Bereiche unterteilen.

### 9.2.1 Installieren der Software

- *1* Legen Sie die Installations-CD in das CD-Laufwerk ein.
- *2* Wählen Sie das Installationsprogramm für "MultiScreen".

Wenn im Hauptfenster nicht das Popup für die Softwareinstallation angezeigt wird, suchen Sie die  $\mathcal{R}$ Installationsdatei für "MultiScreen" auf der [CD-ROM] und doppelklicken Sie darauf.

- *3* Wenn der Installations-Assistent angezeigt wird, klicken Sie auf [Weiter].
- *4* Befolgen Sie zum Installieren die Anweisungen auf dem Bildschirm.
	- Die Software kann möglicherweise nicht richtig funktionieren, wenn Sie den Computer nach - 10. der Installation nicht neu starten.
		- Das "MultiScreen"-Symbol wird möglicherweise nicht angezeigt. Dies hängt vom Computersystem und der Spezifikation des Monitors ab.
		- Wenn das Symbol nicht angezeigt wird, drücken Sie auf "F5".

### Einschränkungen und Probleme bei der Installation (MultiScreen)

Die Installation von "MultiScreen" wird von Faktoren wie Grafikkarte, Hauptplatine und Netzwerkumgebung beeinflusst.

Betriebssystem

### "Betriebssystem"

- "Windows 2000"
- "Windows XP Home Edition"
- "Windows XP Professional"
- "Windows Vista 32bit"
- "Windows 7 32bit"

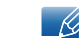

Für "MultiScreen" werden Betriebssysteme ab "Windows 2000" empfohlen.

### "Hardware"

- Hauptspeicher: Mindestens 32 MB
- Festplatte: Mindestens 60 MB verfügbar

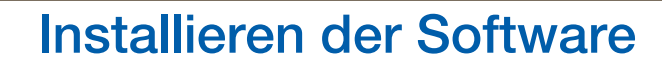

### 9.2.2 Entfernen der Software

Klicken Sie auf [Start], und wählen Sie den Befehl [Einstellungen]/[Systemsteuerung] aus. Doppelklicken Sie dann auf Add/Remove Programs (Software).

Wählen Sie in der Liste "MultiScreen" aus und klicken Sie dann auf die Schaltfläche [Hinzufügen/ Entfernen ].

# 10.1 Anforderungen vor einer Kontaktaufnahme mit dem Samsung-Kundendienstcenter

### 10.1.1 Testen des Geräts

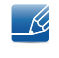

Bevor Sie sich an das Samsung-Kundendienstcenter wenden, testen Sie Ihr Gerät folgendermaßen. Wenn das Problem weiterhin besteht, wenden Sie sich an das Samsung-Kundendienstcenter.

Überprüfen Sie, ob Ihr Gerät ordnungsgemäß funktioniert, indem Sie die Funktion für den Gerätetest verwenden.

Wenn sich der Bildschirm ausschaltet und die Betriebsanzeige blinkt, obwohl das Gerät ordnungsgemäß an einem PC angeschlossen ist, führen Sie eine Selbstdiagnose durch.

- *1* Schalten Sie den PC und das Gerät aus.
- *2* Ziehen Sie das Kabel vom Gerät ab.
- *3* Einschalten des Geräts.
- *4* Wenn die Meldung Signalkabel prüfen angezeigt wird, funktioniert das Gerät normal.

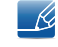

Wenn der Bildschirm leer bleibt, überprüfen Sie das Computersystem, die Videokarte und das Kabel.

### 10.1.2 Überprüfen von Auflösung und Frequenz

In einem Modus, der die unterstützte Auflösung übersteigt (siehe "11.3Tabelle der Standardsignalmodi"), wird für kurze Zeit die Meldung ungeeign. Modus angezeigt.

### 10.1.3 Überprüfen Sie folgenden Punkte.

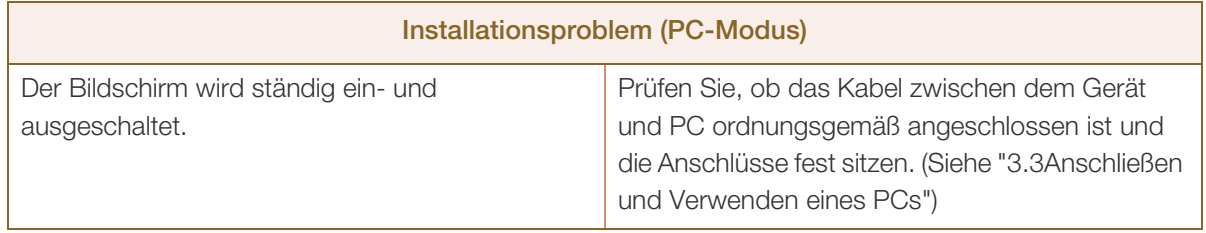

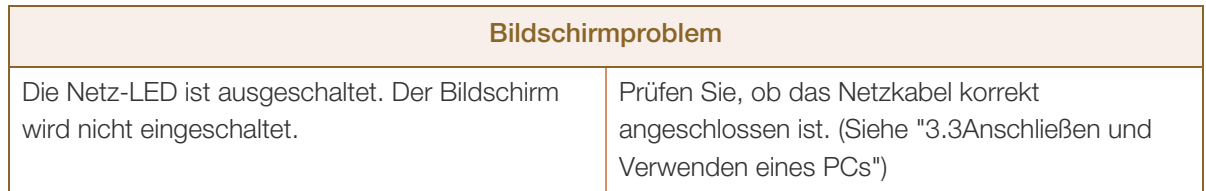

# Handbuch zur Fehlerbehebung

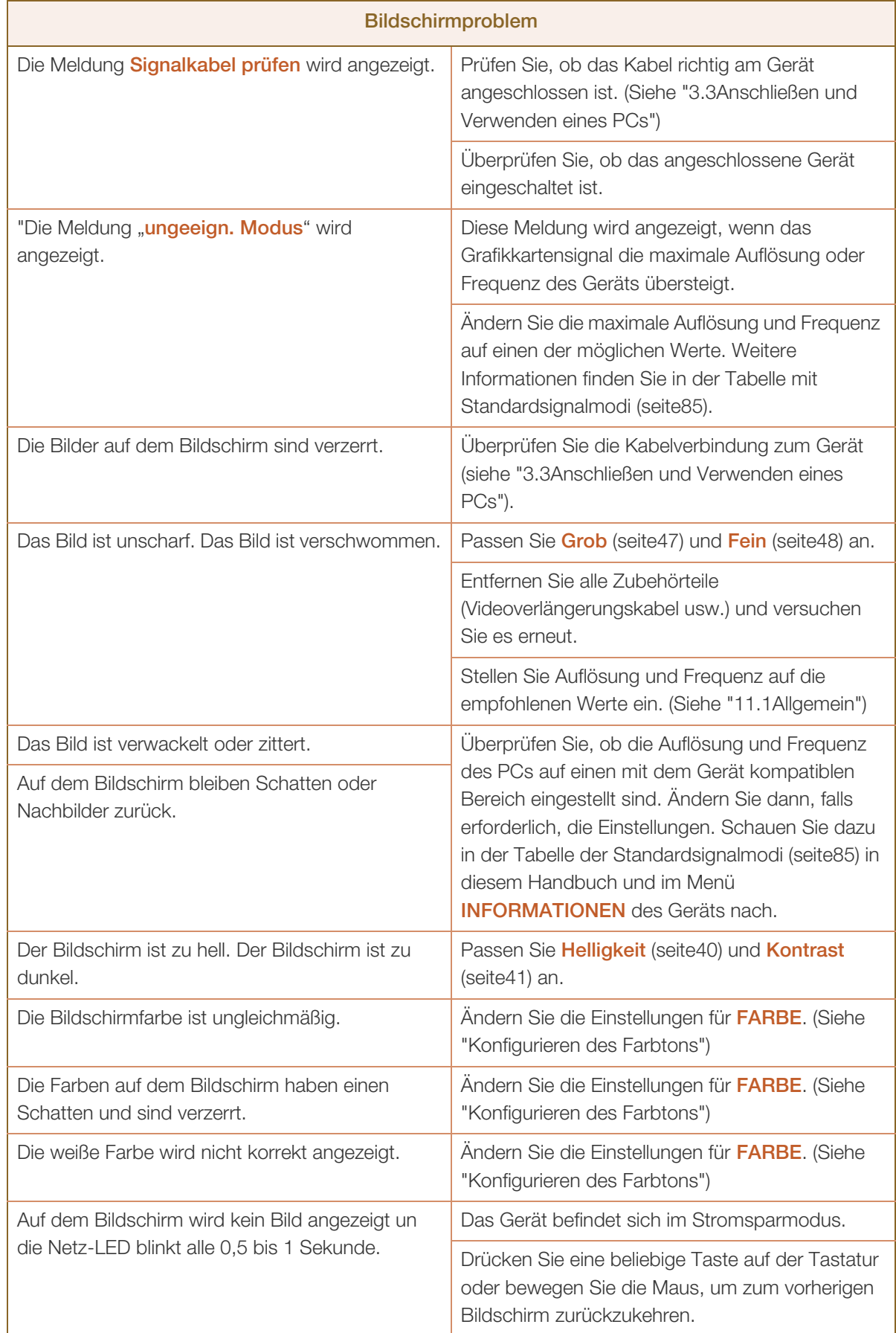

# **10 Handbuch zur Fehlerbehebung**

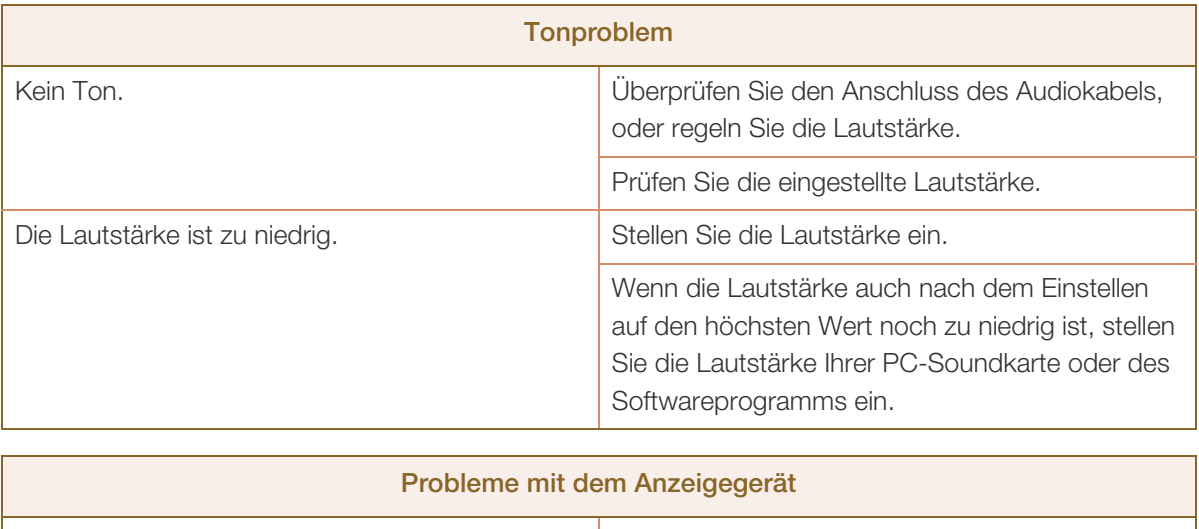

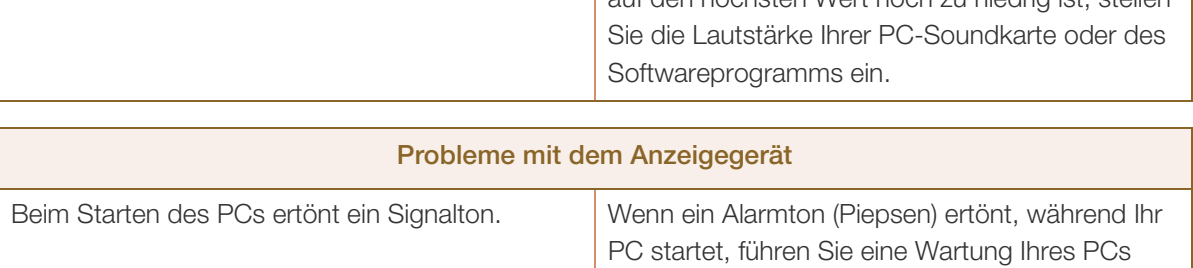

durch.

# 10.2 F & A

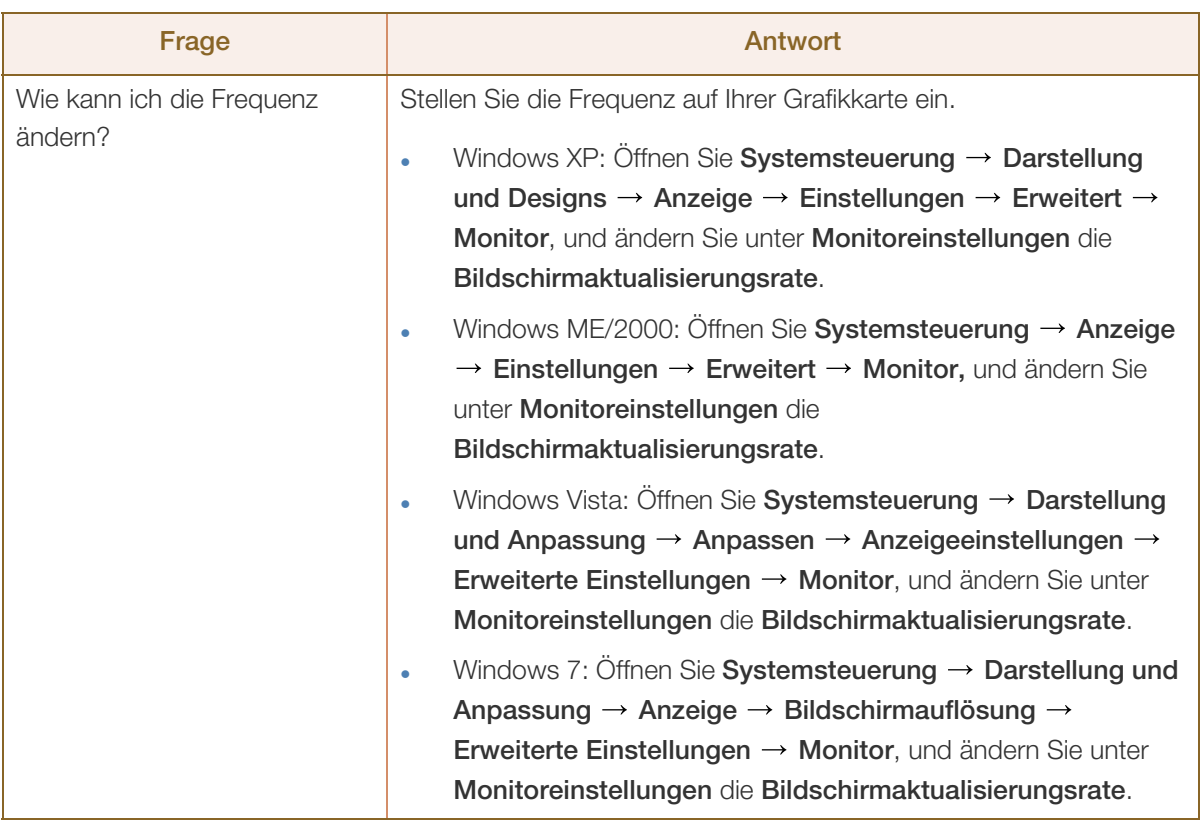

# **10 Handbuch zur Fehlerbehebung**

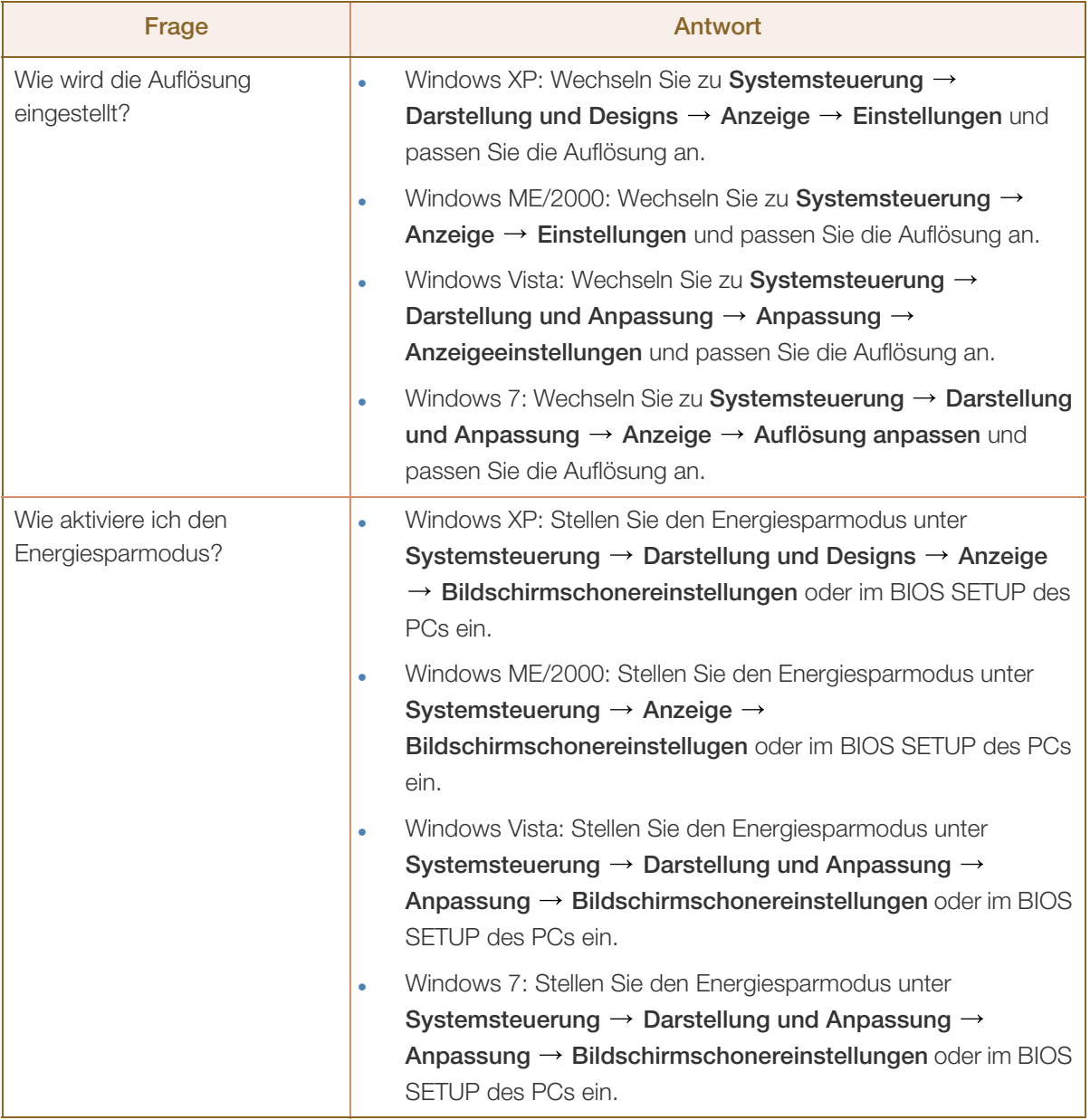

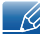

Weitere Informationen zur Anpassung finden Sie im Benutzerhandbuch des PCs oder der Grafikkarte.

# 11.1 Allgemein

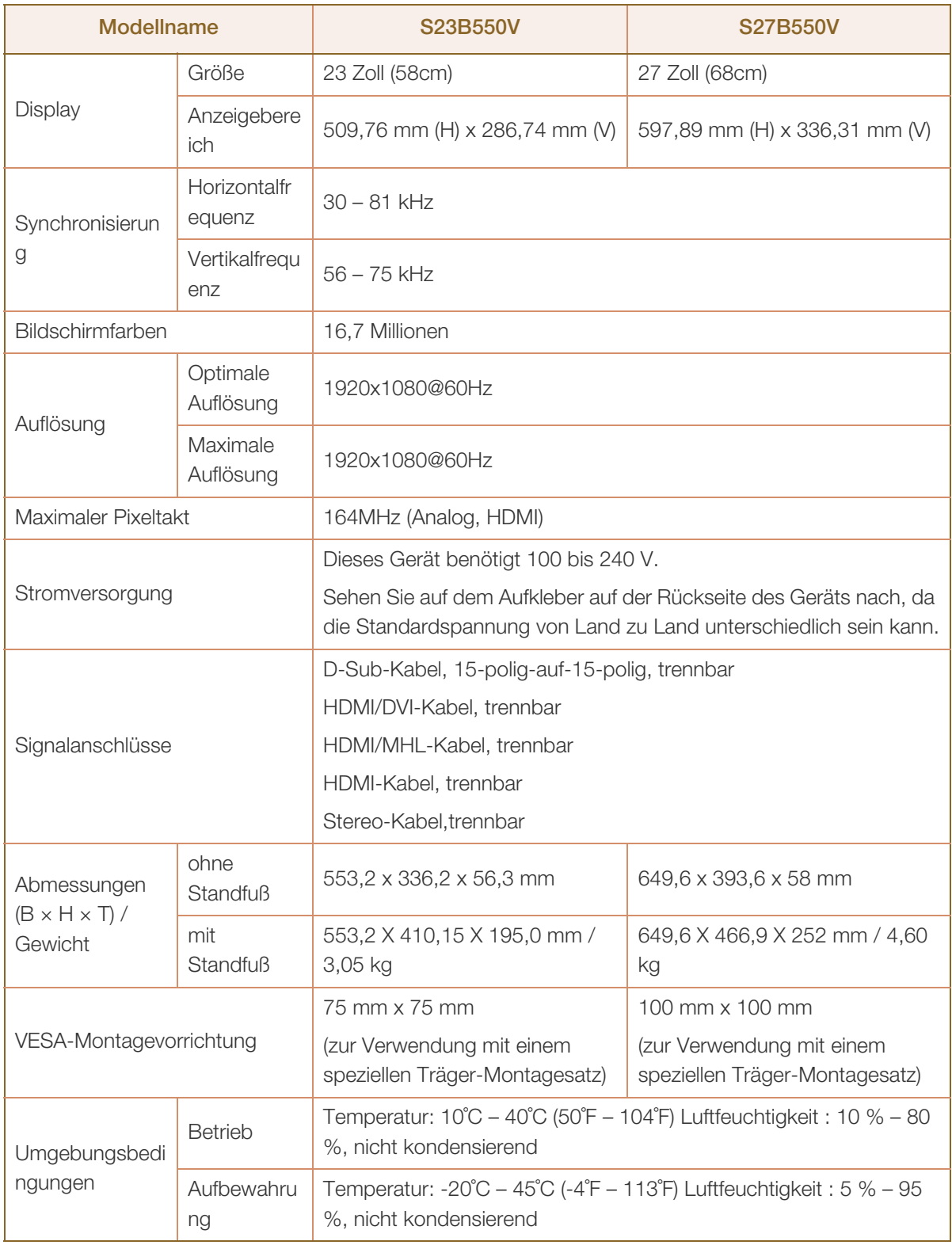

# 1 Technische Daten

 $\overline{\mathcal{R}}$ 

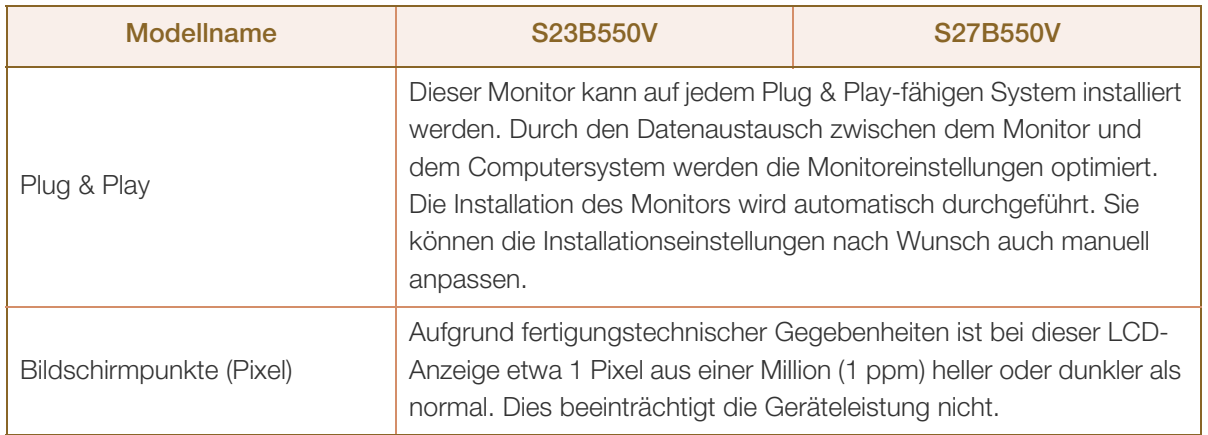

Unangekündigte Änderungen der oben genannten technischen Daten des Geräts zum Zweck der Qualitätssteigerung sind vorbehalten.

Dies ist ein digitales Gerät der Klasse B. (Rundfunkkommunikationsgerät zur privaten Verwendung)  $\mathscr{R}$ 

Dieses zur privaten Verwendung bestimmte Klasse B-Gerät erfüllt die EMV-Anforderungen und kann in allen Ländern verwendet werden.

# **Technische Daten**

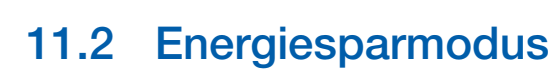

Mit der Energiesparfunktion des Geräts wird der Stromverbrauch des Geräts gesenkt, indem der Bildschirm ausgeschaltet wird und die Farbe der Netz-LED wechselt, wenn das Gerät über einen angegebenen Zeitraum nicht verwendet wird. Der Strom wird im Energiesparmodus nicht ausgeschaltet. Drücken Sie eine beliebige Taste auf der Tastatur oder bewegen Sie die Maus, um den Bildschirm wieder einzuschalten. Der Energiesparmodus steht nur zur Verfügung, wenn das Gerät an einen PC mit in einer Energiesparfunktion angeschlossen ist.

### S23B550V

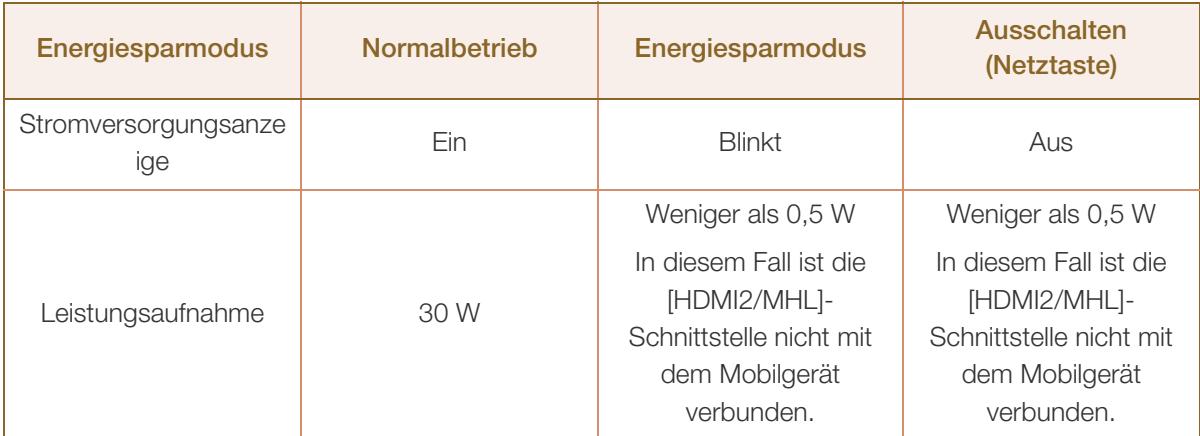

#### S27B550V

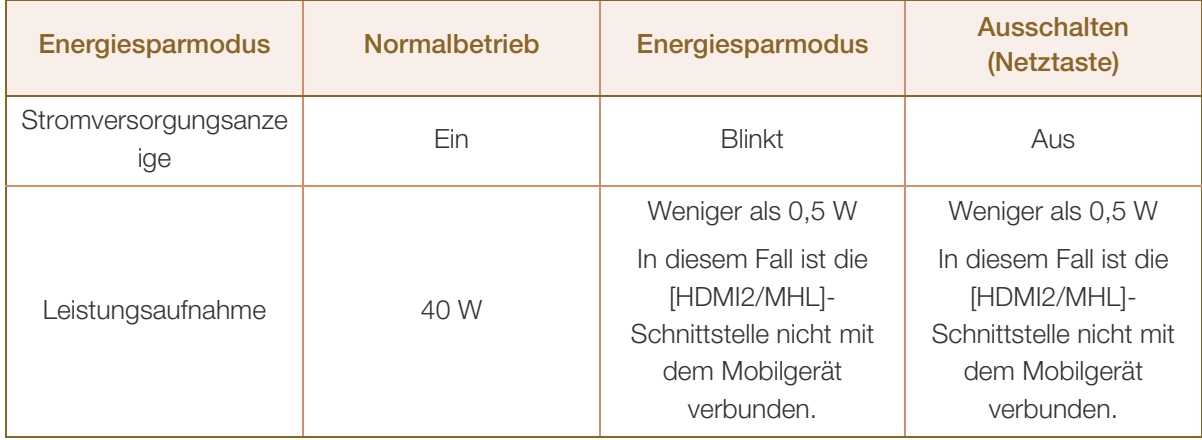

 Der angezeigte Stromverbrauch kann je nach den Betriebsbedingungen oder wenn die R Einstellungen geändert werden, unterschiedlich sein.

 Zur Reduzierung des Stromverbrauchs auf 0 Watt schalten Sie den Netzschalter auf der Rückseite des Geräts aus, oder ziehen Sie das Netzkabel ab. Achten Sie darauf, das Netzkabel abzuziehen, wenn Sie das Gerät für einen längeren Zeitraum nicht verwenden. Wenn Sie den Stromverbrauch auf 0 Watt reduzieren möchten, der Netzschalter jedoch nicht verfügbar ist, ziehen Sie das Netzkabel heraus.

# 11.3 Tabelle der Standardsignalmodi

- Bei diesem Gerät können Sie aufgrund der Beschaffenheit des Bildschirms für jedes Bildschirmformat nur eine optimale Auflösung einstellen. Daher kann eine andere als die angegebene Auflösung die Bildqualität verschlechtern. Um dies zu vermeiden, wird empfohlen, die für die Bildschirmgröße Ihres Geräts angegebene optimale Auflösung zu wählen.
	- Überprüfen Sie die Frequenz, wenn Sie einen (an einen PC angeschlossenen) CDT-Monitor gegen einen LCD-Monitor austauschen. Wenn der LCD-Monitor eine Frequenz von 85 Hz nicht unterstützt, stellen Sie die vertikale Frequenz mithilfe des CDT-Monitors auf 60 Hz ein, bevor Sie den LCD-Monitor anschließen.

Wenn ein Signal, das bei den unten stehenden Standardsignalmodi aufgeführt ist, von Ihrem PC übertragen wird, wird der Bildschirm automatisch angepasst. Wenn der PC keinen Standardsignalmodus überträgt, ist der Bildschirm bei eingeschalteter Netz-LED leer. Ändern Sie die Einstellungen in diesem Fall anhand der folgenden Tabelle und schlagen Sie im Benutzerhandbuch der Grafikkarte nach.

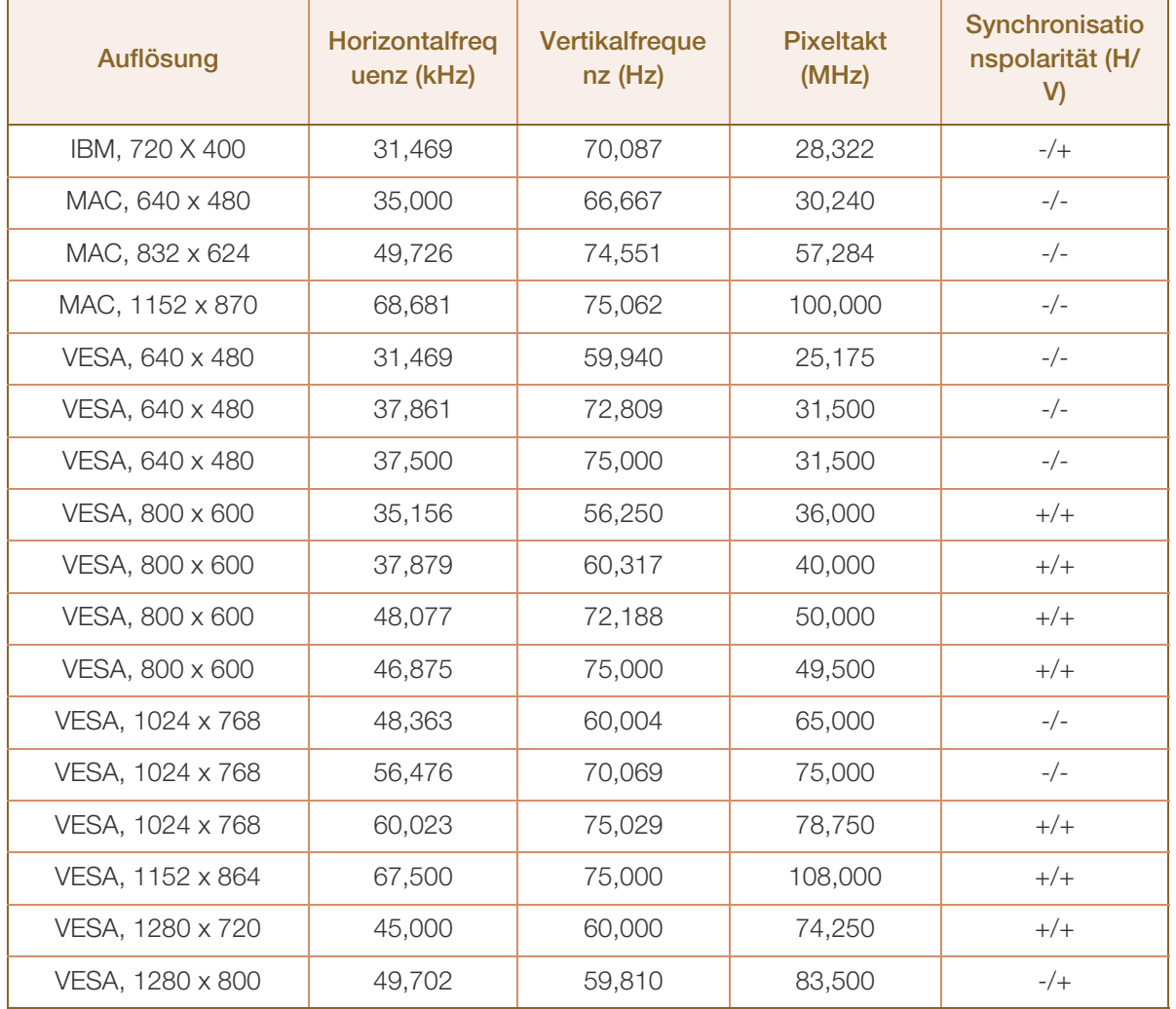

### S23B550V

# **11 Technische Daten**

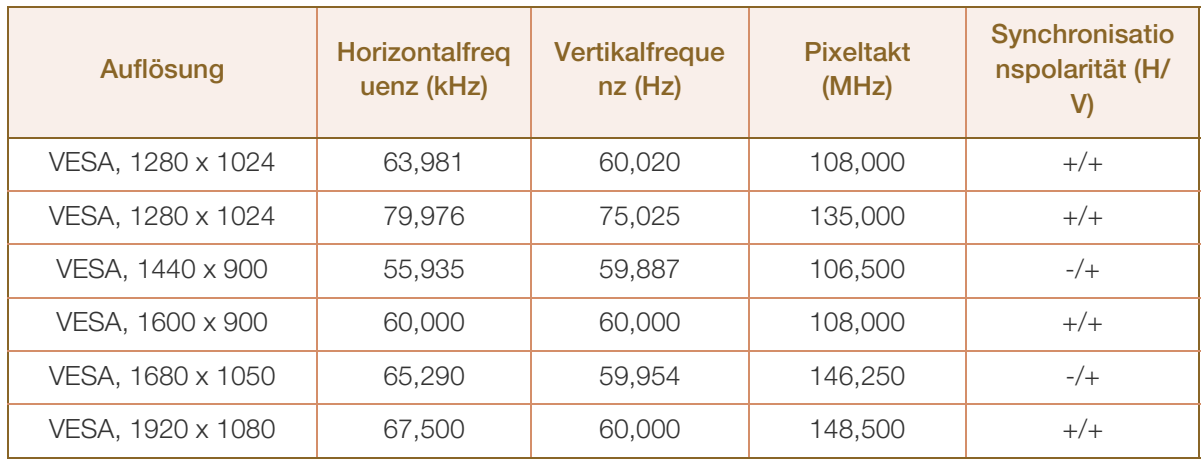

### HDMI

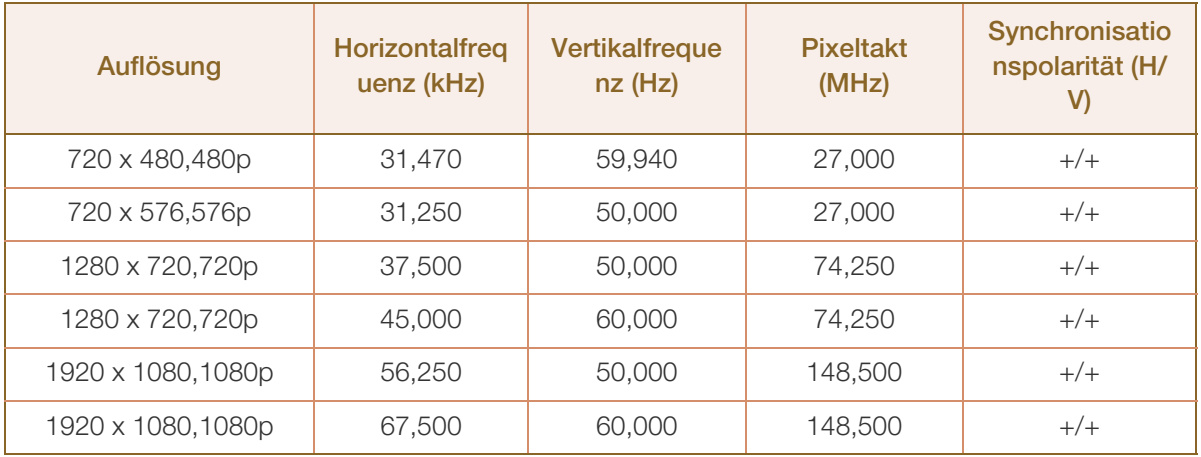

### S27B550V

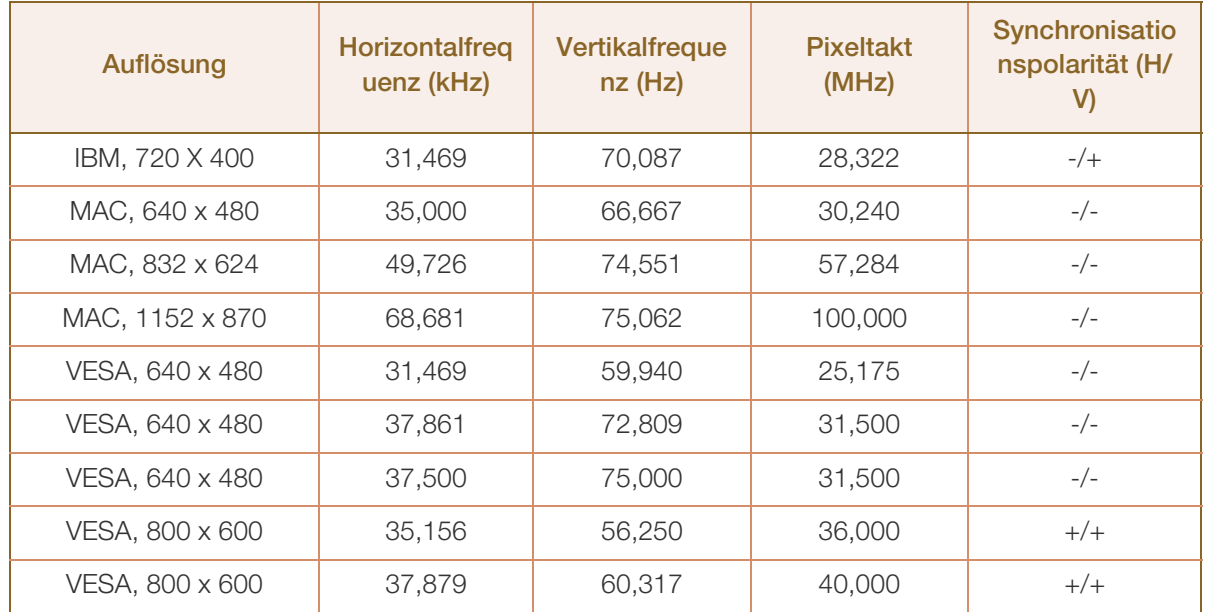

# **Technische Daten**

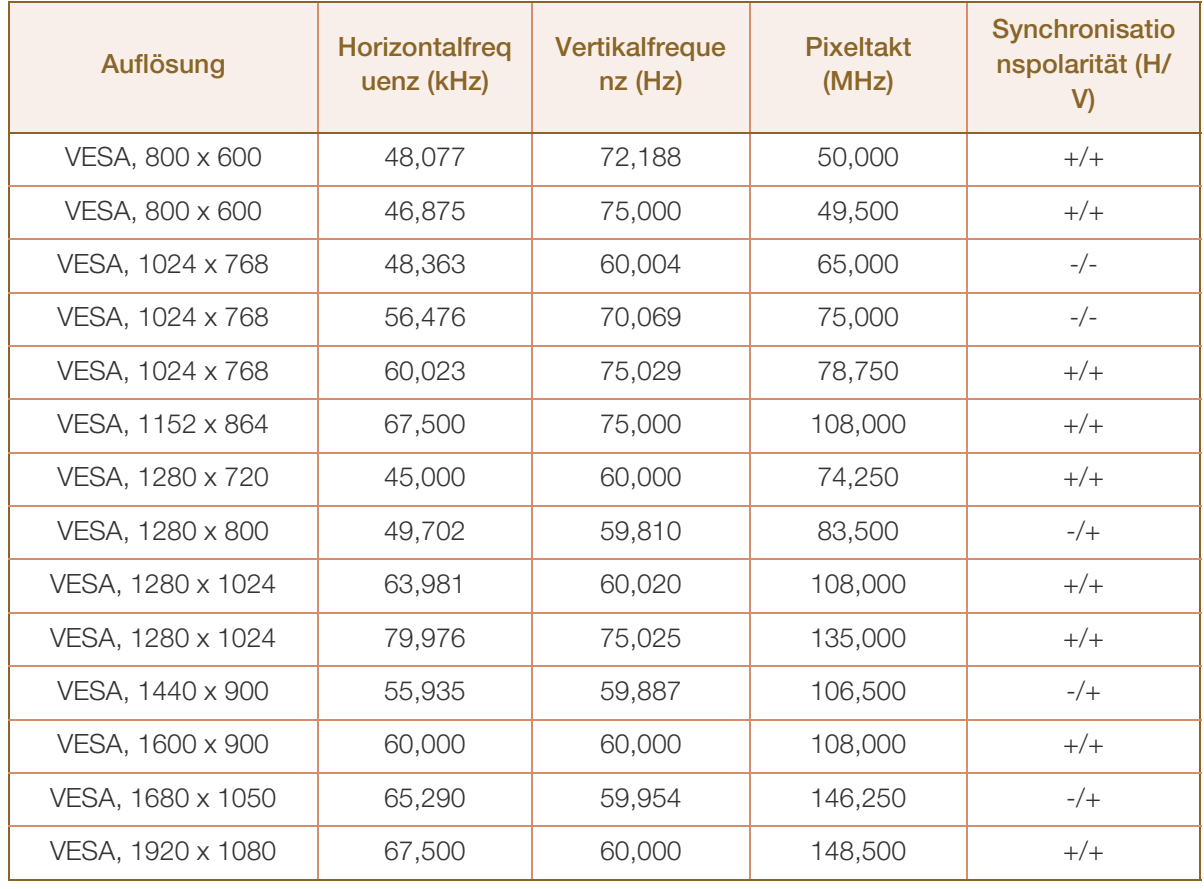

### HDMI

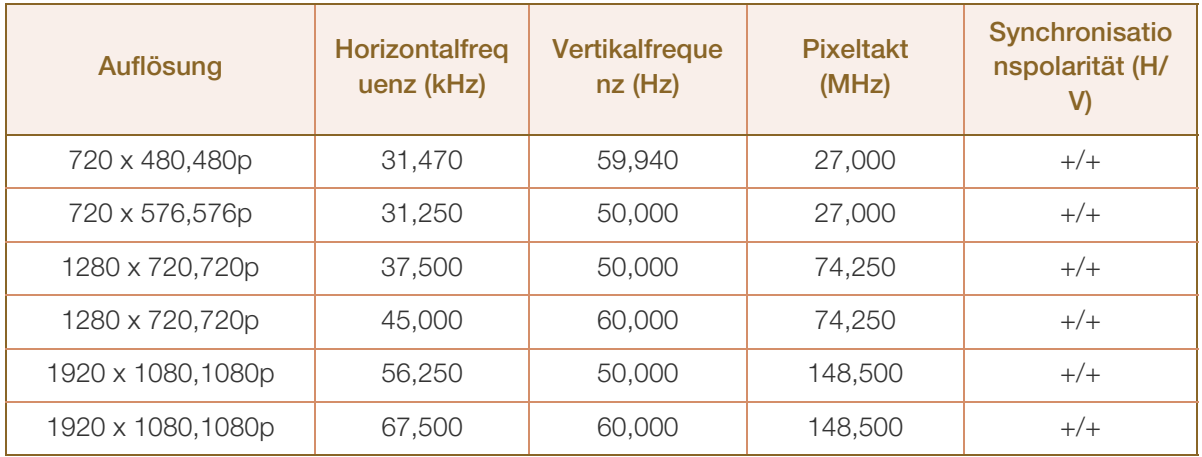

#### Horizontalfrequenz  $\overline{\mathcal{R}}$

Die Zeit zum Abtasten eine Zeile von links nach rechts wird als Horizontalzyklus bezeichnet. Der Kehrwert des Horizontalzyklus ist die Horizontalfrequenz. Die Horizontalfrequenz wird in kHz angegeben.

Vertikalfrequenz

Indem das gleiche Bild Dutzende Male pro Sekunde wiederholt wird, wirken die Bilder natürlich. Die Wiederholfrequenz wird als "vertikale Frequenz" oder "Bildwiederholrate" bezeichnet und in Hz angegeben.

# Kontakt zu SAMSUNG WORLDWIDE

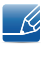

Falls Sie Fragen oder Anregungen zu Samsung-Produkten haben, wenden Sie sich bitte an das SAMSUNG-Kundendienstcenter.

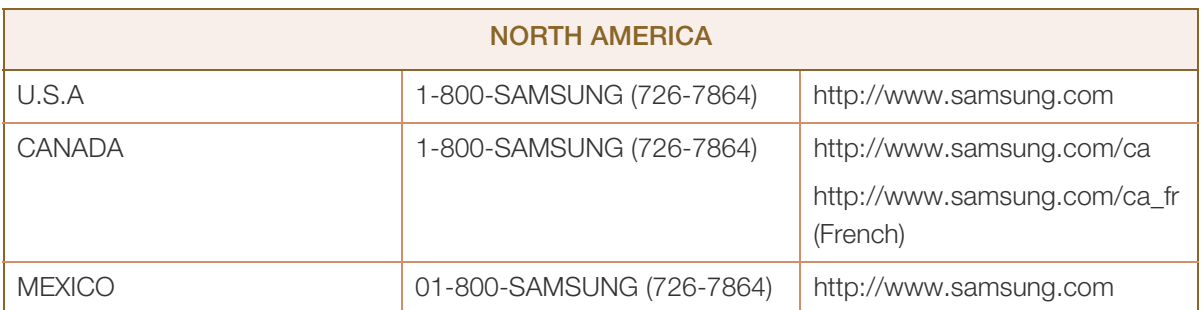

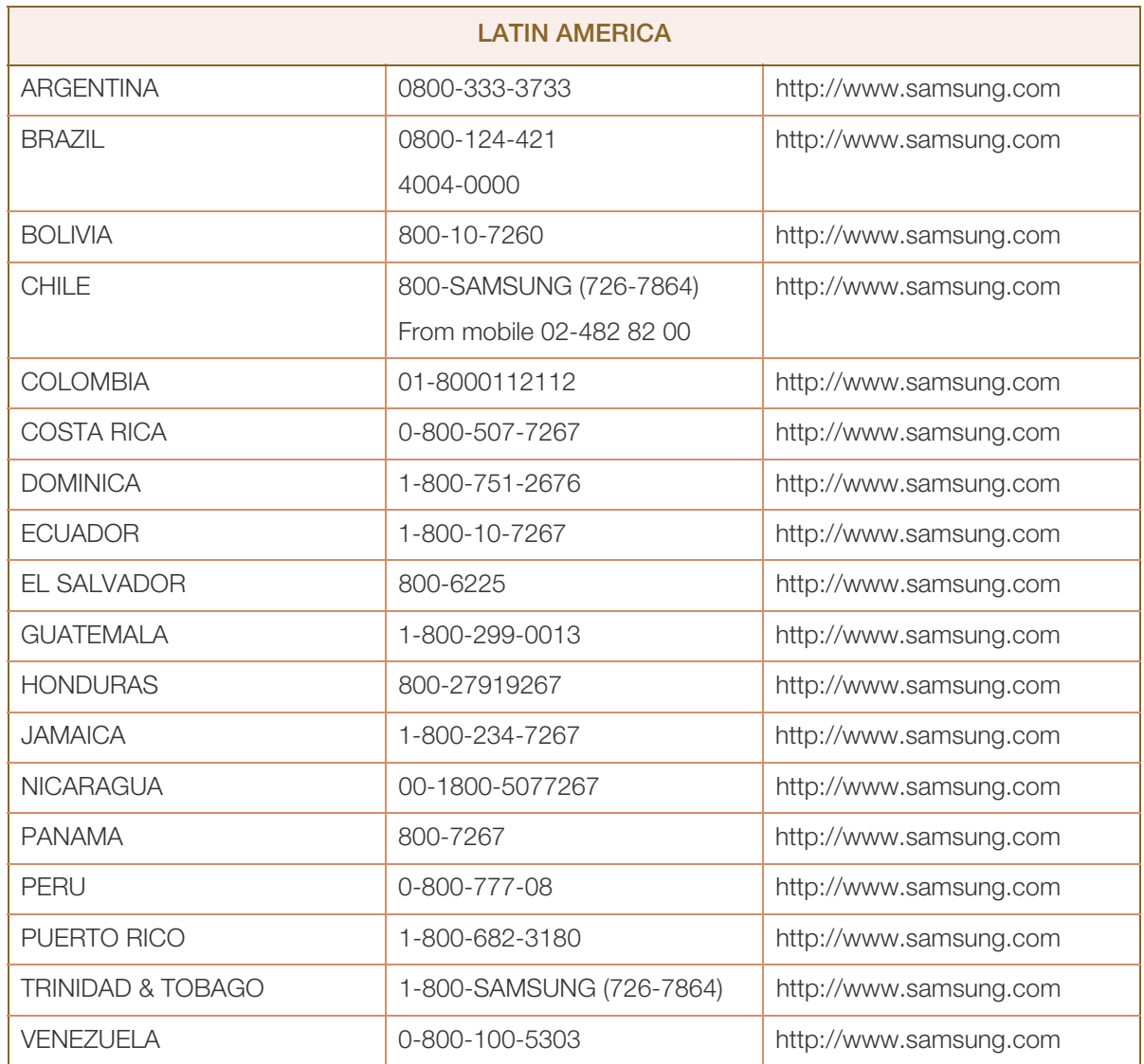

////////////

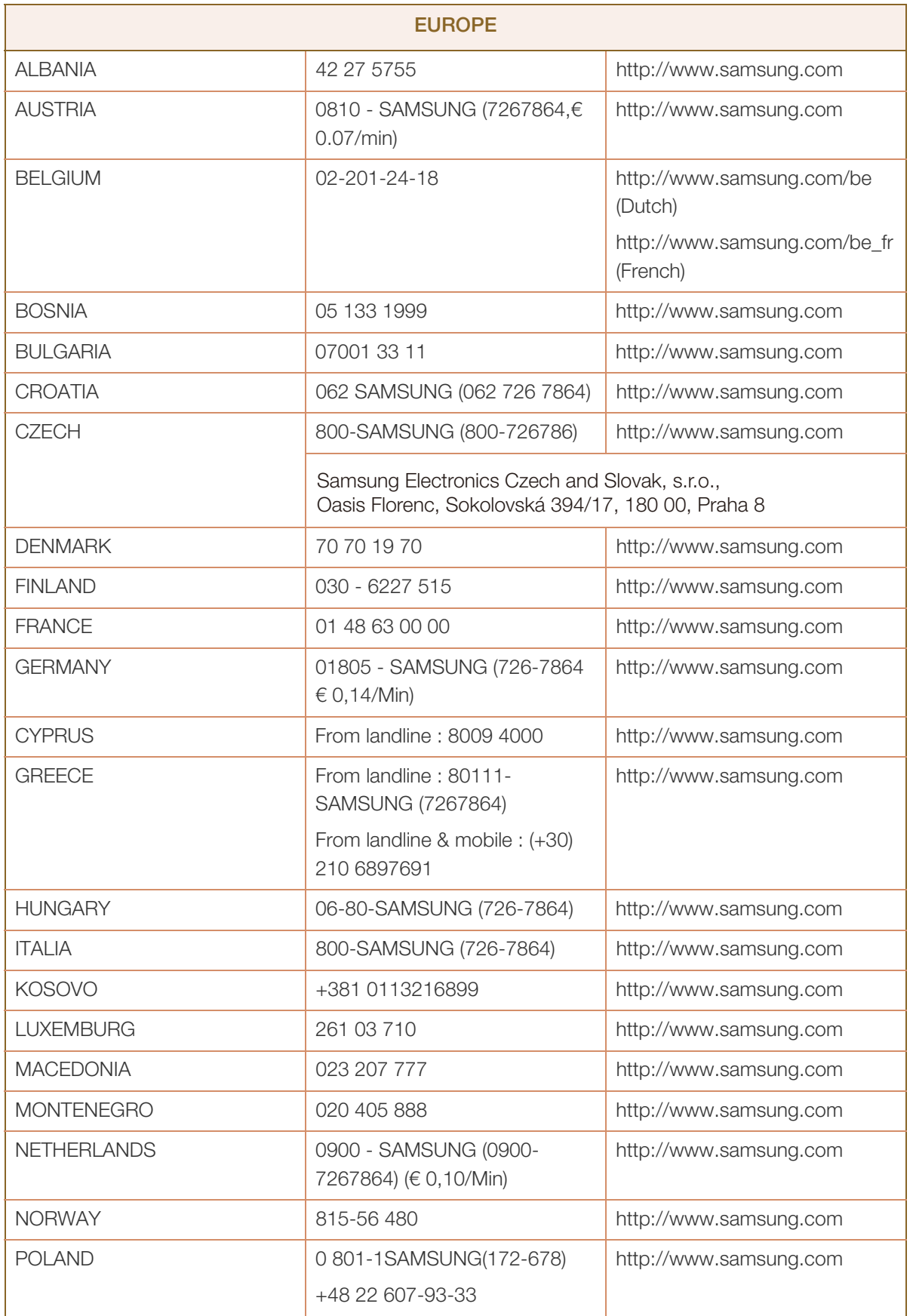

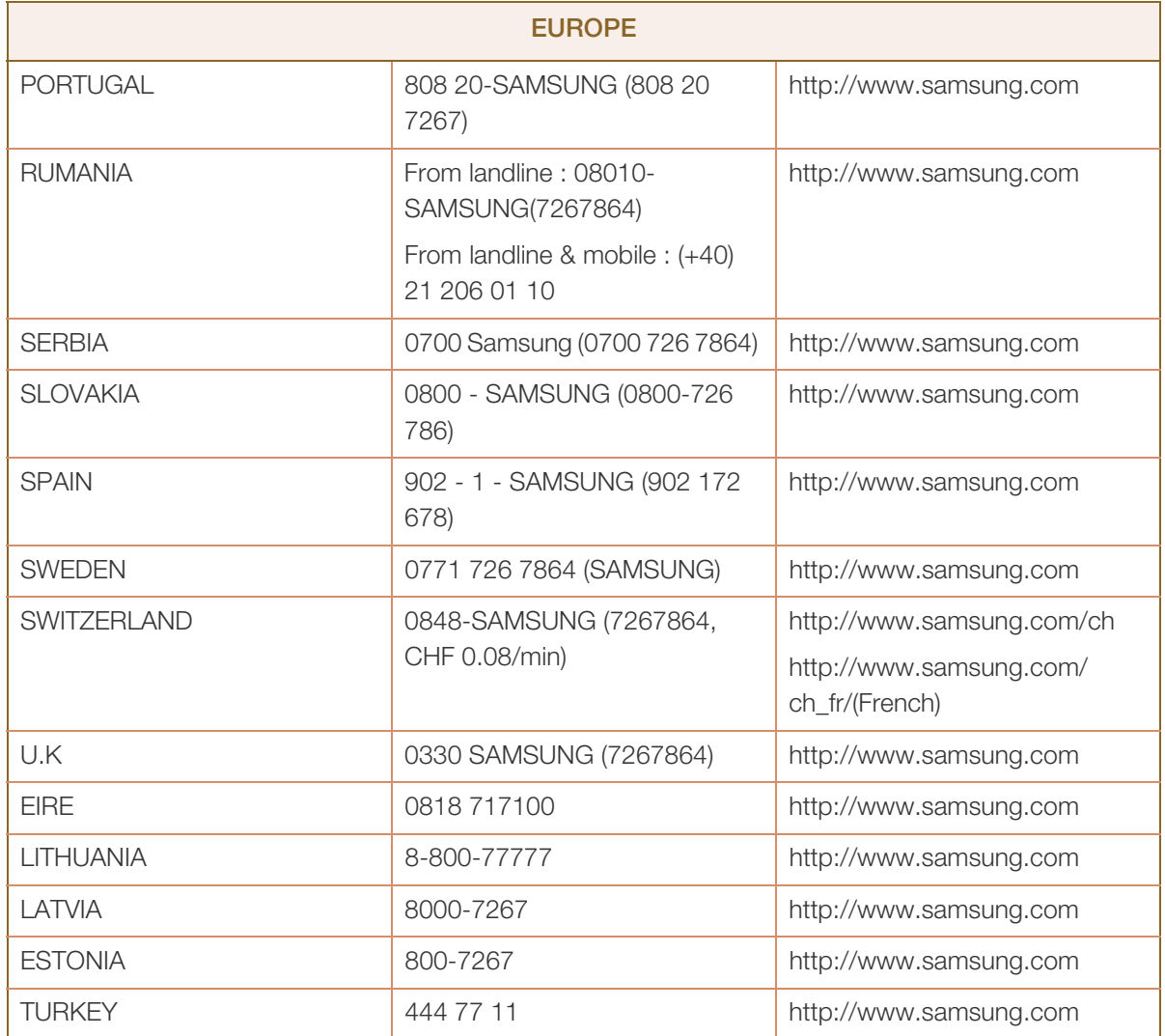

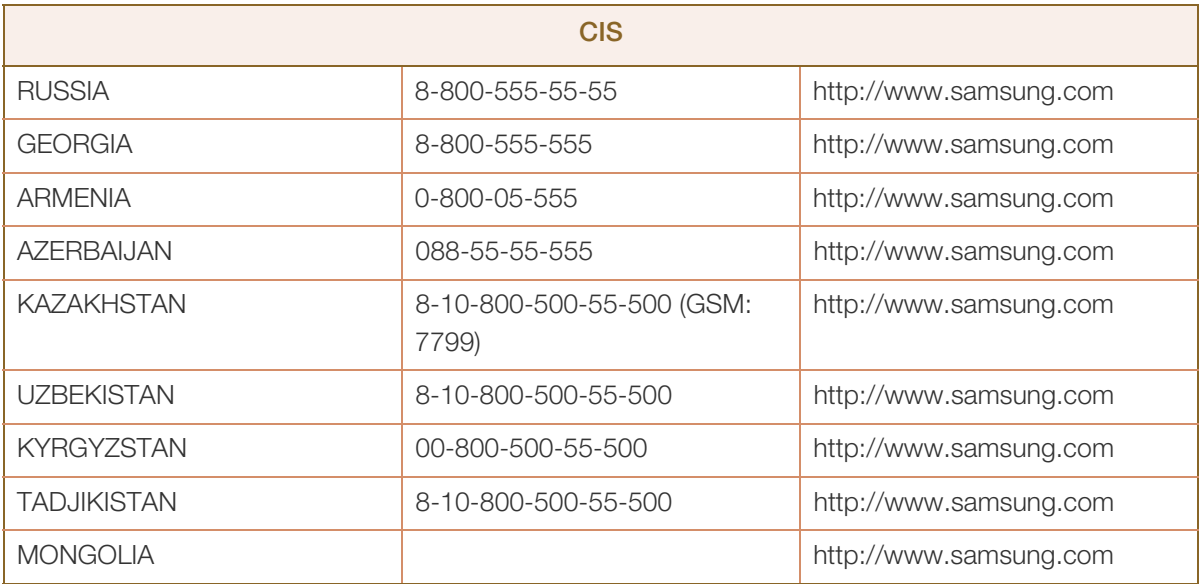

////////////

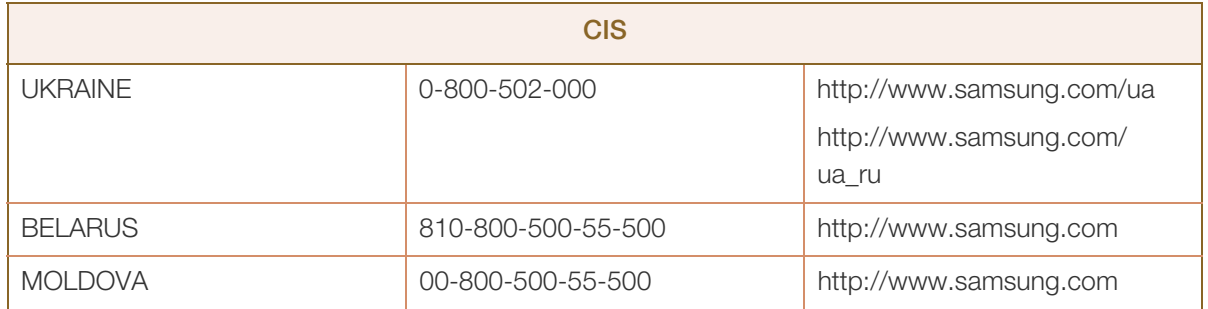

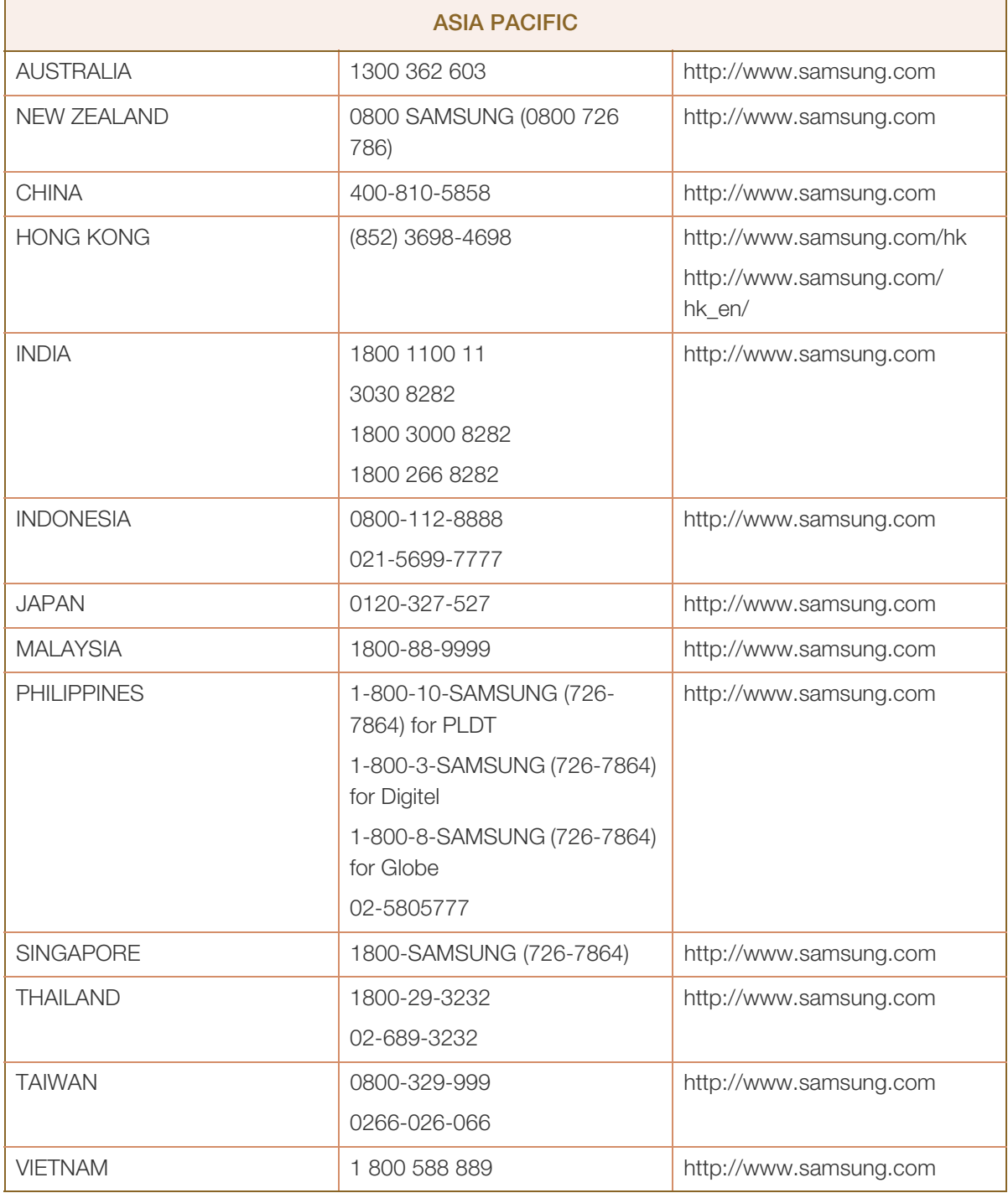

# Anhang

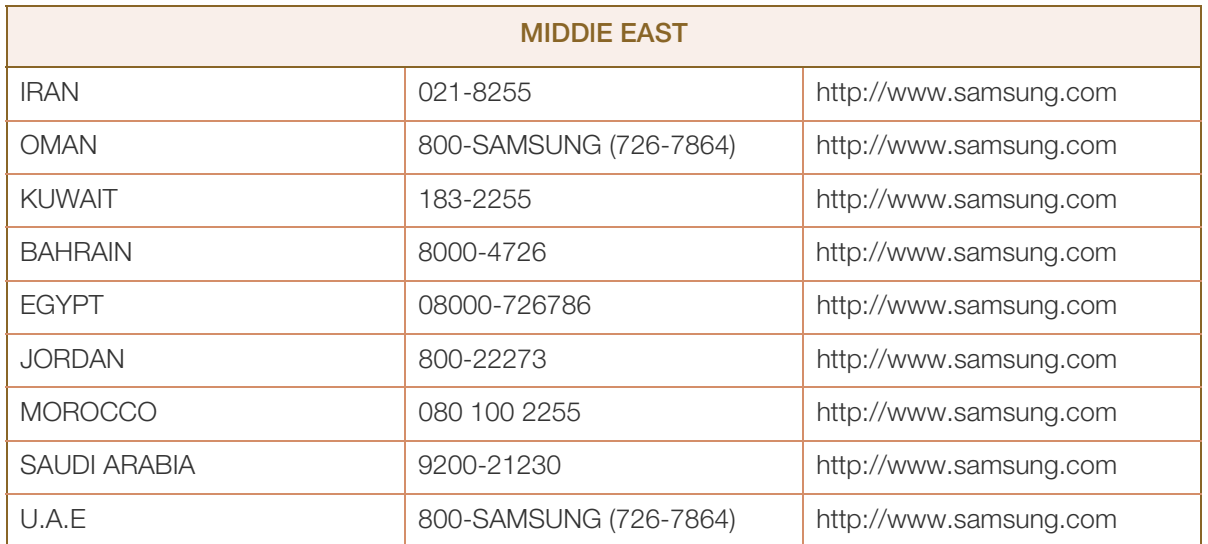

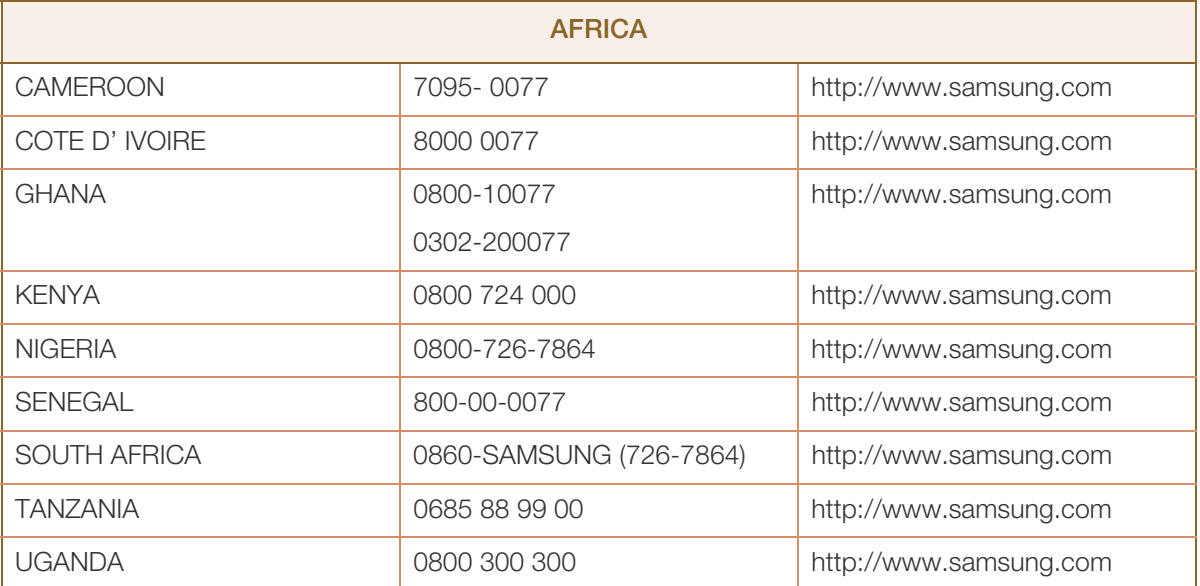

# Ordnungsgemäße Entsorgung

### Korrekte Entsorgung von Altgeräten (Elektroschrott)

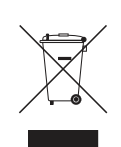

(In den Ländern der Europäischen Union und anderen europäischen Ländern mit einem separaten Sammelsystem)

Die Kennzeichnung auf dem Produkt, Zubehörteilen bzw. auf der dazugehörigen Dokumentation gibt an, dass das Produkt und Zubehörteile (z. B. Ladegerät, Kopfhörer, USB-Kabel) nach ihrer Lebensdauer nicht zusammen mit dem normalen Haushaltsmüll entsorgt werden dürfen. Entsorgen Sie dieses Gerät und Zubehörteile bitte getrennt von anderen Abfällen, um der Umwelt bzw. der menschlichen Gesundheit nicht durch unkontrollierte Müllbeseitigung zu schaden. Helfen Sie mit, das Altgerät und Zubehörteile fachgerecht zu entsorgen, um die nachhaltige Wiederverwertung von stofflichen Ressourcen zu fördern.

Private Nutzer wenden sich an den Händler, bei dem das Produkt gekauft wurde, oder kontaktieren die zuständigen Behörden, um in Erfahrung zu bringen, wo Sie das Altgerät bzw. Zubehörteile für eine umweltfreundliche Entsorgung abgeben können.

Gewerbliche Nutzer wenden sich an ihren Lieferanten und gehen nach den Bedingungen des Verkaufsvertrags vor. Dieses Produkt und elektronische Zubehörteile dürfen nicht zusammen mit anderem Gewerbemüll entsorgt werden.

# **Terminologie**

### OSD(On Screen Display)

Ein On Screen Display (OSD) ermöglicht die Konfiguration von Einstellungen zur Optimierung der Bildqualität. Sie können damit Helligkeit, Farbton, Größe und viele andere Bildschirmeinstellungen mithilfe von auf dem Bildschirm angezeigten Menüs ändern.

### Gamma

Das Gamma-Menü passt die Graustufen, welche die Mitteltöne auf dem Bildschirm darstellen, an. Eine Änderung der Helligkeit wirkt sich auf den ganzen Bildschirm aus, während die Änderung von Gamma nur die mittlere Helligkeit verstärkt.

### Graustufen

Die Stufen beziehen sich auf die unterschiedliche Farbintensität bei der Änderung von Farben von dunkleren zu helleren Bereichen auf dem Bildschirm. Änderungen der Helligkeit des Bildschirms werden durch Schwarzweißwerte ausgedrückt, und Graustufen bezieht sich auf den mittleren Bereich zwischen Schwarz und Weiß. Bei einer Änderung der Graustufen durch Gamma-Anpassung verändert sich die mittlere Helligkeit auf dem Bildschirm.

### **Abtastrate**

Abtastrate oder Bildwiederholrate bezieht sich auf auf die Frequenz, mit der der Bildschirm aktualisiert wird. Bei der Aktualisierung werden Bildschirmdaten übertragen, sodass ein Bild entsteht. Die Aktualisierung ist jedoch für das bloße Auge nicht zu erkennen. Die Anzahl der Bildschirmaktualisierungen wird als Abtastrate bezeichnet und in Hz gemessen. Einer Abtastrate von 60 Hz bedeutet, dass sich der Bildschirm 60 mal pro Sekunde aktualisiert. Die Bildschirmabtastrate hängt von der Leistungsfähigkeit der Grafikkarten in Ihrem PC und vom Bildschirm ab.

### Horizontalfrequenz

Auf dem Bildschirm angezeigte Zeichen oder Bilder bestehen aus zahlreichen Bildpunkten (Pixel). Die Pixel werden in horizontalen Linien übertragen, die dann vertikal angeordnet werden, um ein Bild zu erzeugen. Die horizontale Frequenz wird in kHz gemessen und gibt an, wie oft pro Sekunde horizontale Zeilen übertragen und auf dem Bildschirm angezeigt werden. Eine horizontale Frequenz von 85 bedeutet, dass die horizontalen Linien, aus denen sich ein Bild zusammensetzt, 85.000 Mal pro Sekunde übertragen werden. Die horizontale Frequenz wird als 85 kHz angegeben.

### Vertikalfrequenz

Ein Bild besteht aus zahlreichen horizontalen Linien. Die vertikale Frequenz wird in Hz gemessen und gibt an, wie viele Bilder pro Sekunde durch die horizontalen Linien erzeugt werden können. Eine vertikale Frequenz von 60 bedeutet, dass ein Bild 60 Mal pro Sekunde übertragen wird. Die vertikale

# Anhang

Frequenz wird auch als "Aktualisierungsrate" bezeichnet und beeinflusst das Flimmern des Bildschirms.

### Auflösung

Die Auflösung ist die Anzahl der horizontalen Pixel und vertikalen Pixel, die der Bildschirm wiedergeben kann. Sie entspricht dem Grad der Anzeigegenauigkeit.

Eine höhere Auflösung zeigt eine größere Menge an Informationen auf dem Bildschirm an und eignet sich zur Durchführung mehrerer Aufgaben gleichzeitig.

Beispiel: Eine Auflösung von 1920 x 1080 besteht aus 1.920 horizontalen Pixeln (Horizontalfrequenz) und 1.080 vertikalen Linien (vertikale Auflösung).

### Plug & Play

Die Plug & Play-Funktion ermöglicht den automatischen Austausch von Informationen zwischen Bildschirm und PC, um eine optimale Anzeige zu erzielen.

Der Monitor führt Plug & Play mit dem internationalen Standard VESA DDC aus.

### MHL (Mobile High-Definition Link)

Mit dieser Funktion können Sie Videos, Fotos oder Musik (von einem angeschlossenen Mobilgerät, das MHL unterstützt, importiert) auf dem Gerät wiedergeben.

# Index

### A

Abschalttimerwert 65

Allgemein 82

Anforderungen vor einer Kontaktaufnahme mit dem SamsungKundendienstcenter 77

Anhang 88

Anschließen und Verwenden eines PCs 33

Anzeigedauer 69

Autom Aus EinAus 64

Autom Quelle 68

# B

Bauteile 20 Bildgröße 58 Blau 54

C Copyright 2

# F

F & A 80 Farbtemp 55 Fein 48

## G

Gamma 56 Grob 47 Grün 53

# H

HDMISchwarzwert 50 Helligkeit 40

## I

INFORMATIONEN 71

Installieren 23

# K

Kontakt zu SAMSUNG WORLDWIDE 88 Kontrast 41

### M

MHL Mobile HighDefinition Link 28 MultiScreen 75

### O

ÖkoSparmodus 63 Ordnungsgemäße Entsorgung 93

P PC/AVModus 66

### R

Reaktionszeit 49

Reinigung 3 Richtige Haltung für die Verwendung des Geräts 12 Rot 52

## S

SAMSUNG MAGIC Angle 45 SAMSUNG MAGIC Bright 43 SAMSUNG MAGIC Color 51 Schärfe 42 Sicherheitshinweise 5 Sprache 62

T

Tabelle der Standardsignalmodi 85

Index **96**

# **Index**

TastenWdhZeit 67 TransparenzMenü 70

# U

Überprüfen des Inhalts 18

### V

Verwenden von MHL 29 Vor dem Anschließen 32

# Z

Zurücksetzen 61